# <span id="page-0-0"></span>*Copyright e marchi di fabbrica*

## <span id="page-0-1"></span>*Copyright*

Nessuna parte di questa pubblicazione può essere riprodotta, memorizzata in sistemi informatici o trasmessa in qualsiasi forma o con qualsiasi mezzo, elettronico, meccanico, con fotocopie, registrazioni o altro mezzo, senza il consenso scritto di Seiko EPSON Corporation. Le informazioni contenute in questo documento riguardano solo questa stampante EPSON. EPSON non è responsabile per l'utilizzo di queste informazioni con altre stampanti.

Né Seiko EPSON Corporation né suoi affiliati potranno essere ritenuti responsabili nei confronti dell'acquirente di questo prodotto o di terzi per danni, perdite, costi o spese sostenuti o subiti dall'acquirente o da terzi in conseguenza di: incidenti, uso errato o abuso di questo prodotto o modifiche, riparazioni o alterazioni non autorizzate effettuate sullo stesso o (esclusi gli Stati Uniti) mancata stretta osservanza delle istruzioni operative e di manutenzione di Seiko EPSON Corporation.

Seiko EPSON Corporation non sarà responsabile per danni o problemi originati dall'uso di opzioni o materiali di consumo diversi da quelli designati come prodotti originali EPSON o approvati da Seiko EPSON Corporation.

## <span id="page-1-0"></span>*Marchi di fabbrica*

 $\text{EPSON}^\circledR$ ed EPSON $\text{ESC}/\text{P}^\circledR$ sono marchi registrati di Seiko EPSON Corporation.

Microsoft® Windows® e Windows NT® sono marchi registrati di Microsoft Corporation.

IBM® è un marchio registrato di International Business Machines Corporation.

*Avviso generale: Altri nomi di prodotto utilizzati nel presente documento hanno solo scopo identificativo e possono essere marchi di fabbrica dei rispettivi proprietari. EPSON non rivendica alcun diritto su tali marchi.*

Copyright © 2006 Seiko EPSON Corporation. All rights reserved.

## <span id="page-2-0"></span>*Istruzioni per la sicurezza*

## <span id="page-2-1"></span>*Convenzioni usate nel manuale*

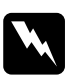

w*Avvertenze Osservare attentamente per evitare danni personali.*

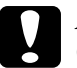

c*Avvisi Osservare attentamente per evitare danni alle apparecchiature.*

*Note Contengono informazioni importanti e suggerimenti utili sul funzionamento della stampante.*

## <span id="page-2-2"></span>*Simbolo di attenzione per parti calde*

K Questo simbolo è posizionato sulla testina di stampa e su altre parti a indicarne la possibile temperatura elevata. Non toccare mai tali parti se la stampante ha appena finito di stampare. Consentirne il raffreddamento per qualche minuto prima di toccarle.

## <span id="page-2-3"></span>*Istruzioni importanti per la sicurezza*

Prima di utilizzare la stampante, leggere tutte le istruzioni di sicurezza fornite. Attenersi inoltre a tutte le avvertenze e istruzioni indicate sulla stampante.

### *Durante l'installazione della stampante*

- ❏ Non appoggiare la stampante su superfici instabili o vicino a termosifoni o fonti di calore.
- ❏ Collocare la stampante su una superficie piana e stabile. La stampante non funzionerà correttamente se è in posizione inclinata.
- ❏ Non collocare questo prodotto su una superficie morbida e instabile quale un letto o un divano oppure in aree chiuse e di spazio ridotto, in quanto ciò riduce la ventilazione.
- ❏ Non ostruire o coprire le fessure e le aperture del telaio della stampante; non inserire oggetti in tali aperture.
- ❏ Usare esclusivamente il tipo di alimentazione elettrica indicato sulla targhetta della stampante. Se non si è certi delle specifiche relative all'alimentazione elettrica nel proprio paese, contattare la società di fornitura dell'energia elettrica locale o il rivenditore locale.
- ❏ Collegare tutte le apparecchiature a prese elettriche dotate di messa a terra. Evitare l'uso di prese che si trovano sullo stesso circuito di fotocopiatrici o sistemi di aerazione che si accendono e spengono regolarmente.
- ❏ Non usare un cavo di alimentazione danneggiato o logoro.
- ❏ Il cavo di alimentazione deve essere disposto in modo da evitare abrasioni, tagli, logoramento, piegamenti, attorcigliamenti e altri danni.
- ❏ Se si collega la stampante tramite un cavo di prolunga, assicurarsi che l'amperaggio totale dei dispositivi collegati non sia superiore a quello supportato dal cavo. Assicurarsi inoltre che l'amperaggio totale di tutti i dispositivi collegati alla presa elettrica non sia superiore al livello massimo consentito.
- ❏ Utilizzare esclusivamente il cavo di alimentazione fornito con questo prodotto. L'uso di un altro cavo può provocare rischi di incendio o scossa elettrica.
- ❏ Il cavo di alimentazione del prodotto deve essere utilizzato esclusivamente con questo prodotto. L'uso con altre apparecchiature può provocare rischi di incendio o scossa elettrica.

### *Quando si effettua la manutenzione della stampante*

- ❏ Prima di pulire la stampante, staccare il cavo di alimentazione e quindi utilizzare esclusivamente un panno umido.
- ❏ Evitare di versare liquidi sulla stampante.
- ❏ Salvo laddove espressamente indicato in questo manuale, non tentare di effettuare interventi di manutenzione sulla stampante.
- ❏ Scollegare la stampante e rivolgersi al servizio di assistenza se si verifica una delle seguenti condizioni:
	- i. il cavo di alimentazione o la spina sono danneggiati;
	- ii. è entrato del liquido nella stampante;
	- iii. la stampante è caduta o il telaio è danneggiato;
	- iv. la stampante non funziona normalmente o mostra evidenti cambiamenti nelle prestazioni.
- ❏ Non utilizzare apparecchiature per aerosol che contengono gas infiammabili in prossimità del prodotto. Potrebbero comportare rischi di incendio.
- ❏ Regolare esclusivamente i controlli che vengono descritti nelle istruzioni d'uso.
- ❏ Se si intende utilizzare la stampante in Germania, osservare quanto segue:

Per fornire a questa stampante un'adeguata protezione da cortocircuiti e sovralimentazione, l'impianto dell'edificio deve essere protetto con un interruttore automatico da 16 Amp.

Bei Anschluss des Druckers an die Stromversorgung muss sichergestellt werden, dass die Gebaudeinstallation mit einer 16 A-Sicherung abgesichert ist.

### *Quando si usa la carta*

❏ Poiché le etichette sono sensibili alla temperatura e all'umidità, utilizzarle solo entro i limiti di funzionamento normali descritti di seguito:

Temperatura: Da 15 a 25°C (da 59 a 77°F)

Umidità: dal 30 al 60% di umidità relativa

- ❏ Non lasciare le etichette caricate nella stampante tra un lavoro e l'altro, in quanto potrebbero arricciarsi attorno alla platina e incepparsi quando si riprende la stampa.
- ❏ Non caricare carta arricciata o piegata.

#### *Durante il funzionamento della stampante*

- ❏ Regolare esclusivamente i controlli che vengono descritti nella documentazione utente. Una regolazione non appropriata di altri controlli può comportare danni che richiedono interventi di assistenza prolungati da parte di personale tecnico.
- ❏ Ogni volta che la stampante viene spenta, attendere almeno cinque secondi prima di riaccenderla per evitare di danneggiarla.
- ❏ Non spegnere la stampante durante la fase di stampa del self test. Premere sempre il tasto Pause (Pausa) per interrompere la stampa, quindi spegnere la stampante.
- ❏ Non ricollegare il cavo a una presa di corrente con tensione diversa da quella della stampante.
- ❏ Non sostituire mai da soli la testina di stampa; altrimenti, la stampante potrebbe risultare danneggiata. Inoltre, quando viene sostituita la testina di stampa, è necessario controllare altre parti della stampante.
- ❏ Al fine di sostituire la cartuccia del nastro, occorre spostare manualmente la testina di stampa. Se la stampante è stata appena utilizzata, è possibile che la testina di stampa sia calda; attendere che si raffreddi per alcuni minuti prima di toccarla.

## <span id="page-6-0"></span>*Per utenti del Regno Unito*

### *Uso degli accessori opzionali*

Epson (UK) Limited non potrà essere ritenuta responsabile per eventuali danni o problemi derivanti dall'uso di qualunque accessorio opzionale o materiale di consumo diverso da quelli indicati come "Original Epson Products" o "Epson Approved Products" da Epson (UK) Limited.

### *Informazioni per la sicurezza*

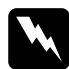

w*Avvertenza: Questa apparecchiatura deve essere collegata a terra. Fare riferimento alla targhetta con le specifiche di alimentazione e controllare che la tensione dell'apparecchiatura corrisponda a quella della presa elettrica.*

#### Importante:

*I fili elettrici nel cavo di alimentazione montato su questa apparecchiatura sono colorati secondo la seguente codifica:*

*Verde e giallo — Terra Blu — Neutro Marrone — Attivo*

#### Se è necessario montare una spina:

Nel caso i colori del cavo di alimentazione di questa apparecchiatura non corrispondano ai contrassegni colorati usati per identificare i terminali della spina, procedere come indicato di seguito:

Collegare il filo verde e giallo al terminale della spina contrassegnato con la lettera *E* o con il simbolo di terra  $(\frac{1}{\epsilon})$ .

Collegare il filo blu al terminale della spina contrassegnato con la lettera *N*.

Collegare il filo marrone al terminale della spina contrassegnato con la lettera *L*.

Se la spina viene danneggiata, sostituire il gruppo cavo o consultare un elettricista qualificato.

Sostituire i fusibili solo con fusibili di dimensioni e specifiche nominali corrette.

## <span id="page-8-0"></span>*Per utenti del Regno Unito, Singapore e Hong Kong*

Sostituire i fusibili solo con fusibili di dimensioni e specifiche nominali corrette.

### *Requisiti di sicurezza*

Spina di alimentazione: Utilizzare una spina a 3 pin registrata presso le autorità preposte alla sicurezza.

Cavo flessibile: Utilizzare un cavo flessibile doppio isolato, certificato\* in base ai relativi standard IEC o BS.

Connettore per apparecchiature: Utilizzare un connettore per apparecchiature certificato\* in base ai relativi standard IEC o BS.

\* certificato da un membro dello schema IECEE CB.

# *Sommario*

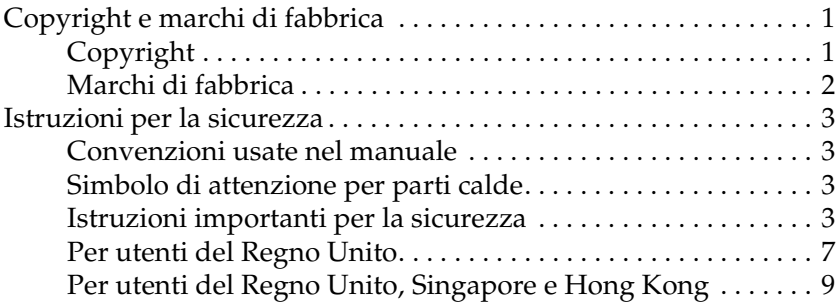

#### *[Informazioni sulla stampante](#page-13-0)*

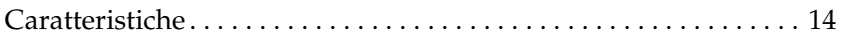

### *[Gestione della carta](#page-14-0)*

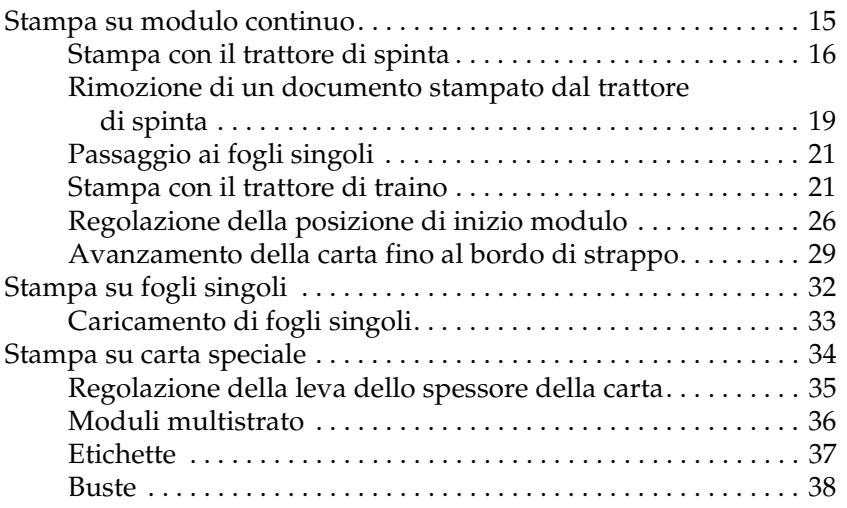

## *[Software della stampante](#page-38-0)*

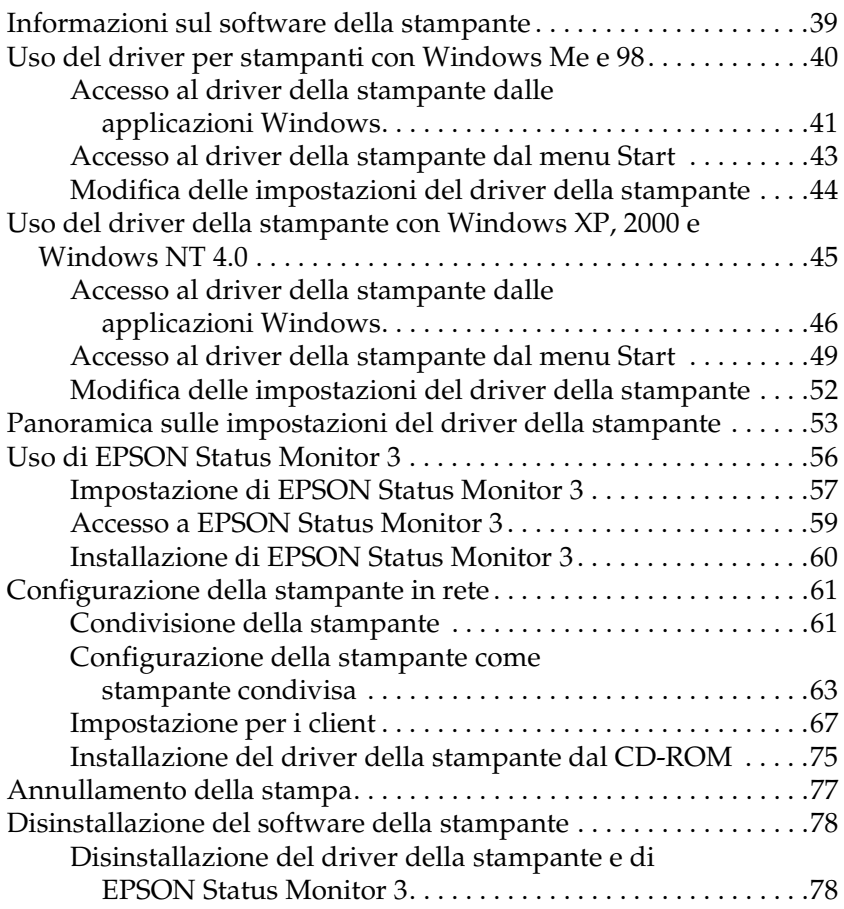

### *[Pannello di controllo](#page-82-0)*

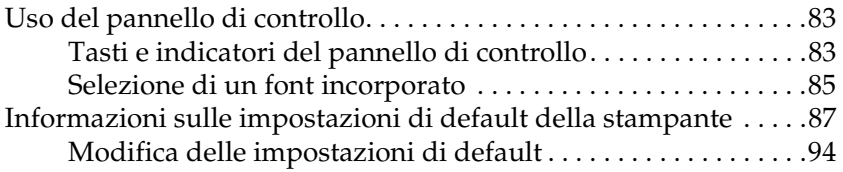

### *[Diagnosi dei problemi](#page-95-0)*

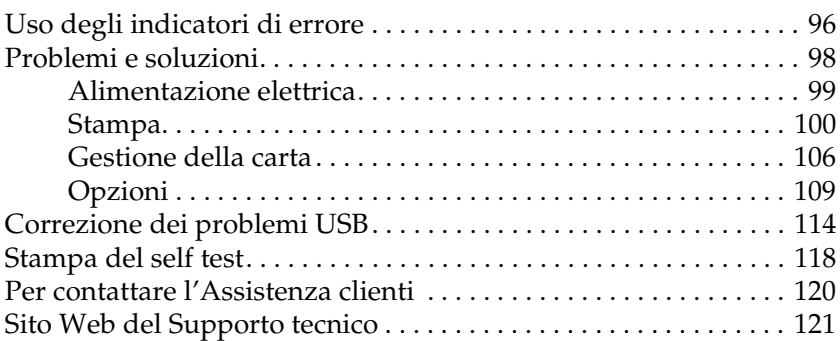

### *[Accessori opzionali e materiali di consumo](#page-121-0)*

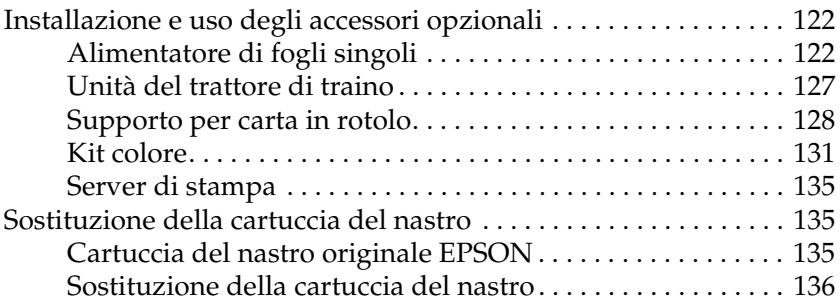

### *[Informazioni sul prodotto](#page-138-0)*

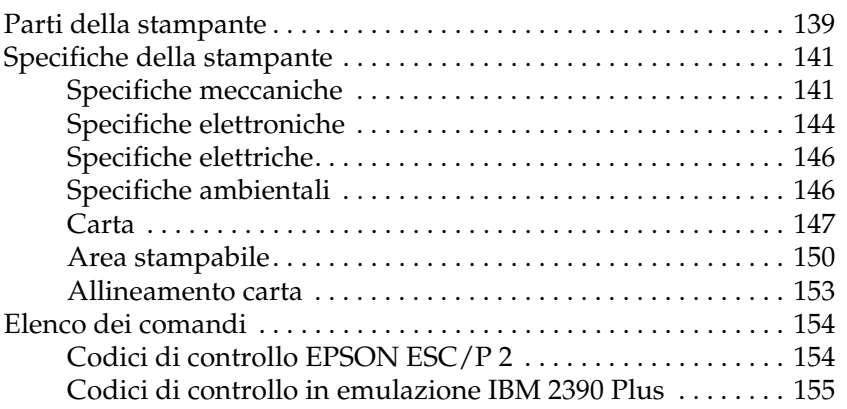

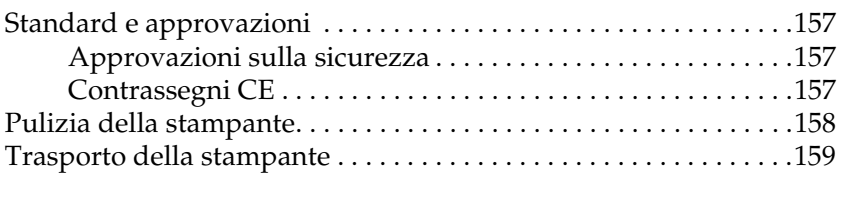

### *[Glossario](#page-160-0)*

### *[Indice](#page-164-0)*

# <span id="page-13-0"></span>*Informazioni sulla stampante*

## <span id="page-13-1"></span>*Caratteristiche*

La stampante a impatto a 24 aghi  $EPSON^{\circledR}$  LO-300+II offre stampa di qualità elevata e prestazioni ottimali in un design compatto. Le principali caratteristiche includono:

- ❏ Una varietà di percorsi della carta adatti a diverse esigenze di stampa.
- ❏ La capacità di gestire un'ampia varietà di tipi di carta, incluso il modulo continuo, i moduli multistrato (con un originale e fino a tre copie), etichette, fogli singoli e buste.
- ❏ Stampa rapida di un massimo di 300 cps (caratteri al secondo) a 10 cpi (caratteri per pollice).

La confezione della stampante include il driver di stampa e altre applicazioni software, inclusa l'utility EPSON Status Monitor  $3$  per Microsoft $^{\circledR}$  Windows $^{\circledR}$  XP, Me, 98, 2000 o NT 4.0. L'utility EPSON Status Monitor 3 consente di controllare lo stato della stampante in modo semplice e veloce.

# <span id="page-14-0"></span>*Gestione della carta*

## <span id="page-14-1"></span>*Stampa su modulo continuo*

La stampante può gestire modulo continuo di ampiezza variabile da 101,6 mm (4,0 pollici) a 254 mm (10,0 pollici). A seconda del punto in cui si posiziona il trattore, è possibile utilizzarlo come trattore di traino o trattore di spinta. Le seguenti linee guida aiutano l'utente a decidere dove posizionare il trattore:

- ❏ Si desidera passare dalla stampa su fogli singoli al modulo continuo senza rimuovere l'origine della carta? Si desidera strappare il modulo continuo foglio per foglio? Utilizzare il trattore nella posizione del trattore di spinta. La stampante viene fornita con il trattore installato in questa posizione. Vedere la sezione successiva.
- ❏ Si stanno eseguendo la stampa su etichette, moduli multistrato o altri documenti che richiedono una precisa posizione di stampa? Utilizzare il trattore come trattore di traino. Per istruzioni, vedere ["Stampa con il trattore di traino"](#page-20-1).

## <span id="page-15-0"></span>*Stampa con il trattore di spinta*

Quando si utilizza il trattore di spinta, si consiglia di impostare la funzione di strappo automatico nella modalità impostazioni di default su On. Vedere ["Informazioni sulle impostazioni di](#page-86-1)  [default della stampante".](#page-86-1)

Per caricare il modulo continuo utilizzando il trattore di spinta, effettuare i passaggi che seguono:

1. Assicurarsi che la stampante sia spenta. Rimuovere il coperchio della stampante e la guida della carta e spostare la leva di rilascio della carta fino alla posizione del modulo continuo.

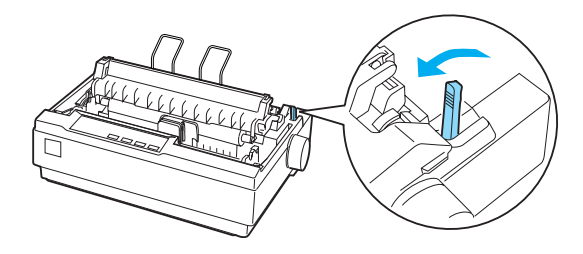

2. Rilasciare le unità dei trascinatori tirando i blocchi dei trascinatori in avanti.

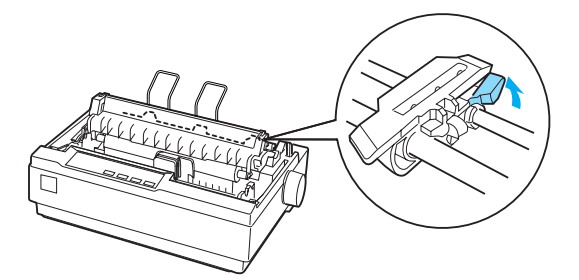

3. Far scorrere l'unità del trascinatore sinistro utilizzando la scala sulla stampante come guida. La stampante stampa a destra della posizione contrassegnata 0. Spingere la leva di blocco trascinatore indietro per bloccarla in posizione. Quindi, far scorrere l'unità del trascinatore destro facendola corrispondere alla larghezza della carta, ma non bloccarla. Spostare il supporto della carta in modo che si trovi a metà tra le unità dei trascinatori.

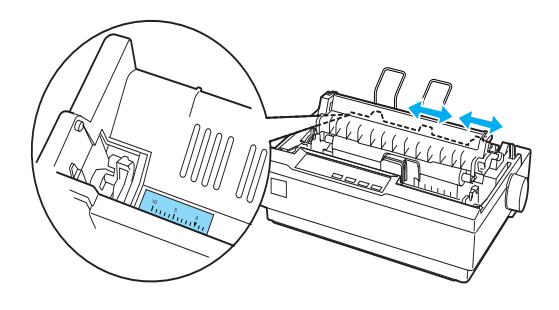

4. Assicurarsi che la carta presenti un bordo iniziale pulito e diritto. Aprire i coperchi dei trascinatori. Far combaciare i primi fori della carta con i perni del trascinatore e chiudere i coperchi dei trascinatori. Far scorrere l'unità del trascinatore destro per tendere la carta e bloccarla in posizione. La carta è ora nella posizione di alloggiamento carta.

c*Attenzione: Utilizzare la manopola di alimentazione della carta sul lato destro della stampante solo per rimuovere gli inceppamenti della carta e solo quando la stampante è spenta. In caso contrario, si potrebbe danneggiare la stampante oppure quest'ultima potrebbe perdere la posizione di inizio modulo.*

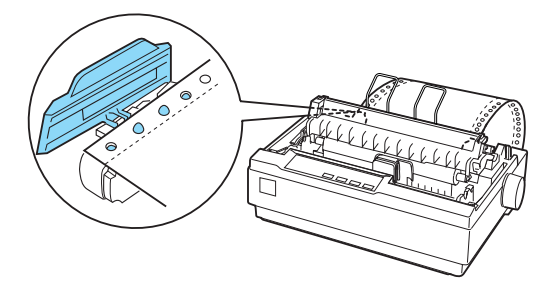

5. Per separare la carta in entrata dalla carta stampata, installare la guida della carta tenendola orizzontalmente e facendo combaciare le tacche con i perni di bloccaggio della stampante come mostrato di seguito. Quindi, far scorrere la guida della carta verso la parte anteriore della stampante fino a quando non scatta e regolare le guide laterali in base alla larghezza della carta.

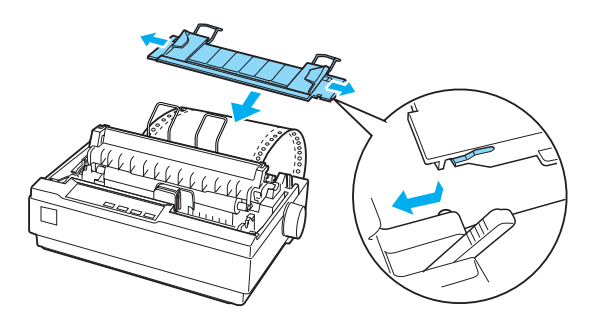

6. Accendere la stampante.

- 7. Assicurarsi che il coperchio della stampante sia chiuso. Premere il tasto LF/FF per alimentare la carta fino alla posizione di caricamento. Quando la stampante riceve dati, inizia la stampa automaticamente.
- 8. Dopo aver terminato la stampa, effettuare i passaggi riportati nella sezione successiva relativi alla rimozione del documento stampato. Se la prima riga stampate sulla pagina risulta troppo alta o troppo bassa, è possibile modificarne la posizione utilizzando la funzione di microregolazione. Vedere ["Regolazione della posizione di inizio modulo"](#page-25-0).

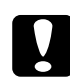

c*Attenzione: Non utilizzare mai la manopola di alimentazione della carta per regolare la posizione di inizio modulo; questo potrebbe danneggiare la stampante oppure quest'ultima potrebbe perdere la posizione di inizio modulo.*

Quando si inviano più dati, la carta viene alimentata automaticamente all'indietro riportandola alla posizione di caricamento.

## <span id="page-18-0"></span>*Rimozione di un documento stampato dal trattore di spinta*

Per rimuovere il documento stampato, effettuare i passaggi che seguono:

1. Premere il tasto Tear Off (Font) (Strappa). Assicurarsi che gli indicatori Tear Off (Font) (Strappa) siano lampeggianti. Questo indica che la carta è nella posizione di strappo corrente. 2. Aprire il coperchio della guida della carta, quindi rimuovere il documento stampato utilizzando il bordo di strappo dell'unità di tensione della carta.

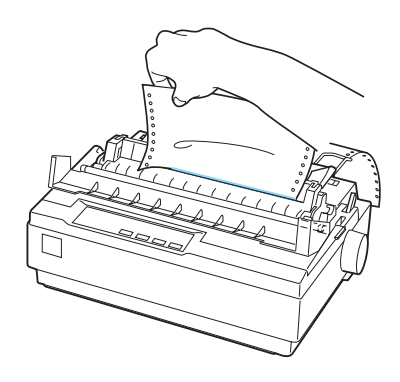

#### *Nota:*

*Se la perforazione della carta non è allineata correttamente con il bordo di strappo, è possibile regolare la posizione di strappo utilizzando la funzione di microregolazione. Vedere ["Regolazione](#page-29-0)  [della posizione di strappo".](#page-29-0)*

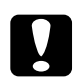

c*Attenzione: Non utilizzare mai la manopola di alimentazione della carta per regolare la posizione di strappo; questo potrebbe danneggiare la stampante oppure quest'ultima potrebbe perdere la posizione di strappo.*

3. Chiudere il coperchio della guida della carta.

Quando si riprende la stampa, la stampante alimenta automaticamente la carta all'indietro riportandola alla posizione di inizio modulo e inizia a stampare.

Per alimentare il modulo continuo nella posizione di attesa dove è possibile rimuovere la carta, premere il tasto Load/Eject (Carica/Espelli). Quindi, aprire i coperchi dei trascinatori del trattore e rimuovere la carta.

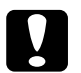

c*Attenzione: Rimuovere sempre il documento stampato prima di premere il tasto* Load/Eject (Carica/Espelli)*. Alimentare all'indietro diverse pagine contemporaneamente potrebbe provocare un inceppamento della carta.*

## <span id="page-20-0"></span>*Passaggio ai fogli singoli*

Per passare ai fogli singoli, premere il tasto Load/Eject (Carica/Espelli); la stampante alimenta la carta all'indietro riportandola alla posizione di attesa. Quindi, effettuare i passaggi riportati in ["Caricamento di fogli singoli"](#page-32-0).

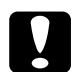

c*Attenzione: Rimuovere sempre il documento stampato prima di premere il tasto* Load/Eject (Carica/Espelli)*. Alimentare all'indietro diverse pagine contemporaneamente potrebbe provocare un inceppamento della carta.*

## <span id="page-20-1"></span>*Stampa con il trattore di traino*

Per caricare il modulo continuo utilizzando il trattore di traino, è necessario spostare il trattore fino alla posizione del trattore di traino, come descritto nei passaggi 1-3 in questa procedura. Se il trattore è già installato in questa posizione, assicurarsi che la stampante sia spenta e andare direttamente al passaggio 6.

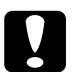

- c*Attenzione:* ❏ *Utilizzare la manopola di alimentazione della carta sul lato destro della stampante solo per rimuovere gli inceppamenti della carta e solo quando la stampante è spenta. In caso contrario, si potrebbe danneggiare la stampante oppure quest'ultima potrebbe perdere la posizione di inizio modulo.*
	- ❏ *Quando si utilizza il trattore di traino, impostare la funzione di strappo automatico nella modalità impostazioni di default su* Off*; in caso contrario, la carta si potrebbe inceppare.*

1. Spegnere la stampante; quindi, rimuovere il coperchio della stampante e la guida della carta. Quindi, rimuovere l'unità di tensione della carta premendo delicatamente le linguette di blocco corrispondenti e estraendo l'unità dalla stampante. Infine, tirare la leva di rilascio della carta in avanti fino alla posizione del modulo continuo.

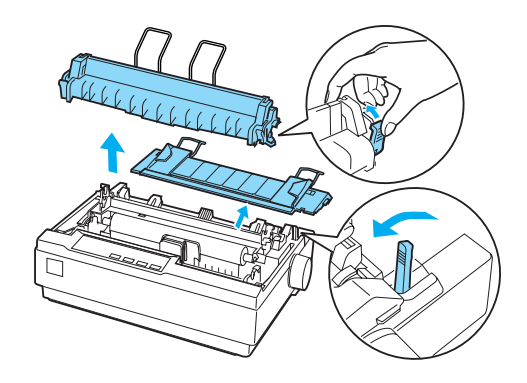

2. Premere delicatamente le linguette di blocco del trattore su entrambi i lati, quindi ruotare il trattore verso l'alto per estrarlo dalla stampante.

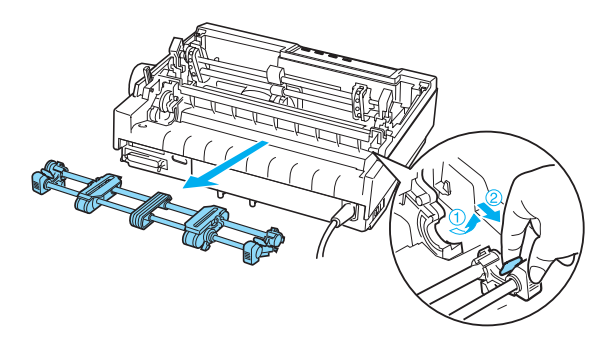

3. Spostare il trattore in avanti verso la fessura di bloccaggio nella parte superiore della stampante e inclinarlo in posizione come mostrato di seguito. Quando si spinge il trattore sui perni, le tacche scattano in posizione.

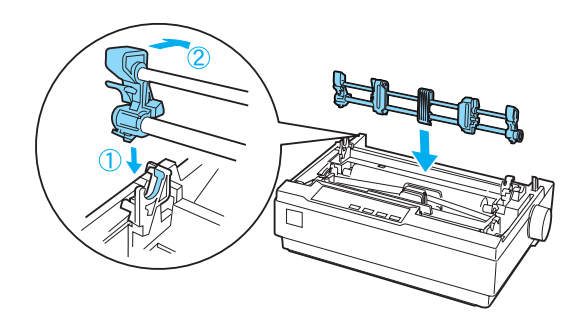

4. Rilasciare le unità dei trascinatori tirando i blocchi dei trascinatori in avanti.

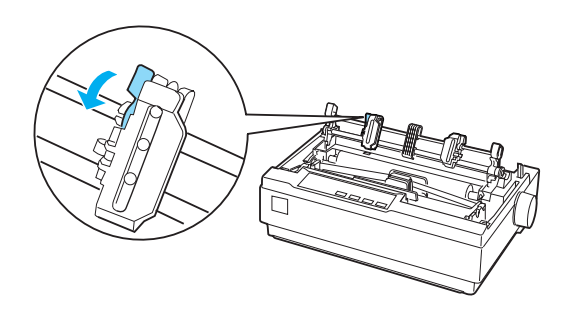

5. Inserire la carta nel fessura per la carta inferiore o posteriore come mostrato di seguito e tirarla verso l'alto. Posizionare la carta utilizzando la scala sulla stampante come guida. La stampante stampa a destra della posizione di stampa contrassegnata 0.

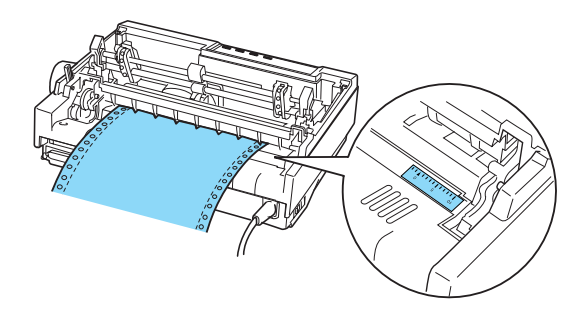

6. Far scorrere l'unità del trascinatore sinistro in modo che la posizione dei trascinatori corrisponda a quella dei fori nella carta e bloccare l'unità in posizione. Quindi, far scorrere l'unità del trascinatore destro facendola corrispondere alla larghezza della carta, ma non bloccarla. Spostare il supporto della carta in modo che si trovi a metà tra le due unità dei trascinatori.

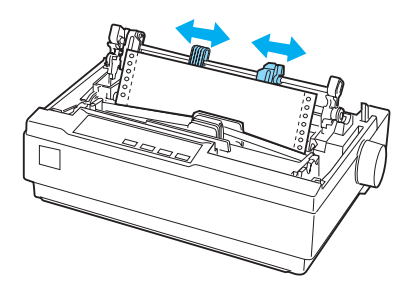

7. Assicurarsi che la carta presenti un bordo iniziale pulito e diritto. Aprire i coperchi dei trascinatori. Far combaciare i primi fori della carta con i perni del trascinatore e chiudere i coperchi dei trascinatori. Far scorrere l'unità del trascinatore destro per tendere la carta e bloccarla in posizione.

#### *Nota:*

*Tendere ulteriormente la carta tirando delicatamente la carta dalla parte posteriore o inferiore.*

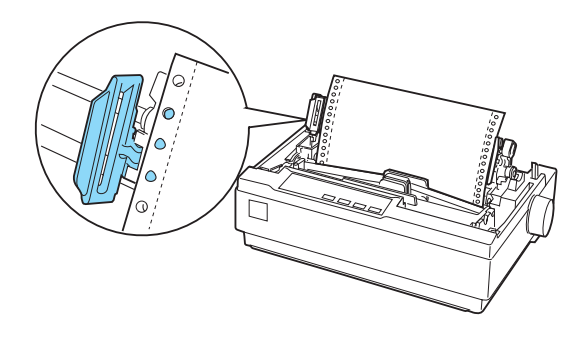

- 8. Per separare la carta in entrata dalla carta stampata, installare la guida della carta. Tenerla orizzontalmente e far combaciare le tacche con i perni di bloccaggio della stampante. Quindi, far scorrere la guida della carta verso la parte posteriore della stampante fino a quando non scatta e regolare le guide laterali in base alla larghezza della carta.
- 9. Installare il coperchio della stampante e regolare la posizione della carta con la manopola di alimentazione della carta. Ruotare la manopola fino a quando la perforazione tra le pagine non si trovi sopra la testina di stampa. Quindi, accendere la stampante.
- 10. Assicurarsi che il coperchio della stampante sia chiuso e che il coperchio della guida della carta sia aperto. Quando la stampante riceve dati, inizia la stampa automaticamente.

Se si desidera modificare la posizione in cui inizia la stampa nella pagina, premere LF/FF per far avanzare la pagina fino alla posizione di inizio modulo successiva, quindi vedere ["Regolazione della posizione di inizio modulo"](#page-25-0) nella sezione successiva per regolare la posizione di caricamento.

Per espellere la carta, rimuovere la carta che viene inserita nella stampante; quindi, premere il tasto LF/FF per alimentare la carta in avanti.

## <span id="page-25-0"></span>*Regolazione della posizione di inizio modulo*

La posizione di inizio modulo è la posizione della pagina in cui la stampante inizia la stampa. Se la stampa risulta troppo alta o troppo bassa sulla pagina, è possibile utilizzare la funzione di microregolazione per regolare la posizione di inizio modulo. Effettuare i passaggi che seguono:

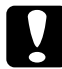

c*Attenzione: Non utilizzare mai la manopola di alimentazione della carta per regolare la posizione di inizio modulo; questo potrebbe danneggiare la stampante oppure quest'ultima potrebbe perdere la posizione di inizio modulo.*

#### *Nota:*

- ❏ *L'impostazione della posizione di inizio modulo resta attiva fino a quando non viene modificata, anche se si spegne la stampante.*
- ❏ *L'impostazione del margine superiore eseguita in alcune some applicazioni software ha la precedenza sull'impostazione di inizio modulo eseguita con la funzione di microregolazione. Se necessario, regolare la posizione di inizio modulo nel software in uso.*
- 1. Assicurarsi che la stampante sia accesa.
- 2. Se necessario, caricare la carta come descritto in questo capitolo.
- 3. Rimuovere il coperchio della stampante.
- 4. Tenere premuto per circa tre secondi il tasto Pause (Pausa). L'indicatore Pause (Pausa) inizia a lampeggiare e viene attivata la modalità di microregolazione.

5. Premere il tasto LF/FF  $\blacktriangleright$  per spostare la posizione di inizio modulo verso l'alto nella pagina oppure premere il tasto Load/Eject (Carica/Espelli)  $\triangle$  per spostare la posizione di inizio modulo verso il basso nella pagina.

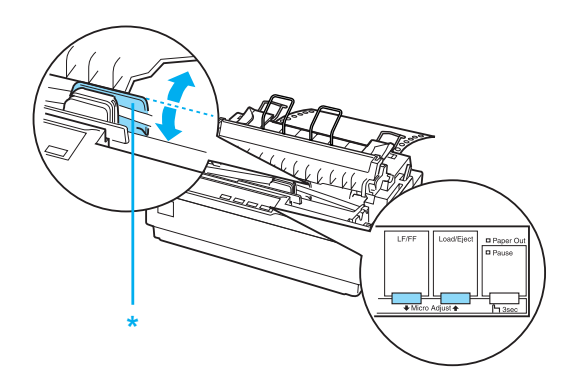

\* coperchio del nastro di plastica

#### *Nota:*

- ❏ *La stampante ha una nuova posizione di inizio modulo minima e massima. Se si prova a regolarla oltre questi limiti, la stampante emette un segnale acustico e inizia a spostare la carta.*
- ❏ *Quando la carta arriva alla posizione di inizio modulo di default, la stampante emette un segnale acustico e inizia a spostare la carta per un piccolo periodo di tempo. È possibile utilizzare la posizione di default come punto di riferimento quando si regola la posizione di inizio modulo.*

Per regolare la posizione di inizio modulo per il modulo continuo caricato sul trattore di traino, vedere il seguente esempio:

Segnare un punto 2,5 mm (0,1 pollici) sopra la perforazione della carta; quindi, posizionare la carta in modo che il segno sia alla stessa altezza del bordo superiore del coperchio del nastro di plastica. Questo fornisce un margine di 8,5 mm (0,33 pollici) sulla pagina successiva, in modo che la stampante inizi la stampa 8,5 mm (0,33 pollici) sotto la perforazione. Se si segna un punto 2,5 mm (0,1 pollici) sopra la perforazione, si ottiene un margine di 8,5 mm (0,33 pollici) nella pagina successiva.

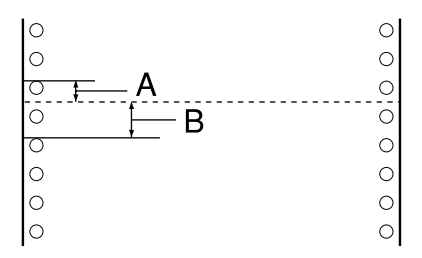

- A 2,5 mm (0,1 pollici)
- B 8,5 mm (0,33 pollici)
- 6. Dopo aver impostato la posizione di inizio modulo, premere il tasto Pause (Pausa) per uscire dalla modalità di microregolazione.

## <span id="page-28-0"></span>*Avanzamento della carta fino al bordo di strappo*

Se si utilizza il trattore di spinta, è possibile utilizzare la funzione di strappo per far avanzare il modulo continuo fino al bordo di strappo della stampante quando si termina la stampa. È quindi possibile strappare in modo agevole il documento stampato. Quando si riprende la stampa, la stampante alimenta automaticamente la carta all'indietro riportandola alla posizione di inizio modulo in modo che sia possibile salvare la carta che in genere viene persa tra i documenti.

Come descritto di seguito, è possibile utilizzare la funzione di strappo in due modi: manualmente, premendo il tasto Tear Off (Font) (Strappa) della stampante o automaticamente, attivando la modalità di strappo automatico.

c*Attenzione: Non utilizzare mai la funzione di strappo (come descritto di seguito) per alimentare il modulo continuo con etichette all'indietro; si potrebbe distaccare il foglio di rivestimento e si potrebbe inceppare la stampante.* 

### *Uso del tasto Tear Off*

Dopo che la stampante termina la stampa del documento, verificare che gli indicatori Tear Off (Font) (Strappa) non siano lampeggianti. Quindi, premere il tasto Tear Off (Font) (Strappa). La stampante fa avanzare la carta fino al bordo di strappo.

#### *Nota:*

*Se gli indicatori* Tear Off (Font) (Strappa) *sono lampeggianti, la carta si trova in posizione di strappo. Se si preme nuovamente il tasto* Tear Off (Font) (Strappa), *la stampante alimenta la carta riportandola alla posizione di inizio modulo successiva.*

### *Avanzamento automatico della carta fino alla posizione di strappo*

Per far avanzare automaticamente i documenti stampati fino alla posizione di strappo, è necessario attivare la modalità di strappo automatico e selezionare la lunghezza della pagina appropriata per il modulo continuo nella modalità impostazioni di default. Per istruzioni, vedere ["Modifica delle impostazioni di default".](#page-93-1)

Quando lo strappo automatico è attivo, la stampante fa avanzare automaticamente la carta fino alla posizione di strappo ogni volta che riceve una pagina completa di dati o un comando di alimentazione del modulo non seguito da altri dati.

### <span id="page-29-0"></span>*Regolazione della posizione di strappo*

Se la perforazione della carta non è allineata con il bordo di strappo, è possibile utilizzare la funzione di microregolazione per spostare la perforazione fino alla posizione di strappo.

Per regolare la posizione di strappo, effettuare i passaggi che seguono:

c*Attenzione: Non utilizzare mai la manopola di alimentazione della carta per regolare la posizione di strappo; questo potrebbe danneggiare la stampante oppure quest'ultima potrebbe perdere la posizione di strappo.*

#### *Nota:*

*L'impostazione della posizione di strappo resta attiva fino a quando non viene modificata, anche se si spegne la stampante.*

- 1. Assicurarsi che gli indicatori Tear Off (Font) (Strappa) siano lampeggianti (la carta si trova in posizione di strappo corrente). Se si desidera far avanzare la carta fino alla posizione di strappo, è necessario premere il tasto Tear Off (Font) (Strappa).
- 2. Aprire il coperchio della guida della carta.
- 3. Tenere premuto per circa tre secondi il tasto Pause (Pausa). L'indicatore Pause (Pausa) inizia a lampeggiare e viene attivata la modalità di microregolazione.
- 4. Premere il tasto LF/FF  $\blacklozenge$  per alimentare la carta all'indietro oppure premere il tasto Load/Eject (Carica/Espelli)  $\triangle$  per alimentare la carta in avanti, fino a quando la perforazione della carta non è allineata con il bordo di strappo.

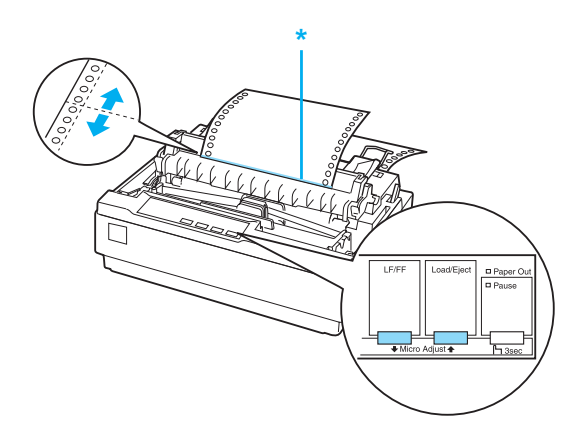

\* bordo di strappo

#### *Nota:*

*La stampante ha una nuova posizione di strappo minima e massima. Se si prova a regolarle la posizione di strappo oltre questi limiti, la stampante emette un segnale acustico e inizia a spostare la carta.*

- 5. Dopo aver impostato la posizione di strappo, premere il tasto Pause (Pausa) per uscire dalla modalità di microregolazione.
- 6. Strappare le pagine stampate.

Quando si riprende la stampa, la stampante alimenta automaticamente la carta all'indietro riportandola alla posizione di inizio modulo e inizia a stampare.

## <span id="page-31-0"></span>*Stampa su fogli singoli*

Per la carta a fogli singoli è possibile caricare un foglio alla volta utilizzando la guida della carta della stampante. La carta a fogli singoli può avere una larghezza compresa tra 100 e 257 mm (3,9-10,1 pollici).

Prima di stampare su moduli multistrato a fogli singoli, buste o altra carta speciale, assicurarsi di impostare la leva dello spessore della carta sulla posizione appropriata. Per informazioni dettagliate, vedere ["Stampa su carta speciale".](#page-33-0)

#### *Nota:*

- ❏ *Per caricare una risma di carta a fogli singoli, utilizzare l'alimentatore di fogli singoli opzionale. Vedere ["Installazione e uso](#page-121-3)  [degli accessori opzionali".](#page-121-3)*
- ❏ *Per specifiche dettagliate sui tipi di carta a fogli singoli che è possibile utilizzare, vedere ["Specifiche della stampante"](#page-140-2).*
- ❏ *È possibile utilizzare la guida della carta per caricare moduli multistrato senza carta carbone a fogli singoli che sono attaccati nella parte superiore con incollatura delle righe.*
- ❏ *Inserire moduli multistrato nella guida della carta, partendo dal bordo unito e con il lato stampabile rivolto verso il basso.*

## <span id="page-32-0"></span>*Caricamento di fogli singoli*

Per caricare fogli singoli, effettuare i passaggi che seguono:

1. Assicurarsi che la stampante sia spenta. Inoltre, assicurarsi che la leva di rilascio della stampante sia spinta indietro fino alla posizione del foglio singolo e chela guida della carta sia in posizione verticale, come mostrato di seguito.

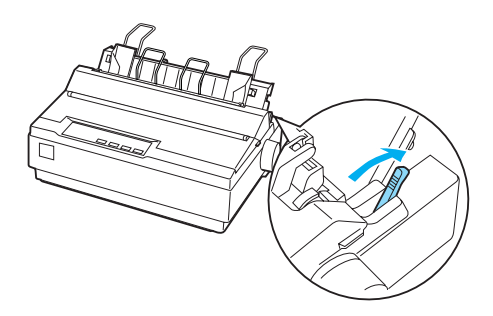

2. Far scorrere la guida laterale sinistra fino a quando non si blocca in posizione al segno della guida. Quindi, regolare la guida del bordo destro per farla corrispondere alla larghezza della carta.

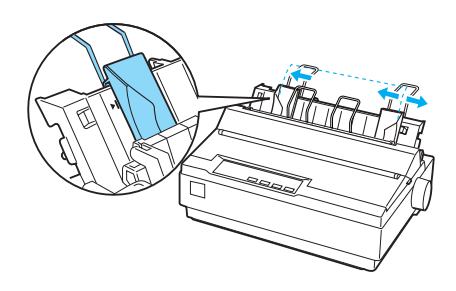

3. Far scorrere con decisione un foglio di carta verso il basso tra le guide laterali fino a quando non trova resistenza.

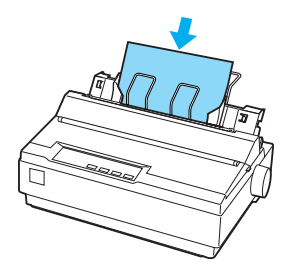

Per un normale uso, accendere la stampante senza alcun altro tasto. Quando la stampante riceve dati, inizia a stampare.

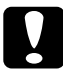

c*Attenzione: Utilizzare la manopola di alimentazione della carta sul lato destro della stampante solo per rimuovere gli inceppamenti della carta e solo quando la stampante è spenta. In caso contrario, si potrebbe danneggiare la stampante oppure quest'ultima potrebbe perdere la posizione di inizio modulo.*

## <span id="page-33-0"></span>*Stampa su carta speciale*

La stampante può inoltre stampare su un'ampia varietà di tipi di carta, inclusi moduli multistrato, etichette e buste.

Per i moduli multistrato, non si deve stampare con un margine inferiore a 13 mm (0,5 pollici) da uno dei due lati della carta. Per informazioni sull'area stampabile delle buste, vedere ["Specifiche della stampante"](#page-140-2).

c*Attenzione: Quando si stampa su moduli multistrato, carta più spessa di quella normale, etichette o buste, assicurarsi che le impostazioni dell'applicazione software in uso mantengano la stampa completamente entro l'area stampabile. La stampa oltre il bordo di questi fogli può danneggiare la testina di stampa.*

## <span id="page-34-0"></span>*Regolazione della leva dello spessore della carta*

Prima di stampare su carta speciale, è necessario modificare l'impostazione dello spessore della carta.

Per regolare l'impostazione dello spessore della carta, effettuare i passaggi che seguono:

1. Spegnere la stampante e aprire il coperchio della stampante. La leva dello spessore della carta si trova sul lato sinistro della stampante. I numeri accanto alla leva indicano l'impostazione dello spessore.

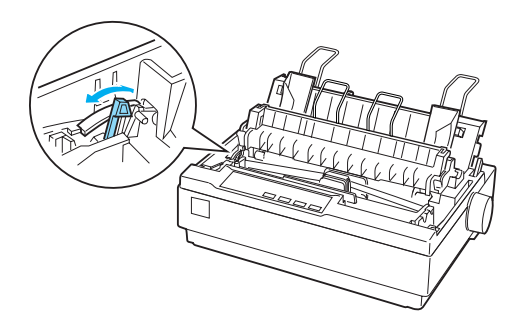

2. Per selezionare lo spessore della carta appropriato, utilizzare la tabella riportata di seguito.

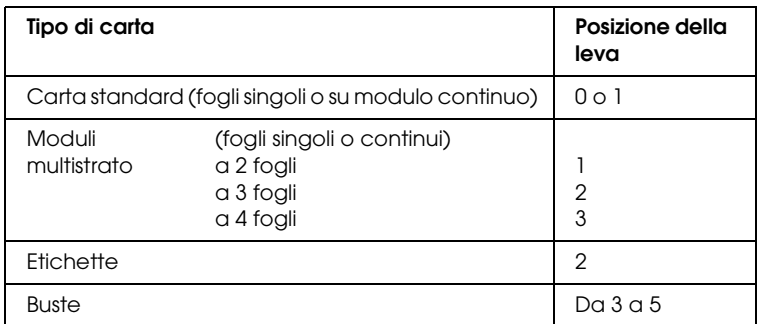

3. Chiudere il coperchio della stampante.

## <span id="page-35-0"></span>*Moduli multistrato*

È possibile utilizzare moduli multistrato senza carta carbone continui o a fogli singoli di un massimo di quattro parti (un originale più tre copie). Prima di stampare sui moduli, impostare la leva dello spessore della carta come descritto nella sezione precedente. I seguenti suggerimenti consentiranno di ottenere buoni risultati:

- ❏ Utilizzare solo i moduli multistrato continui uniti con incollatura a punti o raggrinzatura sui lati. Non caricare mai i moduli multistrato continui uniti con graffe di metallo, nastro o incollatura del modulo continuo.
- ❏ Utilizzare solo i moduli multistrato di fogli singoli uniti con incollatura delle righe nella parte superiore. Inserire per primo nella stampante il bordo incollato dei moduli.
- ❏ Utilizzare solo i moduli multistrato senza pieghe e ondulazioni.
- ❏ Se è necessario regolare la posizione di caricamento, utilizzare l'applicazione software o modificare la posizione di caricamento come descritto in ["Regolazione della posizione](#page-25-0)  [di inizio modulo".](#page-25-0)
- ❏ Quando si utilizzano moduli multistrato continui con raggrinzatura sui lati, le copie potrebbero non allinearsi con l'originale. In questo caso, sollevare la guida della carta.
## *Etichette*

È necessario utilizzare il trattore come trattore di traino e caricare la carta dalla fessura della carta inferiore per stampare sulle etichette. Prima di stampare sulle etichette, impostare la leva dello spessore della carta come descritto in ["Regolazione della leva dello spessore](#page-34-0)  [della carta"](#page-34-0). Tenere presenti i seguenti suggerimenti:

- ❏ Scegliere le etichette montate su un foglio di rivestimento di modulo continuo con i fori del trascinatore per l'uso con il trattore. Non stampare etichette come fogli singoli poiché il foglio di rivestimento brillante quasi sempre scivola leggermente.
- ❏ Caricare le etichette nello stesso modo con cui si carica il normale modulo continuo. Per istruzioni sul caricamento, vedere ["Stampa con il trattore di traino".](#page-20-0)
- ❏ Poiché le etichette sono particolarmente sensibili alla temperatura e all'umidità, utilizzarle soltanto in condizioni operative normali.
- ❏ Non lasciare le etichette caricate nella stampante tra un lavoro e l'altro, in quanto potrebbero arricciarsi attorno alla platina e incepparsi quando si riprende la stampa.
- ❏ Per rimuovere le etichette dalla stampante, strappare i fogli nuovi in entrata nella parte inferiore del trattore; quindi, premere LF/FF per far avanzare le etichette rimanenti fuori dalla stampante.

c*Attenzione: Non alimentare mai le etichette all'indietro nella stampante; possono facilmente staccarsi dal foglio di rivestimento e inceppare la stampante. Se un'etichetta risulta bloccata nella stampante, contattare il rivenditore.*

### *Buste*

È possibile alimentare le buste singolarmente utilizzando la guida della carta. Tenere presenti i seguenti suggerimenti:

- ❏ Prima di caricare una busta, impostare la leva dello spessore della carta sulla posizione appropriata. Vedere ["Regolazione della leva dello spessore della carta".](#page-34-0)
- ❏ Per caricare una busta, effettuare i passaggi riportati in ["Caricamento di fogli singoli".](#page-32-0) Inserire il bordo largo della busta nella stampante per primo, con il lato stampabile rivolto verso il basso. Quando si inserisce la busta tra le guide della carta, spingerla con decisione e tenerla fino a quando non viene alimentata nella stampante.
- ❏ Utilizzare le buste solo in condizioni di temperatura e di umidità normali.
- ❏ Assicurarsi che la stampa rimanga completamente entro l'area stampabile.
- ❏ La testina di stampa non deve superare il bordo sinistro o destro della busta o di altra carta spessa. Per specifiche, vedere ["Specifiche della stampante".](#page-140-0) Si consiglia di eseguire una stampa di prova utilizzando un normale foglio singolo di carta prima di stampare sulle buste.

# *Software della stampante*

### *Informazioni sul software della stampante*

Il software EPSON comprende il software del driver per stampanti ed EPSON Status Monitor 3.

Il driver della stampante è un software che consente al computer di controllare la stampante. È necessario installare il driver della stampante in modo che le applicazioni software Windows possano sfruttare appieno le funzionalità della stampante.

EPSON Status Monitor 3 è un programma che consente di controllare lo stato della stampante, avvisare l'utente in caso di errori e fornire suggerimenti per la risoluzione dei problemi. EPSON Status Monitor 3 viene automaticamente installato all'installazione del driver della stampante. Se si desidera installare EPSON Status Monitor 3 successivamente, per istruzioni vedere ["Installazione di EPSON Status Monitor 3".](#page-59-0)

#### *Nota:*

- ❏ *Prima di procedere, assicurarsi che il driver della stampante sia stato installato sul computer come descritto nel foglio Inizia qui.*
- ❏ *Assicurarsi che l'impostazione del software sia ESC/P 2. Il software del driver per stampanti ed EPSON Status Monitor 3 funzionano soltanto nella modalità ESC/P 2.*

## <span id="page-39-0"></span>*Uso del driver per stampanti con Windows Me e 98*

È possibile accedere al driver della stampante dalla maggior parte delle applicazioni Windows oppure dal menu Start di Windows.

- ❏ Quando si accede al driver della stampante da un'applicazione Windows, le impostazioni effettuate sono valide solo per l'applicazione attiva. Per ulteriori informazioni, vedere ["Accesso al driver della stampante dalle](#page-40-0)  [applicazioni Windows"](#page-40-0).
- ❏ Quando si accede al driver della stampante dal menu Start, le impostazioni del driver della stampante effettuate sono valide per tutte le applicazioni. Per ulteriori informazioni, vedere ["Accesso al driver della stampante dal menu Start".](#page-42-0)

Per controllare e modificare le impostazioni del driver della stampante, vedere ["Modifica delle impostazioni del driver della](#page-43-0)  [stampante".](#page-43-0)

#### *Nota:*

*poiché non tutte le applicazioni Windows ridefiniscono le impostazioni effettuate con il driver della stampante, è necessario verificare che le impostazioni del driver corrispondano alle specifiche esigenze.*

### <span id="page-40-0"></span>*Accesso al driver della stampante dalle applicazioni Windows*

Per accedere al driver della stampante da un'applicazione Windows, effettuare le operazioni che seguono:

1. Scegliere Imposta stampante o Stampa dal menu File dell'applicazione software. Nella finestra di dialogo Stampa o Imposta stampante visualizzata, assicurarsi che la stampante in uso sia selezionata nell'elenco a discesa Nome.

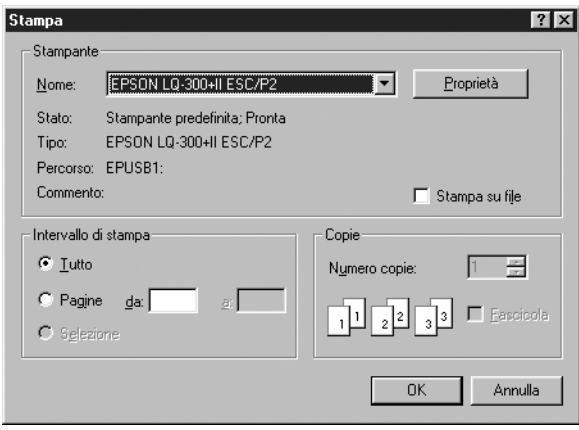

2. Fare clic su Stampante, Imposta, Proprietà o Opzioni. Il pulsante da selezionare dipende dall'applicazione ed è possibile che sia necessario fare clic su una combinazione di questi pulsanti. Viene visualizzata la finestra Proprietà contenente i menu Foglio, Grafica e Opzioni periferica. Tali menu contengono le impostazioni del driver della stampante.

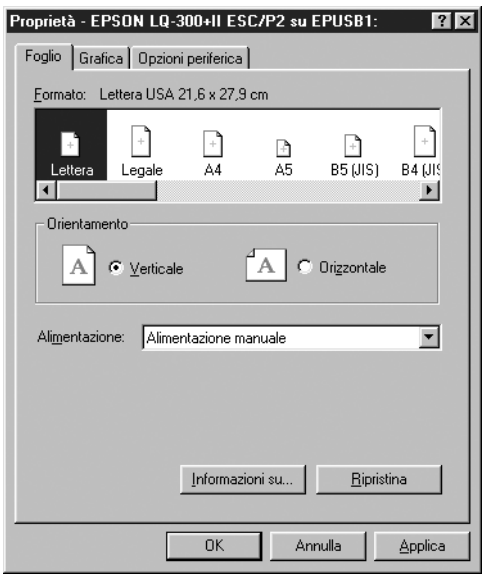

3. Per visualizzare un menu, fare clic sulla scheda corrispondente nella parte superiore della finestra. Per informazioni sulla modifica delle impostazioni, vedere ["Modifica delle impostazioni del driver della stampante".](#page-43-0)

### <span id="page-42-0"></span>*Accesso al driver della stampante dal menu Start*

Per accedere al driver della stampante dal menu Start, effettuare le seguenti operazioni:

- 1. Fare clic sul pulsante Start, quindi scegliere Impostazioni.
- 2. Fare clic su Stampanti.
- 3. Fare clic con il pulsante destro del mouse sull'icona della stampante e selezionare Proprietà. viene visualizzata la finestra Proprietà, nella quale sono inclusi i menu Carta, Grafica, Opzioni periferica e Utility. Tali menu contengono le impostazioni del driver della stampante.
- 4. Per visualizzare un menu, fare clic sulla scheda corrispondente nella parte superiore della finestra. Per informazioni sulla modifica delle impostazioni, vedere ["Modifica delle impostazioni del driver della stampante".](#page-43-0)

### <span id="page-43-0"></span>*Modifica delle impostazioni del driver della stampante*

Il driver della stampante dispone di sette menu: Foglio, Grafica, Opzioni periferica, Generale, Dettagli, Utility e Condivisione. Per una panoramica sulle impostazioni disponibili, vedere ["Panoramica sulle impostazioni del driver della stampante".](#page-52-0) È inoltre possibile visualizzare la guida in linea facendo clic con il pulsante destro del mouse su un'opzione del driver e scegliendo Guida rapida.

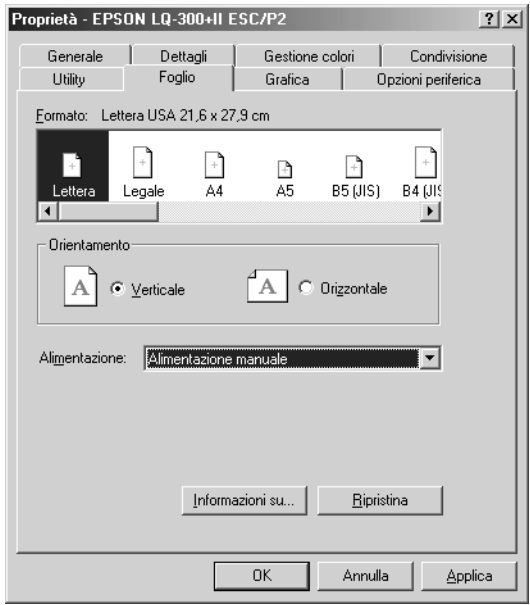

Una volta terminata la selezione delle impostazioni del driver, fare clic su OK per applicare le impostazioni oppure fare clic su Ripristina per riportare le impostazioni ai valori di default.

Dopo aver controllato le impostazioni del driver ed aver effettuato eventuali modifiche, si è pronti per stampare.

# <span id="page-44-0"></span>*Uso del driver della stampante con Windows XP, 2000 e Windows NT 4.0*

È possibile accedere al driver della stampante dalla maggior parte delle applicazioni Windows oppure dal menu Start di Windows.

- ❏ Quando si accede al driver della stampante da un'applicazione Windows, le impostazioni effettuate sono valide solo per l'applicazione attiva. Per ulteriori informazioni, vedere ["Accesso al driver della stampante dalle applicazioni](#page-45-0)  [Windows"](#page-45-0).
- ❏ Quando si accede al driver della stampante dal menu Start, le impostazioni del driver della stampante effettuate sono valide per tutte le applicazioni. Per ulteriori informazioni, vedere ["Accesso al driver della stampante dal menu Start".](#page-48-0)

Per controllare e modificare le impostazioni del driver della stampante, vedere ["Modifica delle impostazioni del driver della](#page-51-0)  [stampante".](#page-51-0)

#### *Nota:*

*poiché non tutte le applicazioni Windows ridefiniscono le impostazioni effettuate con il driver della stampante, è necessario verificare che le impostazioni del driver corrispondano alle specifiche esigenze.*

### <span id="page-45-0"></span>*Accesso al driver della stampante dalle applicazioni Windows*

Per accedere al driver della stampante da un'applicazione Windows, effettuare le seguenti operazioni:

#### *Nota:*

*Gli esempi nella sezione che segue sono relativi al sistema operativo Windows 2000. Tali esempi possono variare leggermente rispetto a quanto effettivamente visualizzato sullo schermo; tuttavia, le istruzioni rimangono valide.*

1. Scegliere Imposta stampante o Stampa dal menu File dell'applicazione software. Nella finestra di dialogo Stampa o Imposta stampante visualizzata, assicurarsi che la stampante in uso sia selezionata nell'elenco a discesa Nome.

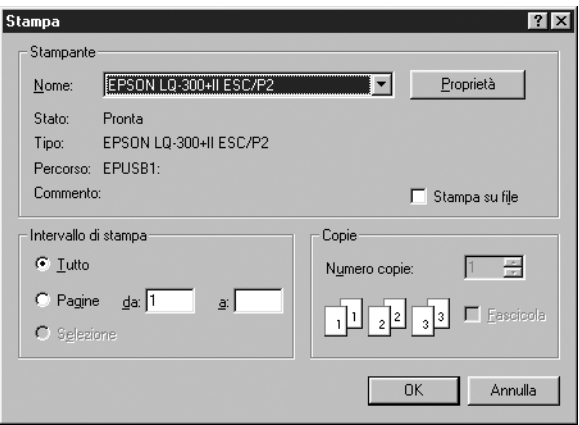

2. Fare clic su Stampante, Imposta, Proprietà o Opzioni. Il pulsante da selezionare dipende dall'applicazione ed è possibile che sia necessario fare clic su una combinazione di questi pulsanti. Viene visualizzata la finestra Proprietà documento, contenente i menu Layout, Carta/Qualità. Tali menu contengono le impostazioni del driver della stampante.

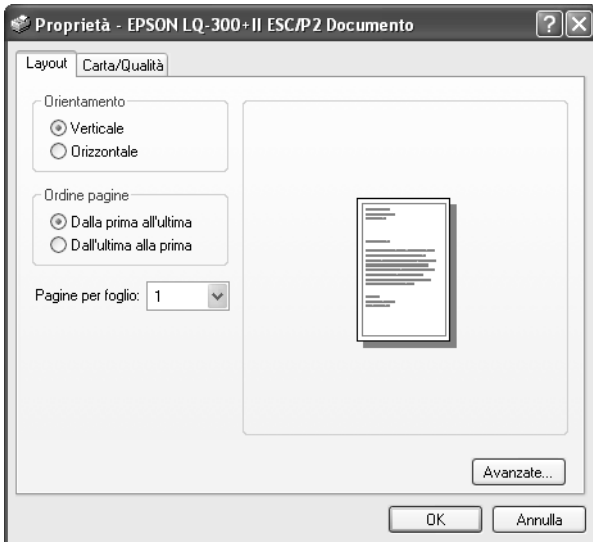

3. Per visualizzare un menu, fare clic sulla scheda corrispondente nella parte superiore della finestra. Per modificare le impostazioni, vedere ["Modifica delle](#page-51-0)  [impostazioni del driver della stampante"](#page-51-0).

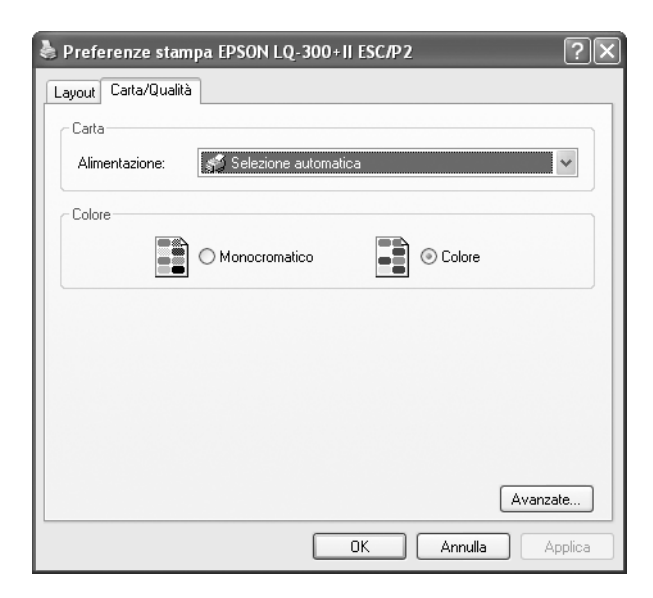

### <span id="page-48-0"></span>*Accesso al driver della stampante dal menu Start*

Per accedere al driver della stampante dal menu Start, effettuare le seguenti operazioni:

### *Nota:*

*Gli esempi illustrati della procedura che segue sono relativi al sistema operativo Windows 2000. Tali esempi possono variare leggermente rispetto a quanto effettivamente visualizzato sullo schermo; tuttavia, le istruzioni rimangono valide.*

- 1. Fare clic sul pulsante Start, quindi scegliere Impostazioni.
- 2. Fare clic su Stampanti.

3. Fare clic con il pulsante destro del mouse sull'icona della stampante e quindi scegliere Preferenze stampa (in Windows XP o 2000), Impostazioni documento (in Windows NT 4.0). Viene visualizzata la finestra delle proprietà del documento, nella quale sono presenti i menu Layout e Carta/Qualità. Tali menu contengono le impostazioni del driver della stampante.

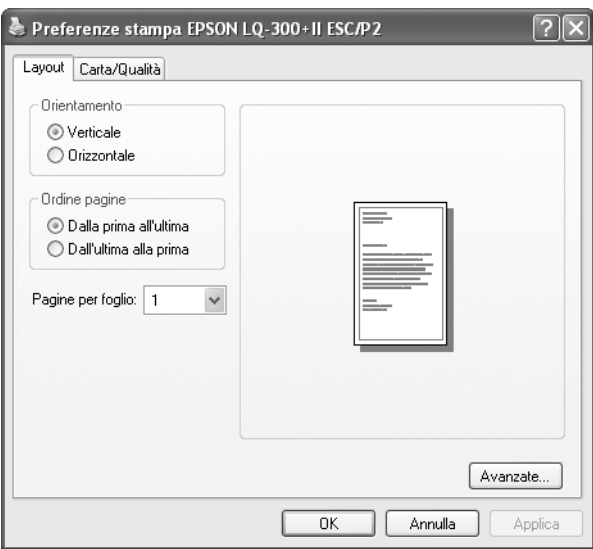

Quando si sceglie Proprietà dal menu visualizzato facendo clic con il pulsante destro del mouse sull'icona della stampante, viene visualizzata la finestra delle Proprietà, nella quale sono inclusi i menu utilizzati per effettuare le impostazioni del driver della stampante.

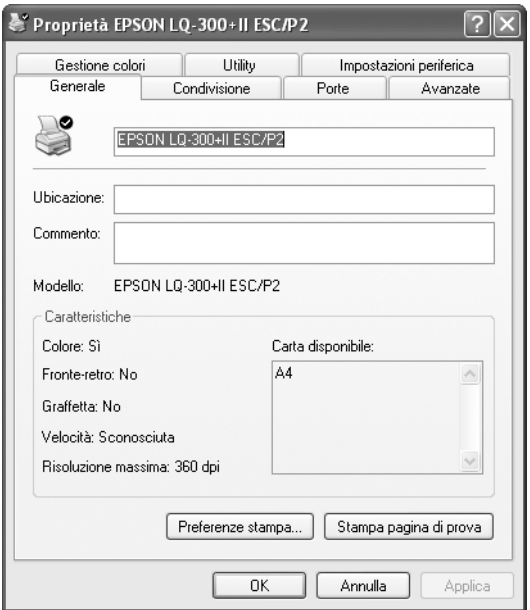

4. Per visualizzare un menu, fare clic sulla scheda corrispondente nella parte superiore della finestra. Per informazioni sulla modifica delle impostazioni, vedere ["Panoramica sulle impostazioni del driver della stampante".](#page-52-0)

### <span id="page-51-0"></span>*Modifica delle impostazioni del driver della stampante*

Il driver della stampante dispone di due menu nei quali è possibile modificare le impostazioni: Layout e Carta/Qualità. È inoltre possibile modificare le impostazioni nel menu Utility del software della stampante. Per una panoramica sulle impostazioni disponibili, vedere ["Panoramica sulle impostazioni del driver](#page-52-0)  [della stampante"](#page-52-0). È inoltre possibile visualizzare la guida in linea facendo clic con il pulsante destro del mouse su un'opzione del driver e scegliendo Guida rapida.

Dopo aver terminato la selezione delle impostazioni del driver, fare clic su OK per applicarle oppure fare clic su Annulla per annullare le modifiche.

Dopo aver controllato le impostazioni del driver ed aver effettuato eventuali modifiche, si è pronti per stampare.

# <span id="page-52-0"></span>*Panoramica sulle impostazioni del driver della stampante*

Nelle seguenti tabelle sono riportate le impostazioni del driver della stampante nei sistemi operativi Windows. Non tutte le impostazioni sono disponibili in tutte le versioni di Windows.

### *Impostazioni della stampante*

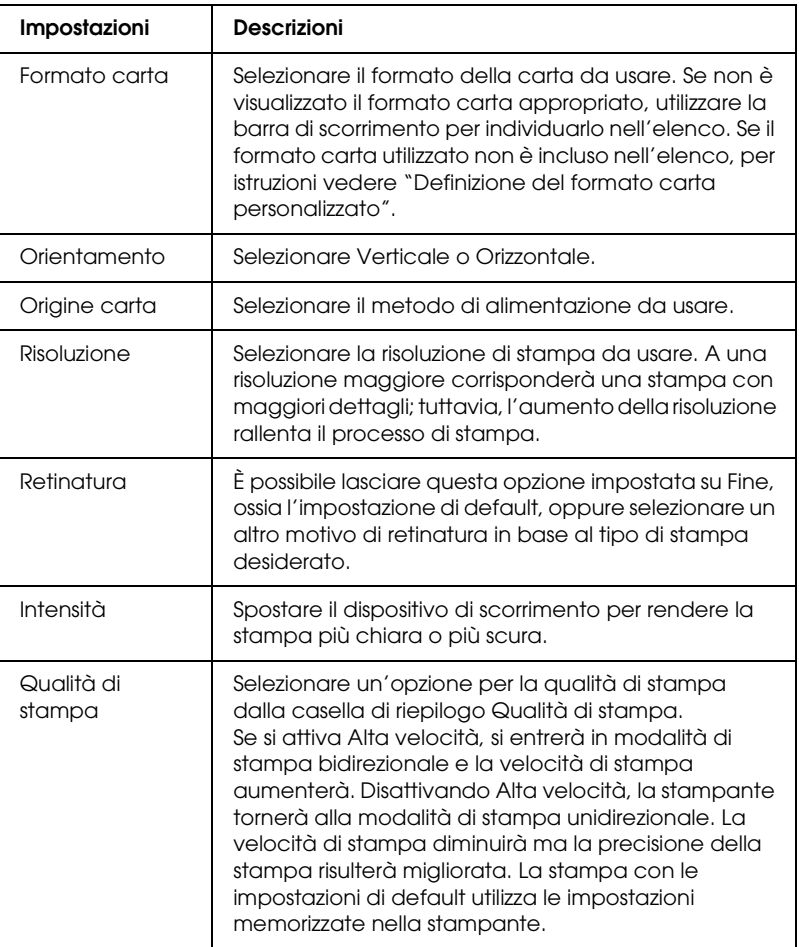

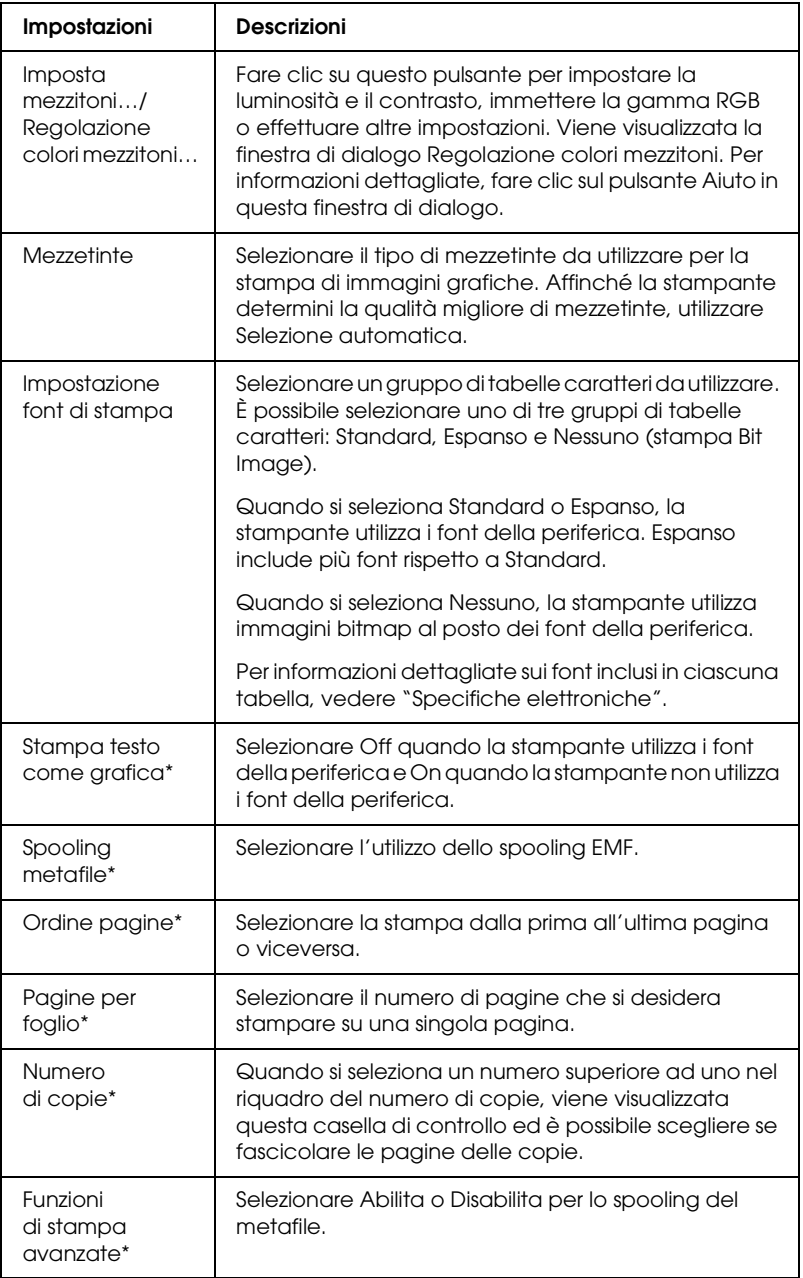

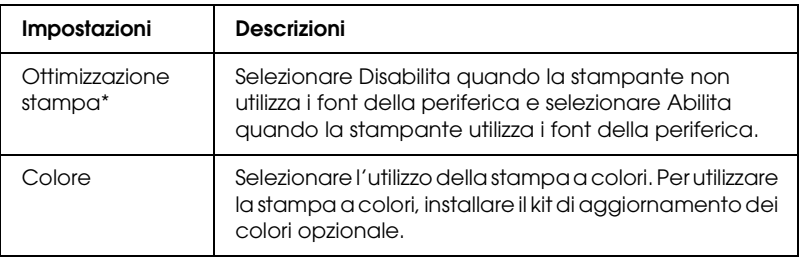

\* Per informazioni dettagliate, vedere la Guida di Windows.

### <span id="page-54-0"></span>Definizione del formato carta personalizzato

Se la carta utilizzata non è compresa nell'elenco a discesa Formato carta, è possibile aggiungere il formato all'elenco.

### **Per Windows Me e 98:**

Fare clic su Personal. o su Formato definito dall'utente e immettere il formato carta nella finestra di dialogo visualizzata.

### **Per Windows XP, 2000 e Windows NT 4.0:**

1. Per Windows 2000 o Windows NT 4,0, fare clic su Start, scegliere Impostazioni e fare clic su Stampanti.

Per Windows XP Professional, fare clic su Start e scegliere Stampanti e fax.

Per Windows XP Home Edition, fare clic su Start e scegliere Pannello di controllo, quindi fare clic su Stampanti e fax.

- 2. Fare clic sull'icona EPSON LQ-300+II ESC/P2.
- 3. Selezionare Proprietà server dal menu file.
- 4. Selezionare la casella di controllo Crea un nuovo modulo.
- 5. Immettere le dimensioni della carta nei campi delle misure.
- 6. Fare clic su Salva modulo e quindi fare clic su OK.

### *Impostazioni di controllo*

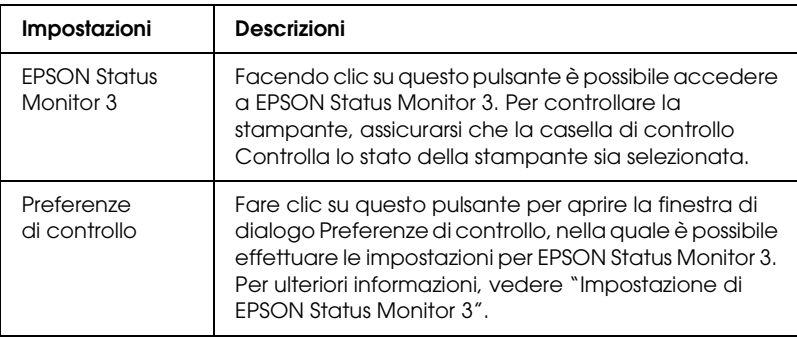

# *Uso di EPSON Status Monitor 3*

EPSON Status Monitor 3, disponibile per Windows XP, Me, 98, 2000 e Windows NT 4.0, è un programma che consente di controllare lo stato della stampante, avvisare l'utente in caso di errori e fornire suggerimenti per la risoluzione dei problemi.

EPSON Status Monitor 3 è disponibile quando:

- ❏ La stampante è collegata direttamente al computer host tramite la porta parallela [LPT1] o la porta USB.
- ❏ Il sistema è configurato per supportare la comunicazione bidirezionale.

EPSON Status Monitor 3 viene installato quando la stampante è collegata direttamente e il driver della stampante viene installato nel modo descritto nel documento *Inizia qui*. Quando si condivide la stampante, accertarsi di impostare EPSON Status Monitor 3 in modo che sia possibile controllarla sul server della stampante. Vedere ["Impostazione di EPSON Status Monitor 3"](#page-56-0) e ["Condivisione della stampante"](#page-60-0).

### *Nota:*

*Se si installa il driver utilizzando il metodo "Point and Print" (Punta e stampa), EPSON Status Monitor 3 potrebbe non funzionare in modo appropriato. Se si desidera utilizzare EPSON Status Monitor 3, installare nuovamente il driver come descritto nel documento Inizia qui.*

Prima di utilizzare EPSON Status Monitor 3, consultare il file LEGGIMI contenuto nel CD-ROM dell'utente. Tale file contiene le informazioni più recenti sull'utility.

### <span id="page-56-0"></span>*Impostazione di EPSON Status Monitor 3*

Per impostare l'utility EPSON Status Monitor 3, effettuare le seguenti operazioni:

1. Aprire il menu Utility come descritto in ["Uso del driver per](#page-39-0)  [stampanti con Windows Me e 98"](#page-39-0) o in ["Uso del driver della](#page-44-0)  [stampante con Windows XP, 2000 e Windows NT 4.0"](#page-44-0).

2. Fare clic sul pulsante Preferenze di controllo. Verrà visualizzata la finestra di dialogo Preferenze di controllo.

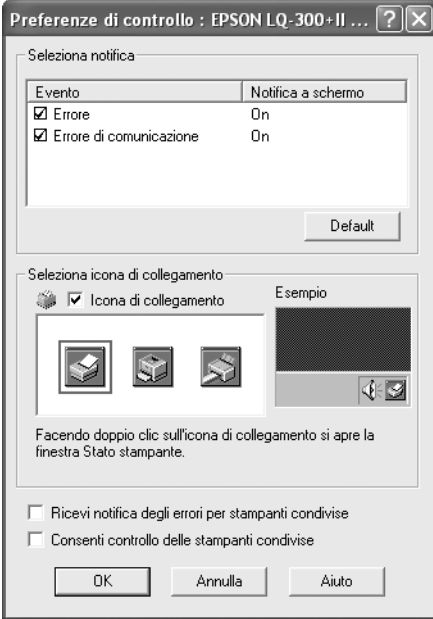

### 3. Sono disponibili le seguenti impostazioni:

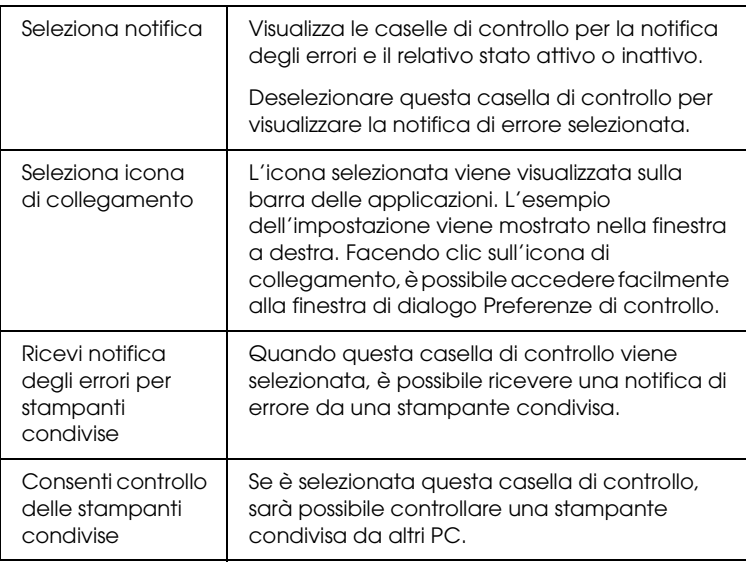

### *Nota:*

*fare clic sul pulsante* Default *per ripristinare tutte le impostazioni ai valori di default.*

### *Accesso a EPSON Status Monitor 3*

Per accedere a EPSON Status Monitor 3, effettuare una delle seguenti procedure:

- ❏ Fare doppio clic sull'icona di collegamento a forma di stampante sulla barra delle applicazioni. Per aggiungere un'icona di collegamento alla barra delle applicazioni, accedere al menu Utility e seguire le istruzioni.
- ❏ Aprire il menu Utility, quindi fare clic sull'icona EPSON Status Monitor 3. Per informazioni su come accedere al menu Utility, vedere ["Uso del driver per stampanti con](#page-39-0)  [Windows Me e 98"](#page-39-0) o ["Uso del driver della stampante con](#page-44-0)  [Windows XP, 2000 e Windows NT 4.0"](#page-44-0).

Quando si accede a EPSON Status Monitor 3 nel modo descritto sopra, viene visualizzata la seguente finestra relativa allo stato della stampante.

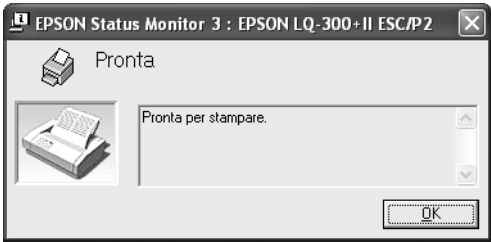

Nella finestra sono visualizzate le informazioni sullo stato della stampante.

### <span id="page-59-0"></span>*Installazione di EPSON Status Monitor 3*

Per installare EPSON Status Monitor 3, effettuare le seguenti operazioni.

- 1. Assicurarsi che la stampante sia spenta e che il computer stia operando in ambiente Windows.
- 2. Inserire il CD-ROM del software della stampante nell'apposita unità.

#### *Nota:*

- ❏ *se viene visualizzata la finestra di selezione della lingua, selezionare la lingua desiderata.*
- ❏ *Se la schermata del programma di installazione EPSON non viene visualizzata automaticamente, fare doppio clic sull'icona*  Risorse del computer*, fare clic con il tasto destro del mouse sull'icona del CD-ROM, fare clic su* APRI *nel menu visualizzato, quindi fare doppio clic su* Epsetup.exe*.*
- 3. Fare clic su Continua. Quando viene visualizzato il contratto di licenza del software, leggere la dichiarazione, quindi fare clic su Accetto.
- 4. Fare clic su Personalizzata.
- 5. Selezionare la casella di controllo di EPSON Status Monitor 3, quindi fare clic su Installa.
- 6. Nella finestra di dialogo visualizzata, assicurarsi che l'icona della stampante in uso sia selezionata e fare clic su OK. Seguire quindi le istruzioni visualizzate.
- 7. Quando l'installazione è completata, fare clic su OK.

# *Configurazione della stampante in rete*

### <span id="page-60-0"></span>*Condivisione della stampante*

In questa sezione viene descritto come condividere la stampante su una rete Windows standard.

I computer su una rete possono condividere una stampante che risulta direttamente collegata a uno di essi. Il computer che risulta direttamente collegato alla stampante viene designato come server di stampa e gli altri computer della rete sono i client che necessitano di autorizzazione per la condivisione della stampante con il server di stampa. I client condividono la stampante tramite il server di stampa.

In base alle versioni del sistema operativo Windows e ai diritti di accesso in rete, selezionare le impostazioni appropriate per il server e i client della stampante.

### **Impostazione del server della stampante**

- ❏ Per Windows Me o 98, vedere ["Con Windows Me o 98"](#page-62-0).
- ❏ Per Windows XP, 2000, o Windows NT 4.0, vedere ["Con](#page-64-0)  [Windows XP, 2000 o Windows NT 4.0"](#page-64-0).

### **Impostazione dei client**

❏ Per Windows Me o 98, vedere ["Con Windows Me o 98"](#page-67-0).

- ❏ Per Windows XP o 2000, vedere ["Con Windows XP o 2000".](#page-68-0)
- ❏ Per Windows NT 4.0, vedere ["Con Windows NT 4.0"](#page-72-0).

### *Nota:*

- ❏ *quando si condivide la stampante, assicurarsi di impostare EPSON Status Monitor 3 in modo che la stampante condivisa possa essere controllata sul server della stampante. Vedere ["Impostazione di](#page-56-0)  [EPSON Status Monitor 3".](#page-56-0)*
- ❏ *Per gli utenti di una stampante condivisa Windows in ambiente Windows* Me o 98, *sul server, fare doppio clic sull'icona* Rete *nel Pannello di controllo e assicurarsi che sia installato il componente "Condivisione file e stampanti per reti Microsoft". Quindi, sul server e sui client, assicurarsi che sia installato il "Protocollo compatibile IPX/SPX" o il "Protocollo TCP/IP".*
- ❏ *Il server e i client della stampante devono essere impostati nello stesso ambiente di rete e devono già essere parte della stessa gestione di rete.*
- ❏ *Le schermate riportate nelle pagine che seguono possono risultare diverse a seconda della versione del sistema operativo Windows.*

### <span id="page-62-1"></span>*Configurazione della stampante come stampante condivisa*

### <span id="page-62-0"></span>*Con Windows Me o 98*

Quando il sistema operativo del server della stampante è Windows Me o 98, effettuare le operazioni seguenti per impostare il server.

- 1. Fare clic su Start, scegliere Impostazioni, quindi fare clic su Pannello di controllo.
- 2. Fare doppio clic sull'icona Rete.
- 3. Fare clic su Condivisione di file e stampanti nel menu Configurazione.
- 4. Selezionare la casella di controllo Attiva la condivisione delle stampanti locali e fare clic su OK.
- 5. Fare clic su OK per confermare le impostazioni.

### *Nota:*

- ❏ *Quando viene visualizzato il messaggio "Inserire il disco", inserire il CD-ROM di Windows Me o 98 nel computer. Fare clic su* OK*, quindi seguire le istruzioni visualizzate sullo schermo.*
- ❏ *Quando viene richiesto di riavviare il computer, riavviare e continuare le impostazioni.*
- 6. Fare doppio clic sull'icona Stampanti nel Pannello di controllo.
- 7. Fare clic con il pulsante destro del mouse sull'icona della stampante e scegliere Condivisione dal menu di scelta rapida visualizzato.

8. Selezionare Condividi con nome, immettere il nome nella casella Nome condivisione e fare clic su OK. Inserire un commento e una password, se richiesto.

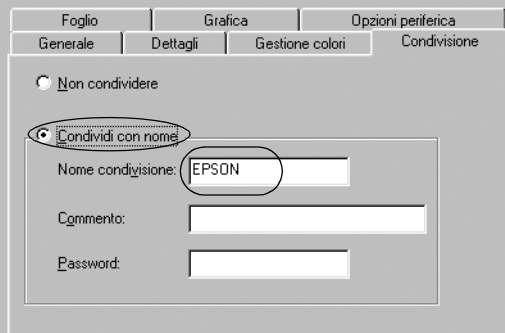

### *Nota:*

- ❏ *Non utilizzare spazi o trattini per il nome della condivisione, per evitare che si verifichino errori.*
- ❏ *Quando si condivide la stampante, assicurarsi di impostare EPSON Status Monitor 3 in modo che la stampante condivisa possa essere controllata sul server della stampante. Vedere ["Impostazione di EPSON Status Monitor 3"](#page-56-0).*

È necessario impostare i computer client in modo che possano utilizzare la stampante su una rete. Per informazioni dettagliate, vedere le pagine che seguono.

- ❏ ["Con Windows Me o 98"](#page-67-0)
- ❏ ["Con Windows XP o 2000"](#page-68-0)
- ❏ ["Con Windows NT 4.0"](#page-72-0)

### <span id="page-64-0"></span>*Con Windows XP, 2000 o Windows NT 4.0*

Quando il sistema operativo del server della stampante è Windows XP, 2000 o Windows NT 4.0, effettuare le operazioni seguenti per impostare il server.

#### *Nota:*

*è necessario accedere a Windows XP, 2000 o Windows NT 4.0 come amministratori del sistema locale.*

- 1. Per un server della stampante Windows 2000 o Windows NT 4.0, fare clic su Start, scegliere Impostazioni, quindi fare clic su Stampanti. Per un server della stampante Windows XP Professional, fare clic su Start e fare clic su Stampanti e fax. Per un server della stampante Windows XP Home Edition, fare clic su Start, fare clic su Pannello di controllo, quindi fare clic su Stampanti e fax.
- 2. Fare clic con il pulsante destro del mouse sull'icona della stampante e scegliere Condivisione dal menu di scelta rapida visualizzato.

In Windows XP, se appare il seguente menu, fare clic su Installazione guidata rete o su Se pur comprendendo i rischi in termini di protezione si desidera condividere la stampante senza eseguire la procedura guidata, fare clic qui.

In entrambi i casi, seguire le istruzioni visualizzate sullo schermo.

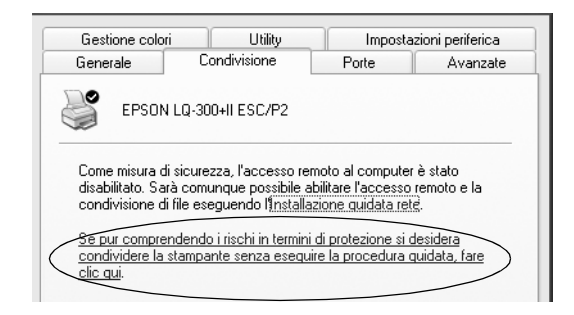

3. Per un server della stampante Windows 2000 o Windows NT 4.0, selezionare Condividi con nome (per Windows 2000) o Condivisa (per Windows NT 4.0), quindi digitare il nome nella casella Nome condivisione e fare clic su OK.

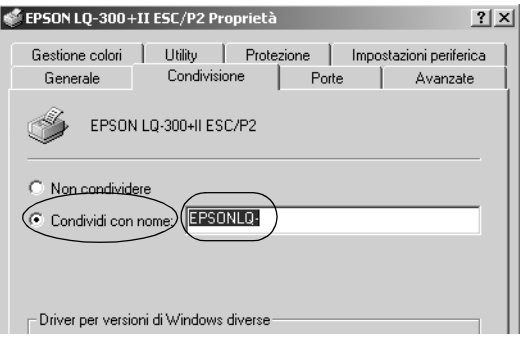

Per un server della stampante Windows XP, selezionare Condividi la stampante, quindi digitare il nome nella casella Nome condivisione e fare clic su OK.

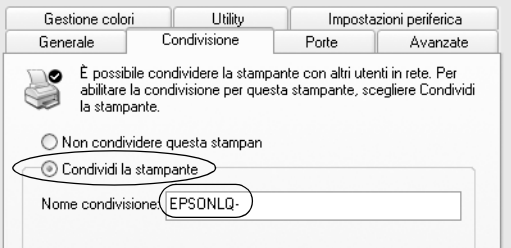

#### *Nota:*

*non utilizzare spazi o trattini per il nome della condivisione, per evitare che si verifichino errori.*

È necessario impostare i computer client in modo che possano utilizzare la stampante su una rete. Per informazioni dettagliate, vedere le pagine seguenti:

- ❏ ["Con Windows Me o 98"](#page-67-0)
- ❏ ["Con Windows XP o 2000"](#page-68-0)
- ❏ ["Con Windows NT 4.0"](#page-72-0)

### *Impostazione per i client*

In questa sezione viene descritto come installare il driver della stampante accedendo alla stampante condivisa su una rete.

### *Nota:*

- ❏ *per condividere la stampante su una rete Windows, è necessario impostare il server della stampante. Per informazioni dettagliate, vedere ["Configurazione della stampante come stampante condivisa"](#page-62-1) (Windows Me o 98) oppure ["Con Windows XP, 2000 o Windows](#page-64-0)  [NT 4.0"](#page-64-0) (Windows XP, 2000 o Windows NT 4.0).*
- ❏ *In questa sezione viene descritto come accedere alla stampante condivisa in un ambiente di rete standard utilizzando il server (gruppo di lavoro Microsoft). Se non si riesce ad accedere alla stampante condivisa a causa dell'ambiente di rete, contattare l'amministratore di rete per assistenza.*
- ❏ *In questa sezione viene descritto come installare il driver della stampante accedendo alla stampante condivisa dalla cartella Stampanti. È inoltre possibile accedere alla stampante condivisa da Risorse di rete o Rete nel desktop di Windows.*
- ❏ *Quando si desidera utilizzare EPSON Status Monitor 3 sui client, è necessario installare sia il driver della stampante che EPSON Status Monitor 3 su ciascun client dal CD-ROM.*

### <span id="page-67-0"></span>*Con Windows Me o 98*

Per impostare i client Windows Me o 98, effettuare le operazioni che seguono.

- 1. Fare clic su Start, scegliere Impostazioni e fare clic su Stampanti.
- 2. Fare doppio clic sull'icona Aggiungi stampante, quindi fare clic su Avanti.
- 3. Selezionare Stampante di rete, quindi fare clic su Avanti.
- 4. Fare clic su Sfoglia per visualizzare la finestra di dialogo Ricerca la stampante.

#### *Nota:*

*È inoltre possibile digitare "\\(nome del computer connesso localmente alla stampante condivisa)\(nome della stampante condivisa)" nel percorso di rete o nel nome della coda di stampa.*

5. Fare clic sul computer o sul server connesso alla stampante condivisa e sul nome della stampante condivisa. Quindi, fare clic su OK.

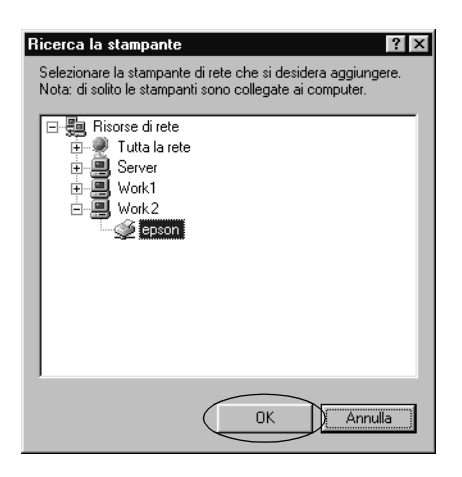

### *Nota:*

*il nome della stampante condivisa può essere modificato dal computer o dal server connesso alla stampante condivisa. Per assicurarsi del nome della stampante condivisa, contattare l'amministratore della rete.*

6. Fare clic su Avanti.

### *Nota:*

- ❏ *Se il driver della stampante è già stato installato nel client, è necessario selezionare il nuovo driver o il driver della stampante corrente. Quando viene richiesto di selezionare il driver della stampante, selezionarlo in base al messaggio visualizzato.*
- ❏ *Se il sistema operativo del server della stampante è Windows Me o 98, passare all'operazione successiva.*
- ❏ *Se il sistema operativo del server della stampante non è Windows Me o 98, passare a ["Installazione del driver della](#page-74-0)  [stampante dal CD-ROM".](#page-74-0)*
- 7. Verificare il nome della stampante condivisa e scegliere se utilizzare o meno la stampante come stampante predefinita. Fare clic su OK, quindi seguire le istruzioni visualizzate sullo schermo.

### *Nota:*

*è possibile cambiare il nome della stampante condivisa in modo che appaia soltanto sul computer client.*

### <span id="page-68-0"></span>*Con Windows XP o 2000*

Per impostare i client Windows XP o 2000, effettuare le operazioni seguenti.

È possibile installare il driver della stampante condivisa se si dispone di diritti di accesso Power Users o più elevati anche se non si è amministratori.

- 1. Per client Windows 2000, fare clic su Start, scegliere Impostazioni e fare clic su Stampanti. Per i client Windows XP Professional, fare clic su Start e scegliere Stampanti e fax. Per i client Windows XP Home Edition, fare clic su Start, selezionare Pannello di controllo, quindi fare clic su Stampanti e fax.
- 2. Per Windows 2000, fare doppio clic sull'icona Aggiungi stampante, quindi fare clic su Avanti.

Per Windows XP, fare clic su Aggiungi stampante nel menu Operazioni stampante.

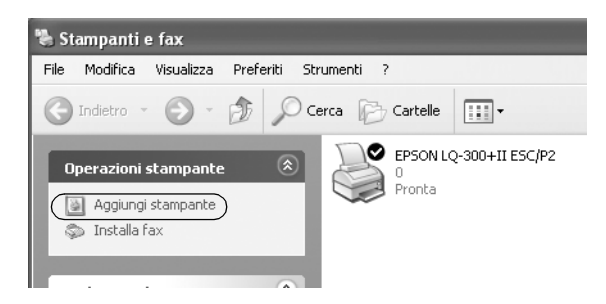

3. Selezionare Stampante di rete (per Windows 2000) o Stampante di rete o stampante collegata a un altro computer (per Windows XP), quindi fare clic su Avanti.

4. Per Windows 2000, selezionare Digitare il nome della stampante o scegliere Avanti per cercarne una nella rete, quindi fare clic su Avanti.

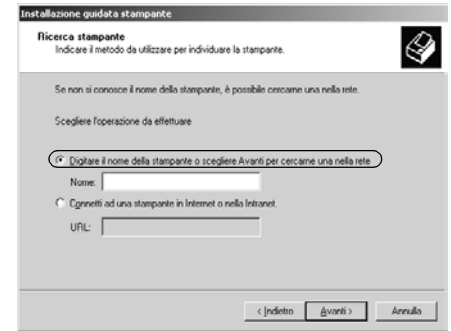

### *Nota:*

*è inoltre possibile digitare il nome della stampante condivisa o il percorso di rete nella casella del nome, ad esempio "*\\(nome del computer collegato localmente alla stampante condivisa)\(nome della stampante condivisa).*"*

Per Windows XP, selezionare Cerca una stampante, quindi fare clic su Avanti.

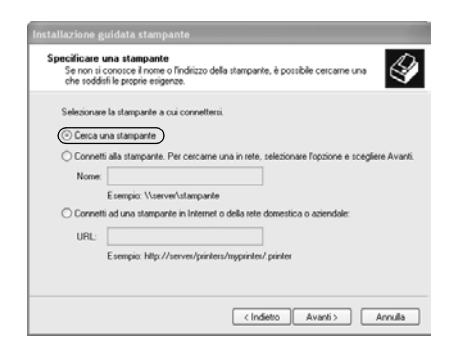

5. Fare clic sull'icona del computer o del server connesso alla stampante condivisa e sul nome della stampante condivisa. Quindi, fare clic su Avanti.

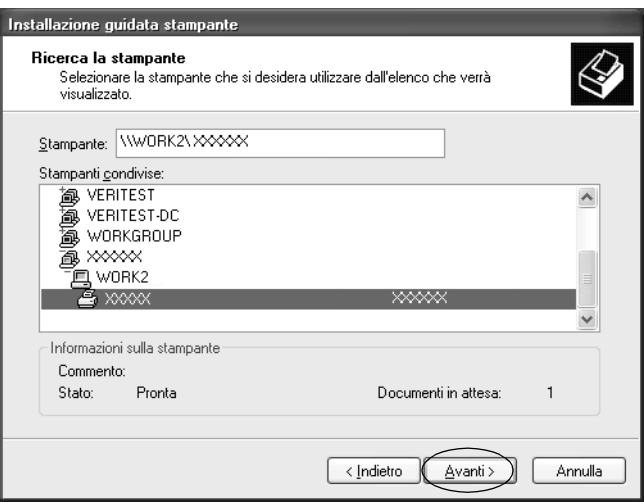

### *Nota:*

- ❏ *il nome della stampante condivisa può essere modificato dal computer o dal server connesso alla stampante condivisa. Per assicurarsi del nome della stampante condivisa, contattare l'amministratore della rete.*
- ❏ *Se il driver della stampante è già stato installato nel client, è necessario selezionare il nuovo driver della stampante o il driver della stampante corrente. Quando viene richiesto di selezionare il driver della stampante, selezionarlo in base al messaggio visualizzato.*
- ❏ *Se il sistema operativo del server della stampante è Windows XP o 2000, passare all'operazione successiva.*
- ❏ *Se il sistema operativo del server della stampante non è Windows XP o 2000, passare a ["Installazione del driver della](#page-74-0)  [stampante dal CD-ROM".](#page-74-0)*
6. Per Windows 2000, selezionare se utilizzare o meno la stampante come stampante predefinita, quindi fare clic su OK.

Per Windows XP, nel caso sia già installato un altro driver, selezionare se utilizzare o meno la stampante come stampante predefinita, quindi fare clic su OK.

7. Verificare le impostazioni, quindi fare clic su Fine.

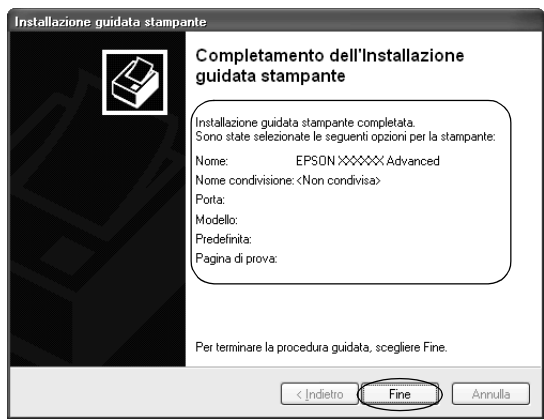

# *Con Windows NT 4.0*

Per impostare i client Windows NT 4.0, effettuare le operazioni che seguono.

È possibile installare il driver della stampante condivisa se si dispone di diritti di accesso Power Users o più elevati anche se non si è amministratori.

- 1. Fare clic su Start, scegliere Impostazioni e fare clic su Stampanti.
- 2. Fare doppio clic sull'icona Aggiungi stampante.
- 3. Selezionare Server della stampante di rete, quindi fare clic su Avanti.

4. Fare clic sull'icona del computer o del server connesso alla stampante condivisa e sul nome della stampante condivisa. Quindi, fare clic su OK.

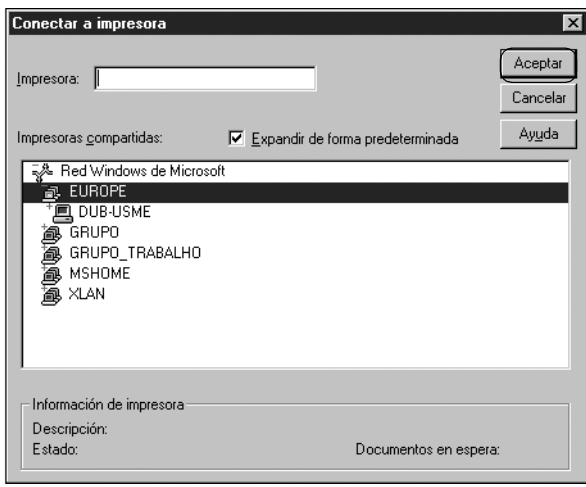

#### *Nota:*

- ❏ *è inoltre possibile digitare "\\(nome del computer connesso localmente alla stampante condivisa)\(nome della stampante condivisa)" nel percorso di rete o nel nome della coda di stampa.*
- ❏ *Il nome della stampante condivisa può essere modificato dal computer o dal server connesso alla stampante condivisa. Per assicurarsi del nome della stampante condivisa, contattare l'amministratore della rete.*
- ❏ *Se il driver della stampante è già stato installato nel client, è necessario selezionare il nuovo driver o il driver della stampante corrente. Quando viene richiesto di selezionare il driver della stampante, selezionarlo in base al messaggio visualizzato.*
- ❏ *Se il sistema operativo del server della stampante è Windows NT 4.0, passare all' operazione successiva.*
- ❏ *Se il sistema operativo del server della stampante non è Windows NT 4.0, passare a ["Installazione del driver della](#page-74-0)  [stampante dal CD-ROM".](#page-74-0)*
- 5. Selezionare se utilizzare o meno la stampante come stampante predefinita, quindi fare clic su OK.
- 6. Fare clic su Fine.

# <span id="page-74-0"></span>*Installazione del driver della stampante dal CD-ROM*

In questa sezione viene descritto come installare il driver della stampante sui client quando i computer server e client utilizzano sistemi operativi differenti.

Le schermate riportate nelle pagine che seguono possono risultare diverse a seconda della versione del sistema operativo Windows.

#### *Nota:*

- ❏ *quando si effettua l'installazione su client Windows XP, 2000 o Windows NT 4.0, è necessario accedere a Windows XP, 2000 o Windows NT 4.0 come amministratore.*
- ❏ *Se il server e i client utilizzano lo stesso sistema operativo, non occorre installare i driver della stampante dal CD-ROM.*
- 1. Accedere alla stampante condivisa per visualizzare un prompt di richiesta. Fare clic su OK, quindi seguire le istruzioni sullo schermo per installare il driver della stampante dal CD-ROM.

2. Una volta inserito il CD-ROM, verrà visualizzata la finestra di dialogo del programma di installazione EPSON. Chiudere la finestra di dialogo facendo clic su Annulla, quindi digitare i nomi appropriati dell'unità e della cartella in cui è memorizzato il driver della stampante per client, infine fare clic su OK.

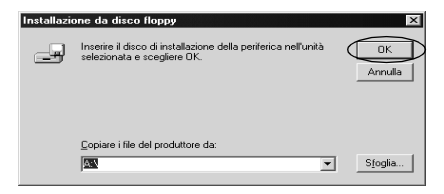

Quando si installano i driver in Windows XP o 2000, è possibile che venga visualizzato il messaggio "Firma digitale non trovata". Fare clic su Sì (per Windows 2000) o su Continua (per Windows XP) e continuare l'installazione.

Il nome della cartella varia a seconda del sistema operativo  $in$   $1150$ .

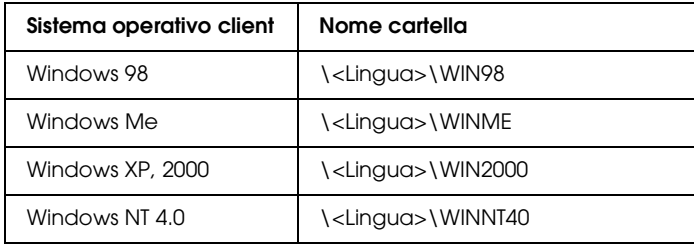

3. Selezionare il nome della stampante, fare clic su OK, quindi seguire le istruzioni visualizzate.

#### *Nota:*

*se, inoltre, si desidera installare EPSON Status Monitor 3, per istruzioni vedere ["Installazione di EPSON Status Monitor 3".](#page-59-0)*

# *Annullamento della stampa*

Se le stampe non sono come previsto e appaiono caratteri o immagini non corretti o alterati, è necessario annullare la stampa. Quando l'icona della stampante viene visualizzata nella barra delle applicazioni, seguire le istruzioni riportate di seguito per annullare la stampa.

1. Fare doppio clic sull'icona della stampante nella barra delle applicazioni, quindi fare clic su Elimina documenti in stampa nel menu Stampante.

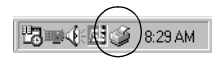

2. Quando si annullano tutti i documenti in stampa, selezionare Elimina documenti in stampa (per Windows Me or 98) o Elimina tutti i documenti (per Windows XP, 2000 o Windows NT 4.0) nel menu Stampante.

Quando si annulla un documento specifico, selezionare un documento da annullare e selezionare Annulla la stampa (per Windows Me or 98) o Annulla (per Windows XP, 2000 o Windows NT 4.0) nel menu Documento.

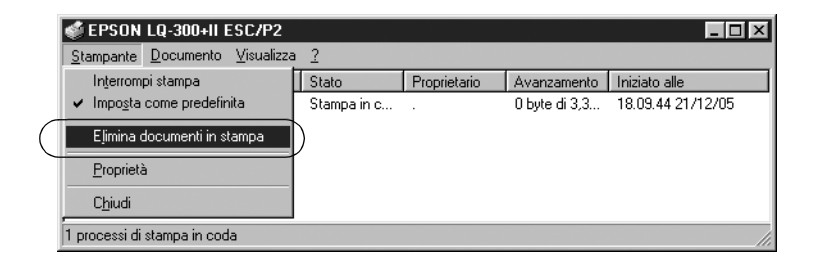

Il lavoro di stampa viene annullato.

# <span id="page-77-0"></span>*Disinstallazione del software della stampante*

Quando si desidera reinstallare o aggiornare il driver della stampante, disinstallare il driver corrente.

# *Disinstallazione del driver della stampante e di EPSON Status Monitor 3*

- 1. Chiudere tutte le applicazioni.
- 2. Fare clic su Start, scegliere Impostazioni, quindi fare clic su Pannello di controllo.
- 3. Fare doppio clic sull'icona Installazione applicazioni.

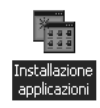

4. Selezionare Software per stampante EPSON, quindi fare clic su Aggiungi/Rimuovi.

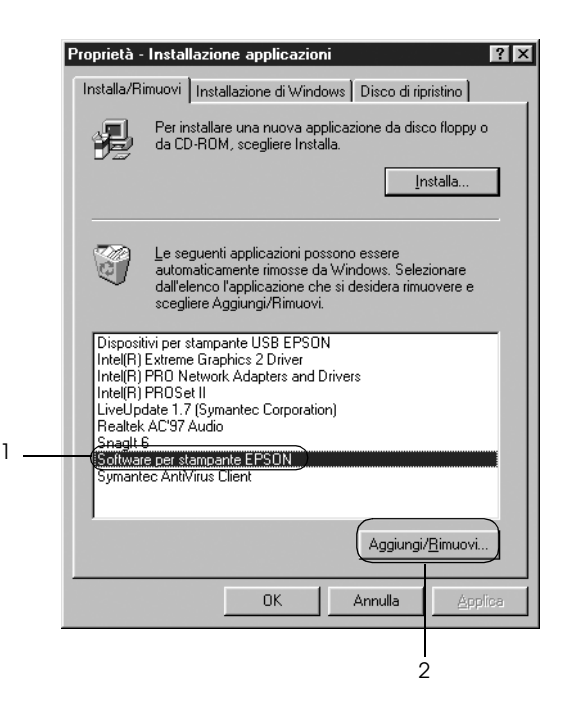

#### *Nota:*

*quando si utilizza Windows XP o Windows 2000, fare clic su*  Cambia *o su* Rimuovi programmi*, selezionare* Software per stampante EPSON*, quindi fare clic su* Cambia/Rimuovi*.*

5. Fare clic sulla scheda Modello stampante, selezionare l'icona della stampante che si desidera installare, quindi fare clic su OK.

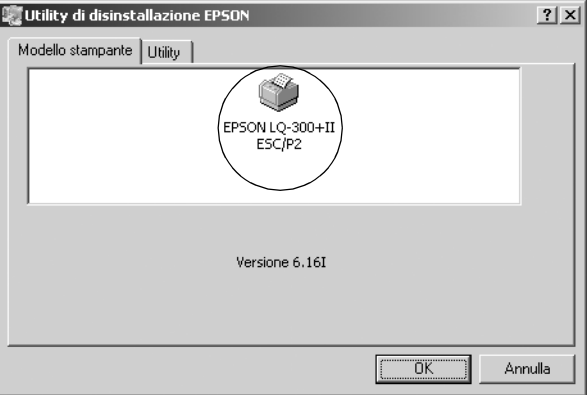

6. Se si disinstalla Stampanti controllate, fare clic su Sì nella finestra di dialogo visualizzata.

#### *Nota:*

*È possibile disinstallare soltanto l'utility Stampanti controllate di EPSON Status Monitor 3. Quando l'utility viene disinstallata, non è possibile modificare l'impostazione di Stampanti controllate da EPSON Status Monitor 3.*

- 7. Se si disinstalla EPSON Status Monitor 3, fare clic su Sì nella finestra di dialogo visualizzata.
- 8. Seguire le istruzioni visualizzate.

## *Disinstallazione del driver di periferica USB*

Quando si collega la stampante al computer in uso tramite un cavo di interfaccia USB, viene installato anche il driver di periferica USB. Quando si disinstalla il driver della stampante, è necessario disinstallare anche il driver di periferica USB.

Per disinstallare il driver di periferica USB, effettuare le operazioni che seguono.

#### *Nota:*

- ❏ *prima di disinstallare il driver di periferica USB, disinstallare il driver della stampante.*
- ❏ *Una volta disinstallato il driver di periferica USB, non è possibile accedere ad altre stampanti EPSON collegate con un cavo di interfaccia USB.*
- 1. Effettuare le operazioni descritte ai passaggi da 1 a 3 di ["Disinstallazione del software della stampante"](#page-77-0).
- 2. Selezionare Dispositivi per stampante USB EPSON, quindi fare clic su Aggiungi/Rimuovi.

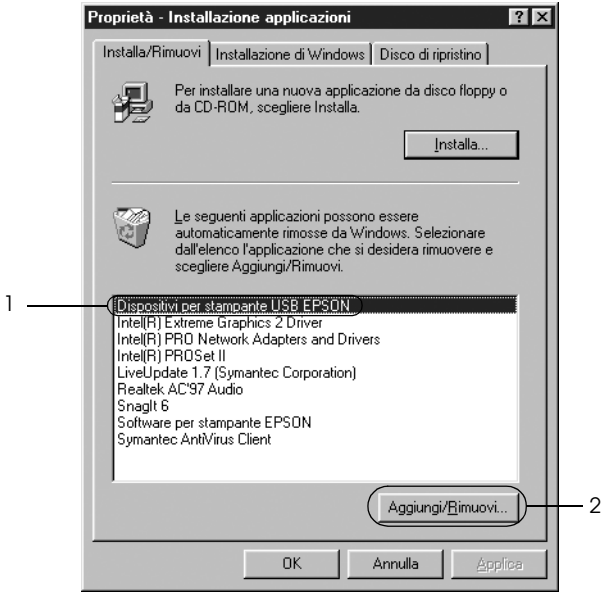

#### *Nota:*

- ❏ *Dispositivi per stampante USB EPSON viene visualizzato soltanto quando la stampante è collegata a Windows Me o 98 con un cavo di interfaccia USB.*
- ❏ *Se il driver di periferica USB non è installato correttamente, Dispositivi per stampante USB EPSON potrebbe non essere visualizzato. Per eseguire il file "Epusbun.exe" nel CD-ROM, effettuare le operazioni che seguono.*
	- *1. Inserire il CD nell'unità CD-ROM del computer.*
	- *2. Accedere all'unità CD-ROM.*
	- *3. Fare doppio clic sulla cartella*\<Lingua>\WIN98 *o* \< Lingua >\WINME.
	- *4. Fare doppio clic sull'icona di* Epusbun.exe*.*
- 3. Seguire le istruzioni visualizzate.

Per reinstallare un driver di stampante, vedere il documento *Inizia qui*.

# *Pannello di controllo*

# *Uso del pannello di controllo*

È possibile controllare semplici operazioni di stampa, ad esempio avanzamento riga, avanzamento modulo, caricamento ed espulsione della carta e selezione dei font, mediante i tasti sul pannello di controllo. Gli indicatori del pannello di controllo mostrano lo stato della stampante.

# *Tasti e indicatori del pannello di controllo*

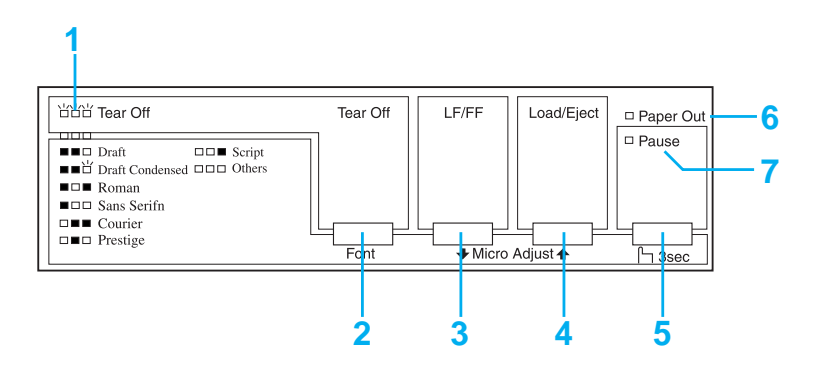

#### **1. Indicatori Tear Off (Font)\***

Lampeggiano quando il modulo continuo si trova in posizione di strappo; altrimenti indicano il font selezionato.

#### **2. Tasto Tear Off (Font)\***

- ❏ Consente di far avanzare il modulo continuo fino alla posizione di strappo.
- ❏ Consente di alimentare la carta all'indietro dalla posizione di strappo fino alla posizione di inizio modulo.

#### **3. Tasto LF/FF\*\***

- ❏ Consente di far avanzare la carta riga per riga ad ogni pressione e rilascio del tasto.
- ❏ Consente di espellere un unico foglio o di far avanzare il modulo continuo nella successiva posizione di inizio modulo se viene tenuto premuto.

### **4. Tasto Load/Eject (Carica/Espelli)\*\***

- ❏ Consente di caricare un singolo foglio di carta.
- ❏ Consente di espellere un unico foglio o di far avanzare il modulo continuo nella successiva posizione di inizio modulo se viene tenuto premuto.
- ❏ Consente di caricare il modulo continuo dalla posizione di attesa.
- ❏ Consente di alimentare il modulo continuo all'indietro fino alla posizione di attesa.

## **5. Tasto Pause (Pausa)**

Interrompe temporaneamente la stampa e quindi la riprende se viene premuto ancora. Se viene premuto per tre secondi, attiva la Modalità di microregolazione\*\*. Per disattivare questa modalità, premere il tasto nuovamente.

## **6. Indicatore Paper Out (Carta esaurita)**

- ❏ È acceso quando non è stata caricata carta nell'origine della carta selezionata o quando la carta non è stata caricata correttamente.
- ❏ Lampeggia quando la carta non è stata espulsa completamente o si è verificato un inceppamento della carta.

### **7. Indicatore Pause (Pausa)**

- ❏ È acceso quando la stampante è in pausa.
- ❏ Lampeggia quando la stampante è in modalità di microregolazione\*\*.
- ❏ Lampeggia quando la testina di stampa è surriscaldata.
- \* Selezione font: Nella modalità di microregolazione, è possibile selezionare il font da utilizzare per la stampa premendo il tasto Tear Off (Font). Gli indicatori Tear Off (Font) lampeggiano quando il modulo continuo si trova in posizione di strappo; altrimenti indicano il font selezionato.
- \*\* Modalità di microregolazione: se si tiene premuto per tre secondi il tasto Pause (Pausa), viene attivata la modalità di microregolazione. In questa modalità è possibile premere i tasti LF/FF • e Load/Eiect (Carica/Espelli) ↑ per regolare la posizione di inizio modulo o strappo. Vedere ["Regolazione](#page-25-0)  [della posizione di inizio modulo"](#page-25-0).

# *Selezione di un font incorporato*

Effettuare le seguenti operazioni per selezionare un font incorporato utilizzando i tasti sul pannello di controllo della stampante:

- 1. Accertarsi che la stampante non sia in fase di stampa. In tal caso, attendere fino al termine della stampa.
- 2. Tenere premuto per tre secondi il tasto Pause (Pausa) per attivare la modalità di microregolazione. L'indicatore Pause (Pausa) inizia a lampeggiare. I tre indicatori Tear Off (Font) mostrano la selezione del font corrente.
- 3. Premere ripetutamente il tasto Tear Off (Font) per scorrere tutte le selezioni disponibili; quindi interrompere quando si raggiunge il font desiderato con un motivo mostrato sul pannello di controllo. La selezione rimane valida fino a successiva modifica.

#### *Nota:*

- ❏ *le impostazioni selezionate nei programmi applicativi hanno generalmente la precedenza rispetto a quelle selezionate tramite il pannello di controllo della stampante. Per ottenere risultati ottimali, utilizzare le applicazioni per selezionare un font e un passo.*
- ❏ *Il tasto* Tear Off (Font) *non consente di selezionare direttamente OCR-B, Orator, Orator-S, Script C, Roman T o Sans Serif H. Per selezionare uno di questi font, è necessario utilizzare in primo luogo la Modalità settaggi originali per registrarlo come "altro" font, quindi selezionare* Others *(Altro) utilizzando il tasto* Tear Off (Font)*.*
- ❏ *Non è possibile selezionare i font codici a barre mediante il pannello di controllo.*

# <span id="page-86-0"></span>*Informazioni sulle impostazioni di default della stampante*

Le impostazioni di default controllano diverse funzioni della stampante. Queste funzioni vengono in genere impostate tramite il software o il driver per stampanti, ma talvolta può essere necessario modificarle dal pannello di controllo utilizzando la Modalità settaggi originali.

In questa tabella vengono elencate le impostazioni di default e le opzioni disponibili in Modalità settaggi originali. Le impostazioni vengono descritte dettagliatamente dopo la tabella. Per istruzioni sulla modifica delle impostazioni di default, vedere ["Modifica](#page-93-0)  [delle impostazioni di default".](#page-93-0)

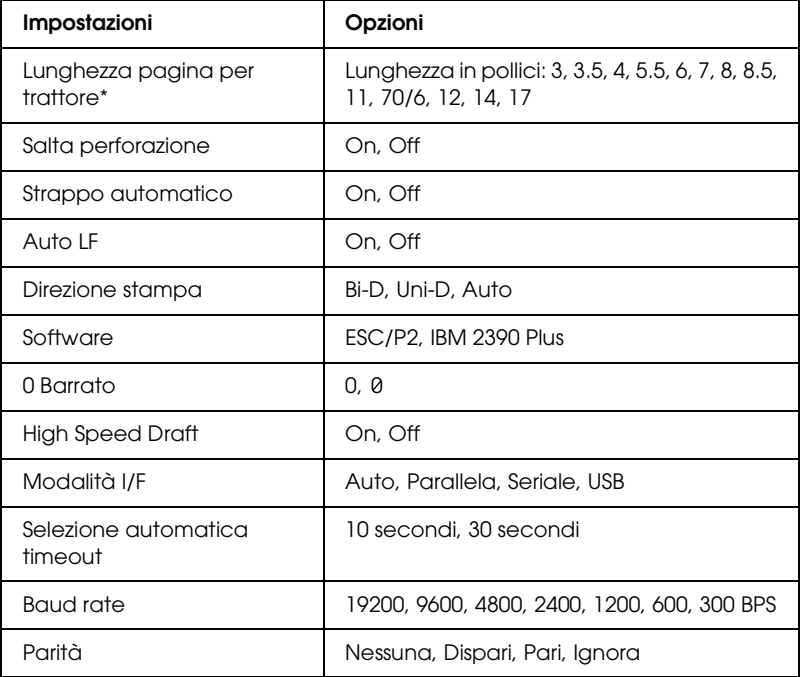

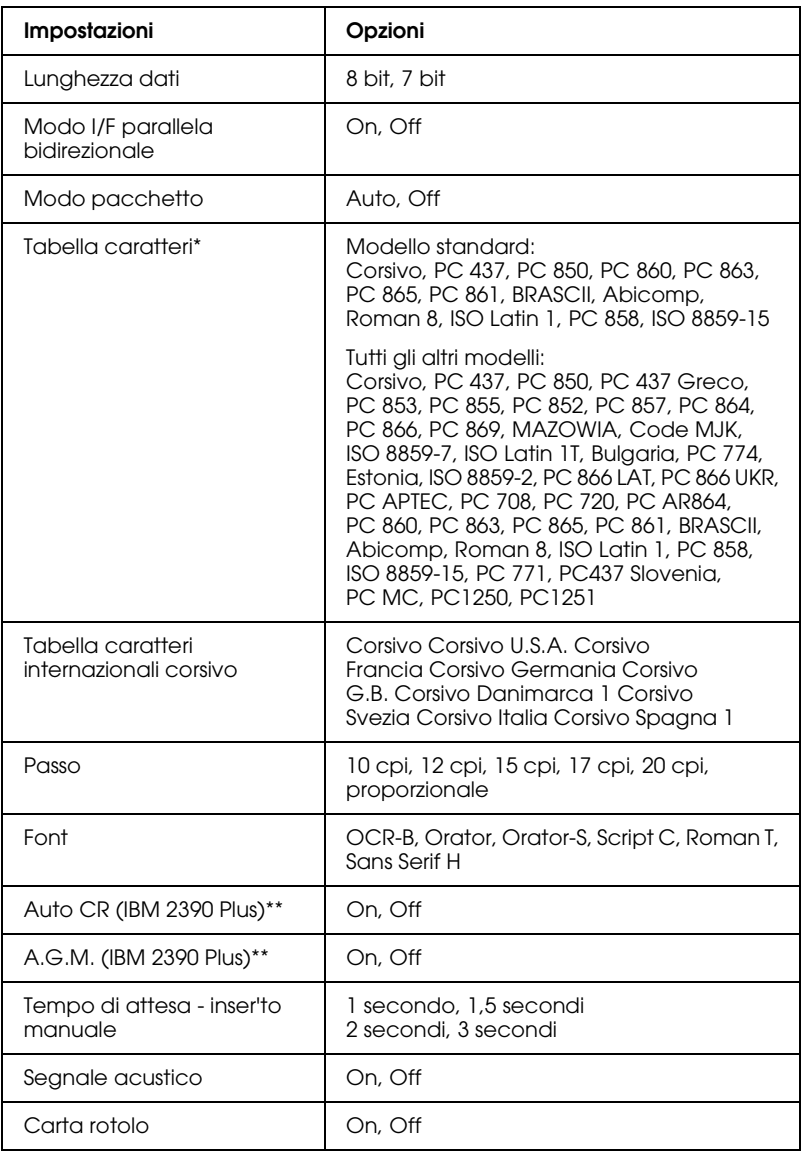

\* Le opzioni disponibili variano a seconda del paese di acquisto.

\*\* Queste impostazioni hanno effetto solo quando è selezionata l'emulazione IBM 2390 Plus.

## Page length for tractor (Lunghezza Pagina Trattore)

Questa impostazione consente di impostare la lunghezza della pagina (in pollici) per il modulo continuo.

#### Skip over perforation (Salta perforazione)

Questa funzione è disponibile solo quando è selezionato il modulo continuo. Quando si seleziona On, la stampante lascia un margine di un pollice (25,4 mm) tra l'ultima riga stampata su una pagina e la prima riga stampata sulla pagina successiva. Poiché le impostazioni dei margini della maggior parte dei programmi applicativi hanno la precedenza su quelle selezionate dal pannello di controllo, utilizzare questa funzione soltanto se non è possibile impostare i margini superiore e inferiore tramite l'applicazione in uso.

## Auto tear off (Strappo automatico)

Quando il sistema di strappo automatico è attivo e si utilizza il modulo continuo con il trattore di spinta, la stampante fa avanzare automaticamente la perforazione della carta fino alla posizione di strappo, dove risulta agevole strappare le pagine stampate. Quando la stampante riceve il successivo lavoro di stampa, fa arretrare automaticamente il modulo non utilizzato fino alla posizione di inizio modulo e inizia a stampare; in tal modo, è possibile utilizzare tutta la pagina successiva.

Quando il sistema di strappo automatico non è attivo (Off), occorre spostare manualmente la perforazione fino alla posizione di strappo premendo il tasto del pannello di controllo. Per ulteriori informazioni, vedere ["Uso del tasto Tear Off".](#page-28-0)

# Auto line feed (Auto LF)

Quando è attivo l'avanzamento riga automatico, ogni codice di ritorno a capo (CR) ricevuto dalla stampante è accompagnato da un codice di avanzamento riga; in tal modo, la posizione di stampa si porta all'inizio della successiva riga. Se la stampante aggiunge una riga extra dopo ciascun ritorno a capo, selezionare Off.

#### Print direction (Direzione stampa)

È possibile selezionare la direzione stampa automatica (Auto) bidirezionale (Bi-D) o la stampa monodirezionale Uni-D. Per velocizzare la stampa, si usa di regola la stampa bidirezionale; tuttavia, la stampa monodirezionale consente un posizionamento verticale più preciso, utile per la stampa di immagini grafiche.

Se impostata su Auto, la stampante analizza i dati e utilizza la stampa monodirezionale solo per le righe che richiedono un posizionamento verticale.

#### Software

Quando si seleziona ESC/P2, la stampante opera in modalità EPSON ESC/P 2. Quando si seleziona IBM 2390 Plus, la stampante emula una stampante IBM.

## 0 Barrato

Il carattere 0 risulta barrato (0) quando questa funzione è attivata. Non risulta barrato (0) quando la funzione è disattivata. La barratura consente di distinguere facilmente la *O* maiuscola dallo zero.

# High Speed Draft

Se si seleziona On, la stampante stampa fino a 300 cps (caratteri al secondo) a 10 cpi (caratteri per pollice). Quando si seleziona Off, la stampante stampa fino a 225 cps a 10 cpi.

# <span id="page-89-0"></span>Modalità (interfaccia) I/F

La stampante dispone di tre tipi di interfaccia: parallela, seriale e USB.

Se la stampante è connessa a un solo computer, è possibile selezionare Parallel (Parallela), Serial (Seriale) o USB, a seconda dell'interfaccia utilizzata. Se la stampante è connessa a due computer, selezionare Auto per consentire alla stampante di passare automaticamente da un'interfaccia all'altra a seconda di quella che riceve i dati.

## Selezione automatica (interfaccia) timeout

Questa impostazione ha effetto solo se ["Modalità \(interfaccia\)](#page-89-0)  [I/F"](#page-89-0) è impostato su Auto e determina quanto tempo la stampante deve attendere per ricevere dati da un'interfaccia prima di controllare se un lavoro di stampa viene inviato tramite l'altra interfaccia. Come timeout per la selezione automatica dell'interfaccia è possibile specificare 10 seconds (10 secondi) o 30 seconds (30 secondi).

# Baud rate

Utilizzare questa opzione per impostare la velocità di trasferimento dati (in baud) per l'interfaccia seriale. La velocità baud è misurata in bit per secondo (bps). Per l'impostazione appropriata, vedere il manuale del computer e la documentazione del software.

# Parità

Se questa opzione è impostata su None (Nessuna), il controllo della parità è disattivato. Il bit di parità, se utilizzato, offre una forma elementare di rilevamento di errori. Per l'impostazione appropriata, vedere il manuale del computer e la documentazione del software.

# Lunghezza dati

Impostare la lunghezza dati dell'interfaccia seriale su 7 bit o 8 bit. Per individuare l'impostazione corretta, consultare il manuale del computer e la documentazione del software.

# Modo I/F parallela bidirezionale

Quando questa funzione è attiva, la stampante utilizza la modalità di trasferimento bidirezionale dall'interfaccia parallela. Se la modalità di trasferimento bidirezionale non è necessaria, disattivare questa funzione.

### Modo pacchetto

Assicurarsi di selezionare AUTO quando si stampa da applicazioni Windows utilizzando il driver della stampante incluso nel CD del software fornito con la stampante. Disattivare questa modalità se si riscontrano problemi di connessione mentre si stampa da applicazioni basate su sistemi operativi diversi, quali il DOS.

### Tabella caratteri

È possibile selezionare una tra diverse tabelle di caratteri.

#### Tabella caratteri internazionali corsivo

È possibile scegliere tra diverse tabelle di caratteri internazionali per la tabella dei caratteri corsivi. Ciascun set di caratteri contiene otto caratteri che variano in base al paese o alla lingua, in modo che sia possibile personalizzare la tabella dei corsivi per adeguarla alle esigenze di stampa.

#### Passo

È possibile selezionare una tra sei diverse impostazioni di passo disponibili.

#### Font

In Modalità settaggi originali è possibile selezionare sei font. Il font selezionato viene visualizzato in Others (Altro) nel pannello di controllo. Non è possibile selezionare i font indicati nel pannello di controllo in Modalità Settaggi originali.

# Auto CR (ritorno a capo)

Questa impostazione è disponibile soltanto in modalità emulazione IBM 2390 Plus. Quando questa funzione è attiva, ogni codice di avanzamento riga (LF) o ESC J ricevuto dalla stampante è accompagnato da un codice di ritorno a capo. In questo modo, la posizione di stampa passa all'inizio della riga successiva.

## A.G.M. (Modalità grafica alternativa)

Questa impostazione è disponibile soltanto in modalità emulazione IBM 2390 Plus. Quando è attiva la modalità A.G.M., la stampante può utilizzare alcuni comandi grafici avanzati quali quelli disponibili nel modo ESC/P 2.

#### Tempo di attesa - inser'to manuale

Imposta il tempo di attesa tra l'inserimento della carta nelle guide e l'alimentazione nella stampante. Se la carta viene alimentata prima di essere posizionata correttamente, è possibile aumentare il tempo di attesa.

#### Segnale acustico

La stampante emette un segnale acustico in caso di errore. Per ulteriori informazioni sugli errori della stampante, vedere ["Uso degli indicatori di errore"](#page-95-0). Se non si desidera che la stampante emetta il segnale acustico in caso di errore, disattivare questa funzione.

#### Carta rotolo

Quando si attiva questa modalità, la stampante rileva che non vengono inseriti fogli singoli e non tenta di espellere la carta e farla avanzare alla pagina successiva quando si preme il tasto LF/FF.

# <span id="page-93-0"></span>*Modifica delle impostazioni di default*

Per accedere alla Modalità settaggi originali e modificare le impostazioni di default della stampante, effettuare le seguenti operazioni:

#### *Nota:*

- ❏ *per stampare le istruzioni relative alla selezione della lingua e alla Modalità settaggi originali è necessario disporre di cinque o sei fogli A4 o Letter di carta in fogli singoli o di cinque o sei pagine di modulo continuo lungo almeno 279 mm (11 pollici) e larga almeno 210 mm (8,27 pollici).*
- ❏ *Se si utilizzano fogli singoli senza un alimentatore di fogli singoli opzionale, è necessario alimentare un nuovo foglio di carta ogni volta che la stampante ne espelle uno stampato.*
- 1. Assicurarsi che la carta sia caricata e che la stampante sia spenta.

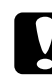

c*Attenzione: ogni volta che la stampante viene spenta, attendere almeno cinque secondi prima di riaccenderla per evitare di danneggiarla.*

- 2. Accendere la stampante tenendo premuto il tasto Tear Off (Font). La stampante accede alla Modalità settaggi originali e stampa le istruzioni relative alla selezione della lingua (una pagina).
- 3. Seguire le istruzioni per selezionare la lingua in cui si desidera stampare le pagine di istruzioni.
- 4. Caricare il foglio di carta successivo, se necessario. La stampante stampa l'elenco delle impostazioni di default (una pagina).
- 5. Premere il tasto Tear Off (Font). La stampante stampa le istruzioni relative alla Modalità settaggi originali (tre o quattro pagine) nella lingua selezionata. Nelle istruzioni stampate vengono elencate le impostazioni di default che è possibile modificare e vengono descritti la relativa procedura di modifica e l'uso degli indicatori del pannello di controllo per selezionare le impostazioni.
- 6. Seguire tali istruzioni per modificare le impostazioni di default utilizzando i tasti del pannello di controllo della stampante.
- 7. Una volta completata la selezione delle impostazioni, spegnere la stampante e uscire dalla Modalità settaggi originali. Tutte le impostazioni selezionate rimangono valide fino a successiva modifica.

#### *Nota:*

*Una volta terminate le operazioni di stampa, spegnere la stampante.* 

# *Diagnosi dei problemi*

# <span id="page-95-0"></span>*Uso degli indicatori di errore*

È possibile identificare numerosi problemi comuni della stampante tramite gli indicatori luminosi del pannello di controllo. Se la stampa si interrompe e uno o più indicatori del pannello di controllo è acceso o lampeggiante e viene emesso un segnale acustico, utilizzare la tabella che segue per individuare e correggere il problema. Se le indicazioni contenute nella tabella non consentono di risolvere il problema, passare alla sezione successiva.

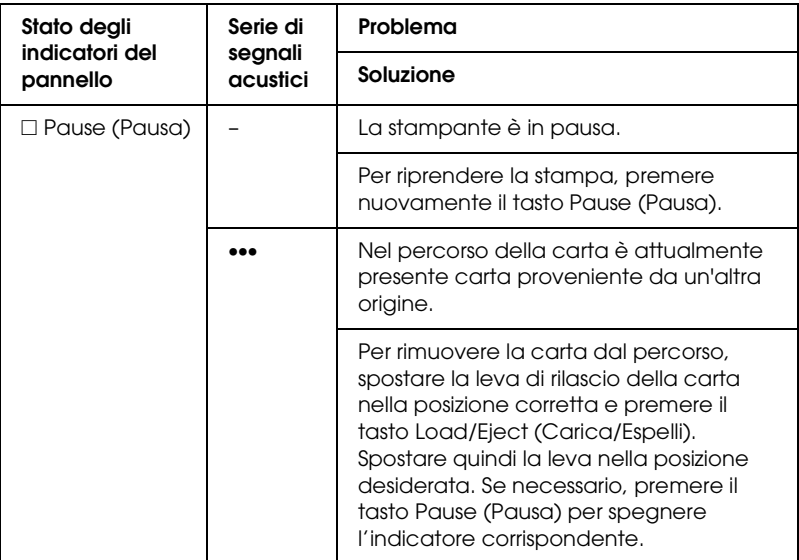

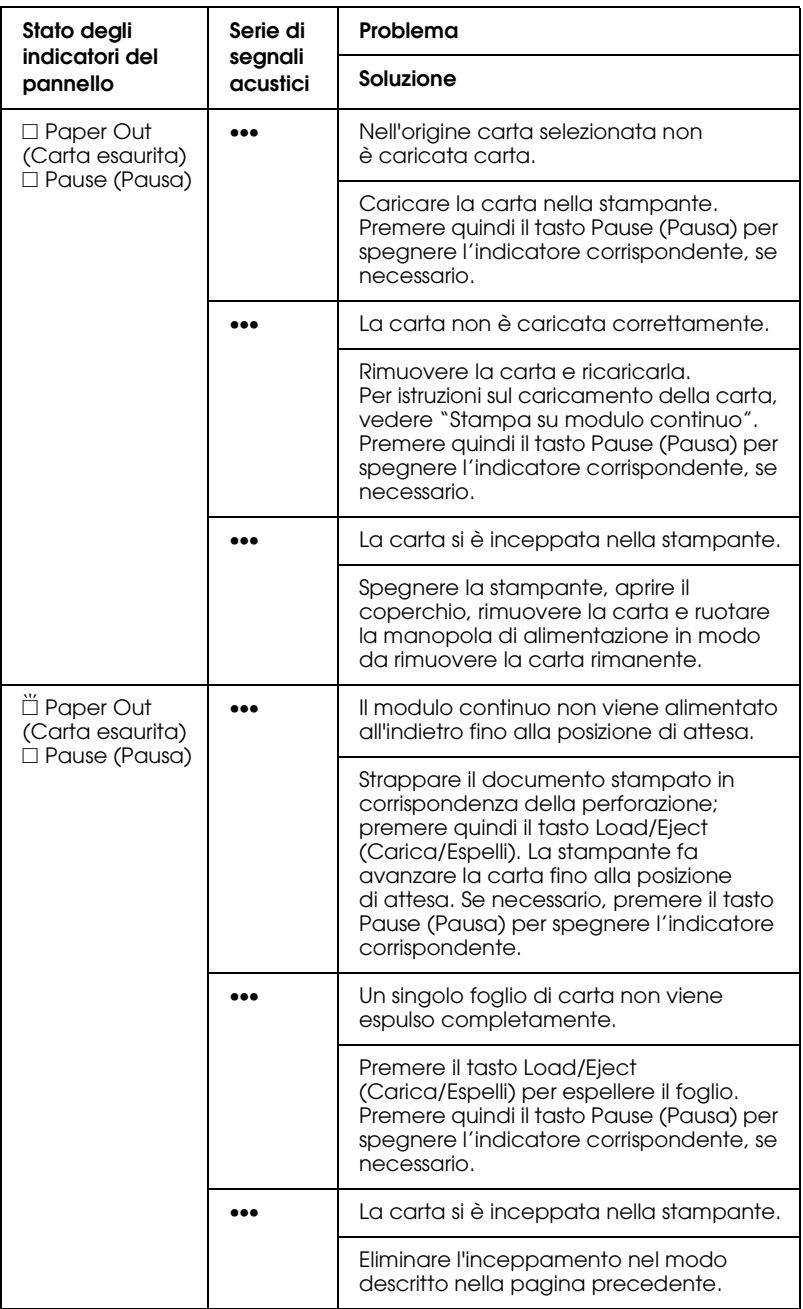

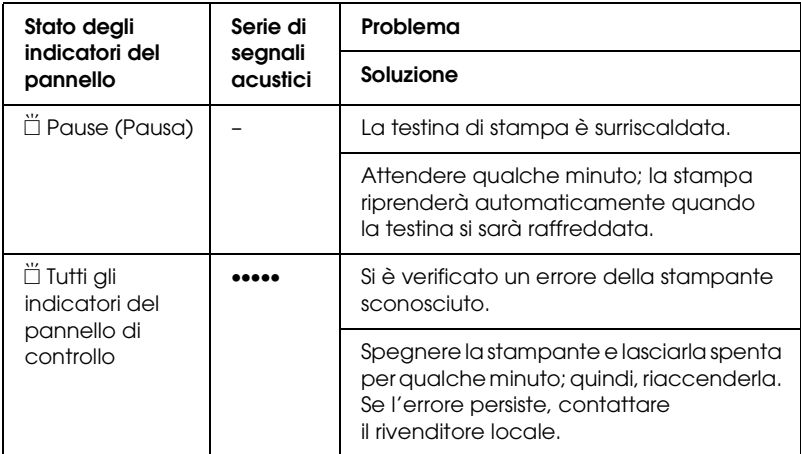

 $\Box$  = acceso,  $\dddot{\Box}$  = lampeggiante

••• = serie corta di segnali acustici (tre segnali)

••••• = serie lunga di segnali acustici (cinque segnali)

#### *Nota:*

*la stampante emette un singolo segnale acustico se si preme un tasto del pannello di controllo quando la funzione corrispondente non è disponibile.*

# *Problemi e soluzioni*

La maggior parte dei problemi della stampante è di facile soluzione.

È possibile controllare il funzionamento della stampante mediante il self test. Vedere ["Stampa del self test"](#page-117-0). Se i risultati del test sono soddisfacenti, il problema risiede probabilmente nel computer, nell'applicazione software o nel cavo di interfaccia. In caso contrario, rivolgersi al rivenditore o a personale di assistenza qualificato.

#### *Nota:*

*gli utenti esperti e i programmatori possono stampare un dump esadecimale per individuare i problemi di comunicazione tra la stampante e il computer. Per stampare un dump esadecimale, spegnere la stampante. Accendere quindi la stampante tenendo premuti i tasti*  Load/Eject *(Carica/Espelli) e* LF/FF*. Inviare quindi i dati dal computer. La stampante stampa tutti i codici che riceve in formato esadecimale.*

# *Alimentazione elettrica*

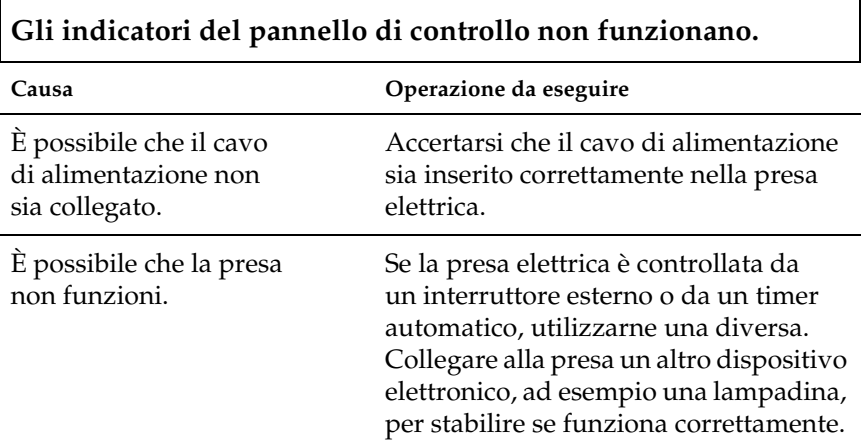

#### *La stampante non riceve alimentazione elettrica*

**Gli indicatori si accendono brevemente, quindi si spengono. Gli indicatori rimangono spenti anche quando viene ripristinata l'alimentazione.**

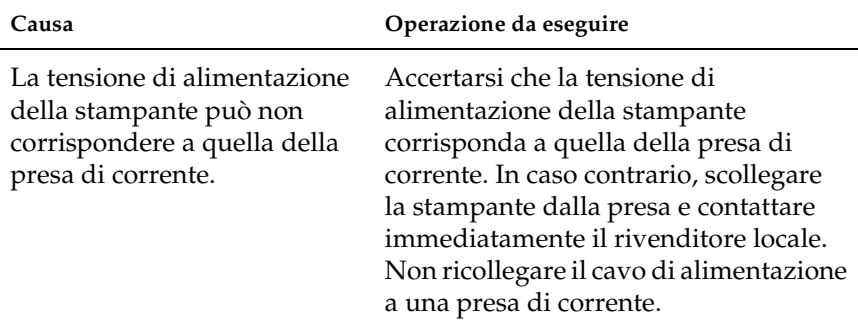

# *Stampa*

#### *La stampante non stampa*

**L'indicatore** PAUSE **(PAUSA) è spento ma la stampante non stampa.**

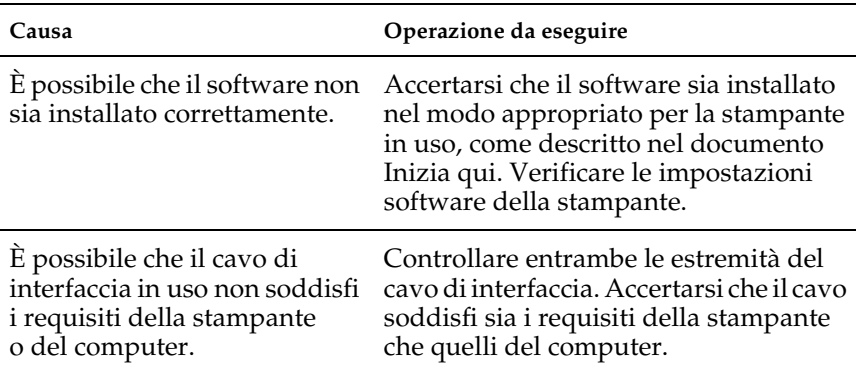

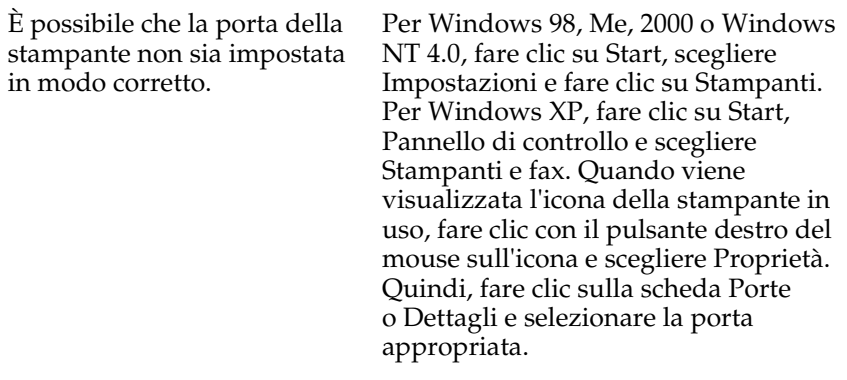

#### **Gli indicatori** Paper Out **(Carta esaurita) e** Pause **(Pausa) sono accesi e la stampante emette tre segnali acustici.**

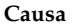

**Operazione da eseguire** 

La stampante ha esaurito la carta.

Caricare la carta nella stampante.

#### **Sembra che la stampante stia funzionando, ma non viene stampato alcun documento.**

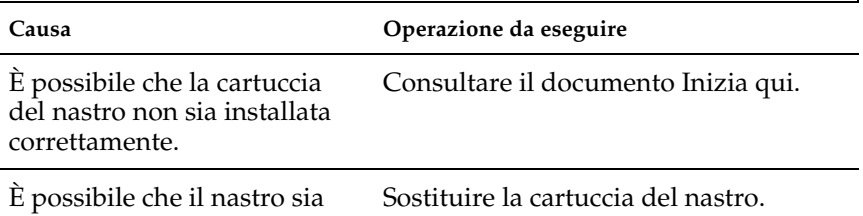

consumato.

#### **La stampante emette un rumore strano, il segnale acustico viene emesso cinque volte e la stampante si blocca improvvisamente.**

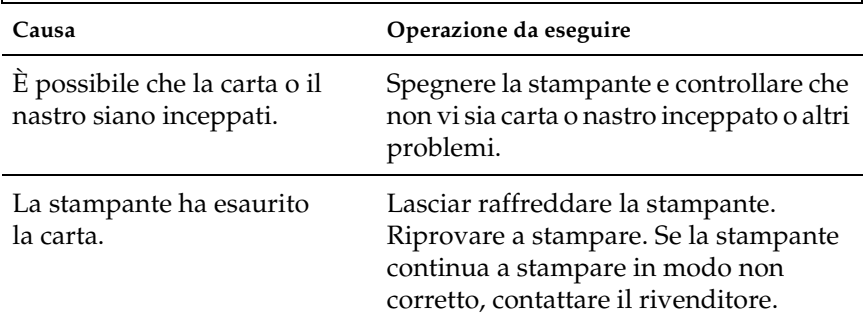

## **Il segnale acustico viene emesso cinque volte e tutti gli indicatori lampeggiano.**

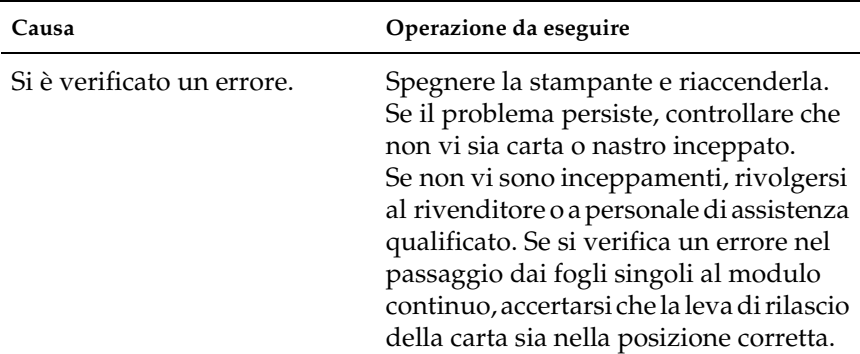

# *La stampa è sbiadita o irregolare*

# **I caratteri stampati sono incompleti nella parte inferiore.**

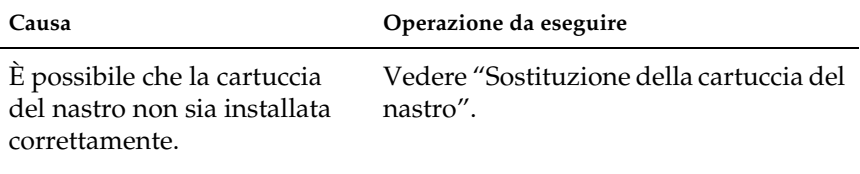

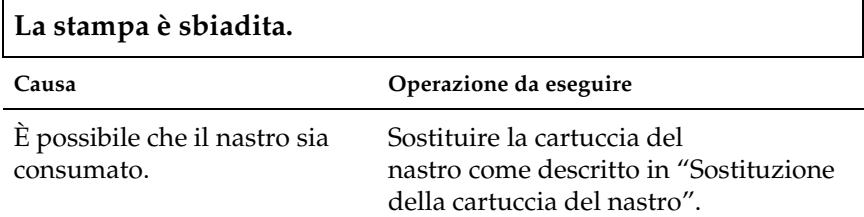

## *Nei caratteri o negli elementi grafici stampati mancano punti.*

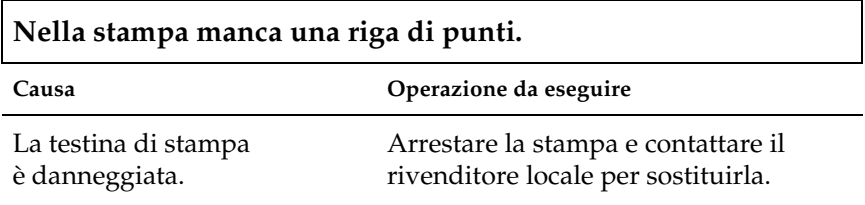

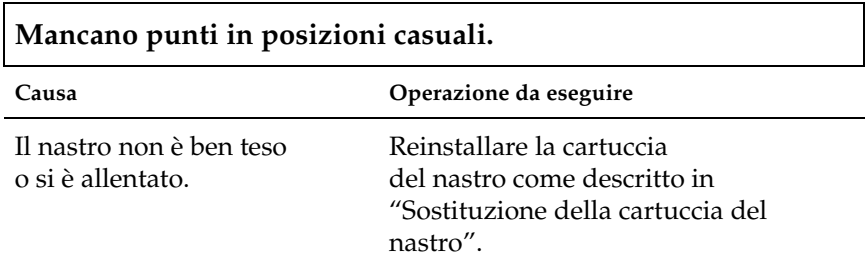

# *I caratteri non vengono stampati nel modo previsto*

**Gli insiemi di caratteri o i caratteri inviati con il software in uso non sono stati stampati.**

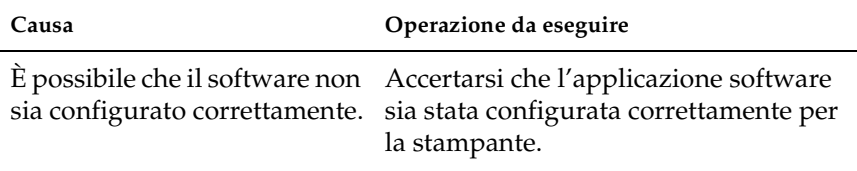

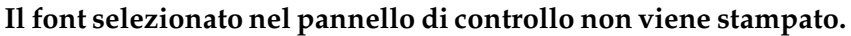

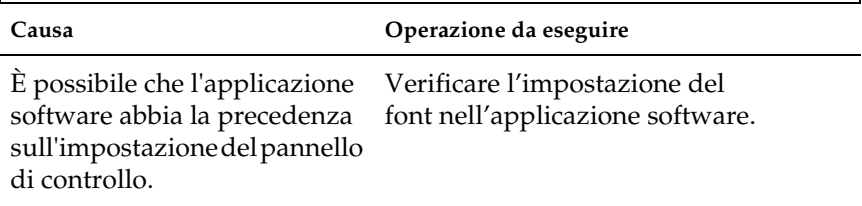

## *La posizione di stampa non è quella prevista*

**La stampa inizia troppo in alto o troppo in basso nella pagina oppure la parte inferiore della pagina viene stampata all'inizio di quella successiva.**

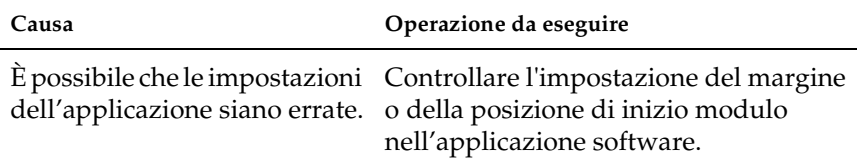

**La lunghezza di pagina non è conforme alla lunghezza della carta in uso.**

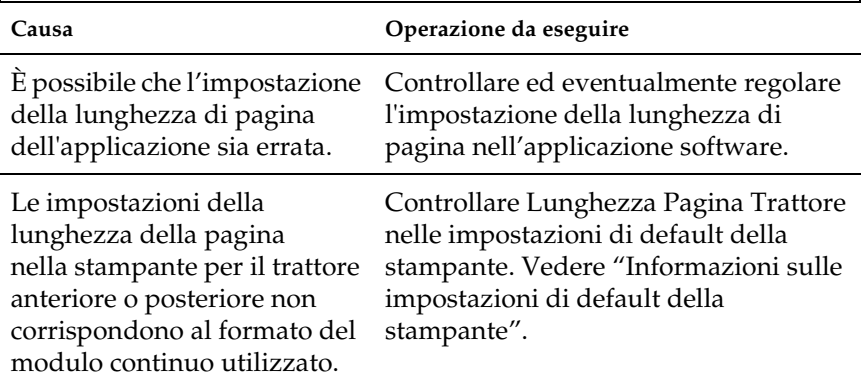

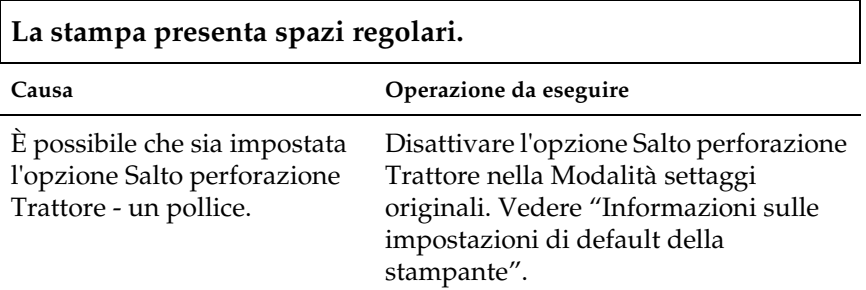

# *Gestione della carta*

# *I fogli singoli non vengono alimentati correttamente*

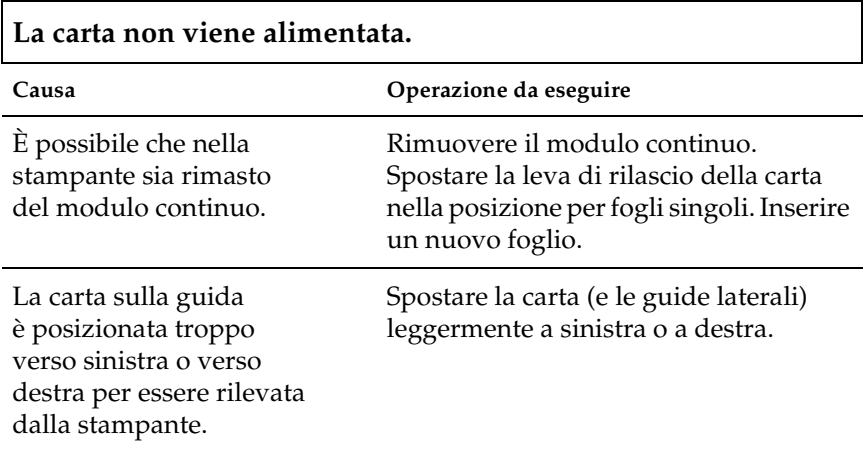

**La carta alimentata è storta o si è verificato un inceppamento della carta.**

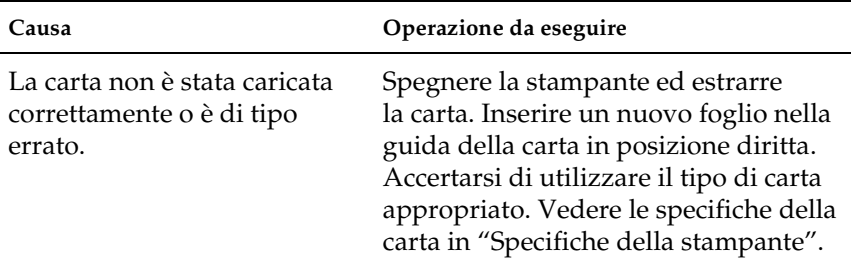

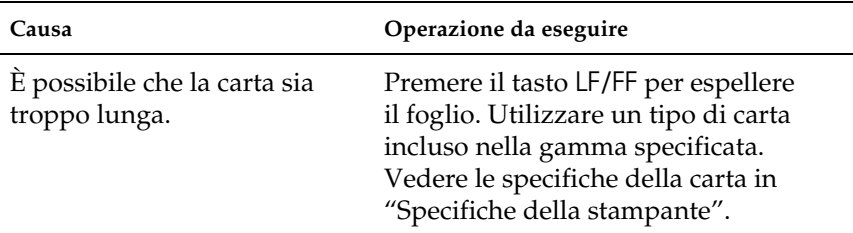

# **La carta non viene espulsa completamente.**

### *Il modulo continuo non viene alimentato correttamente*

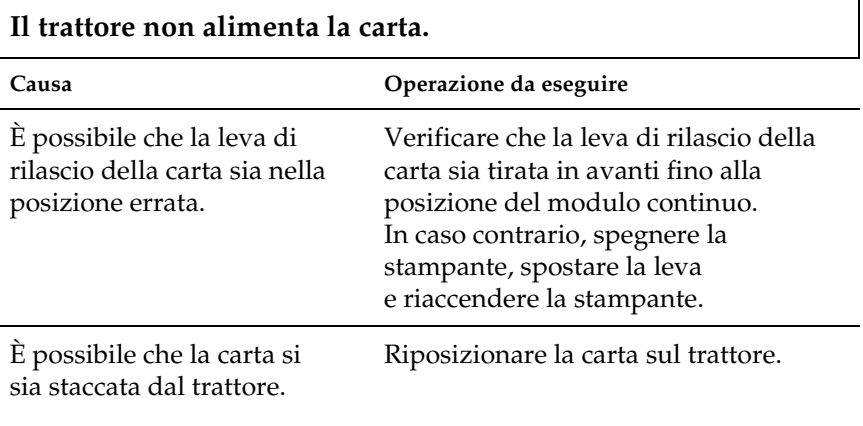

### **La carta alimentata è storta o si è verificato un inceppamento della carta.**

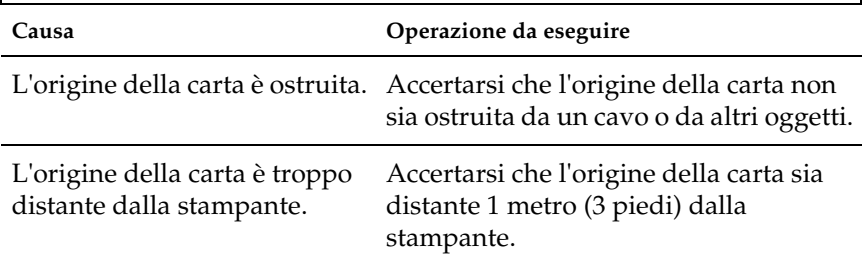

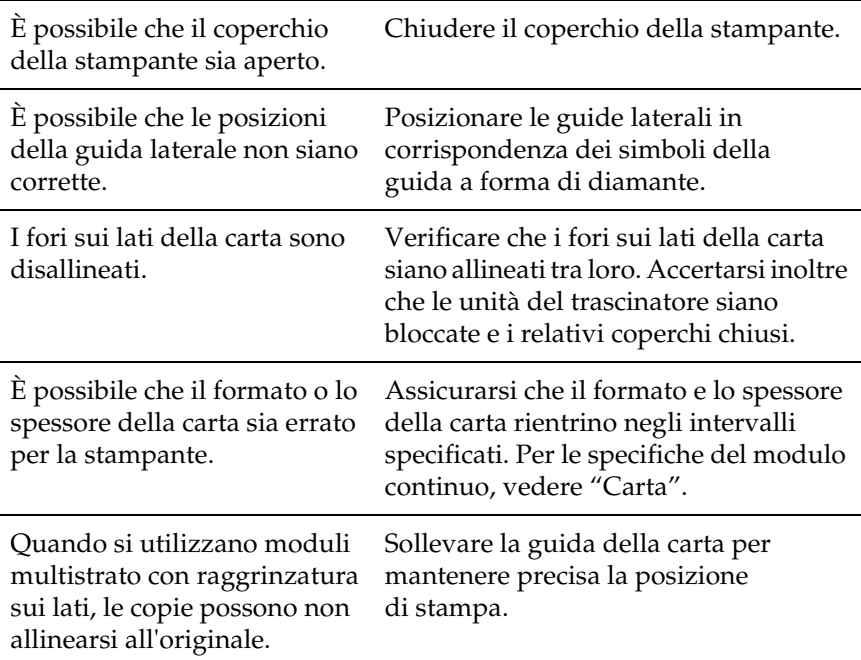

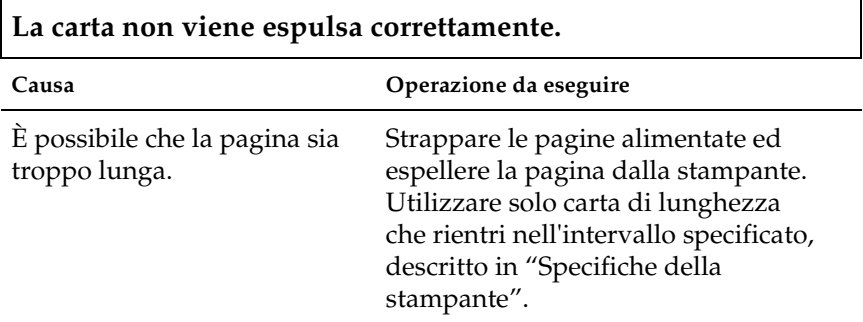
**Quando si passa dai fogli singoli al modulo continuo, il segnale acustico viene emesso tre volte e l'indicatore** PAUSE **(PAUSA) si accende.**

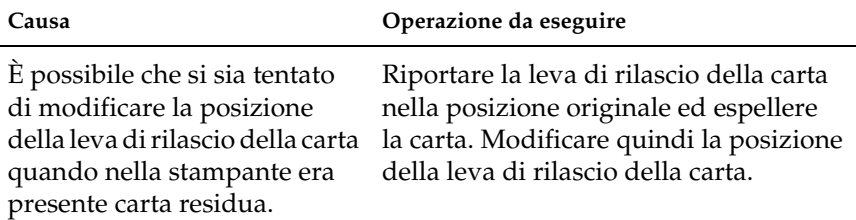

## *Opzioni*

### *Quando si utilizza l'alimentatore di fogli singoli, la carta non viene alimentata correttamente.*

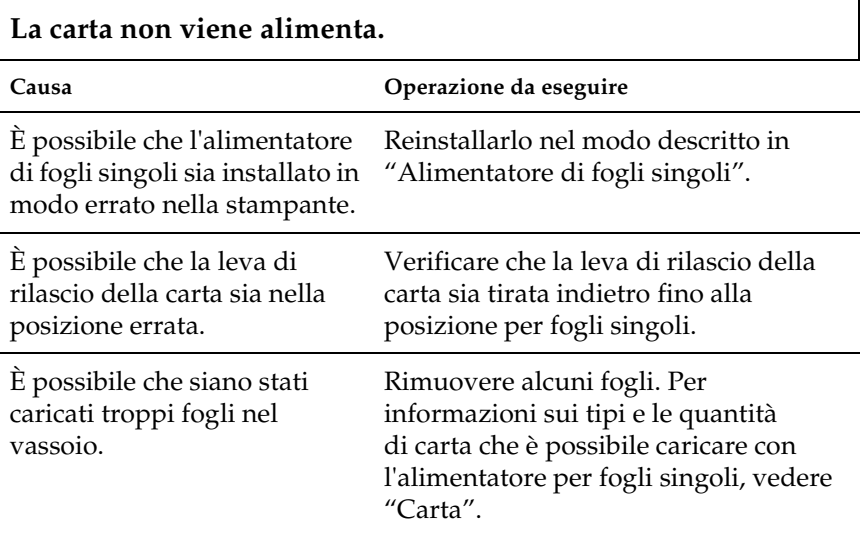

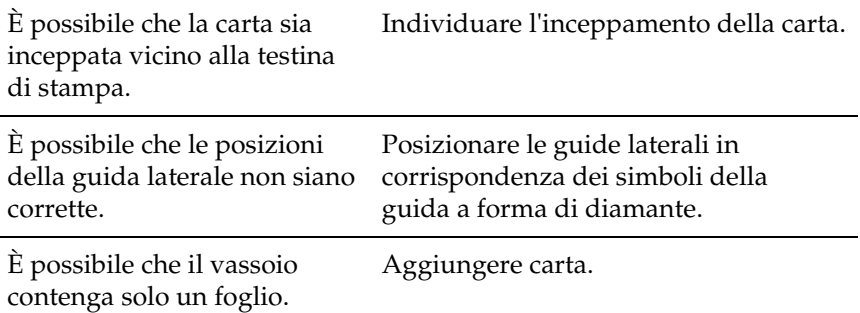

# **Vengono alimentati due o più fogli alla volta.**

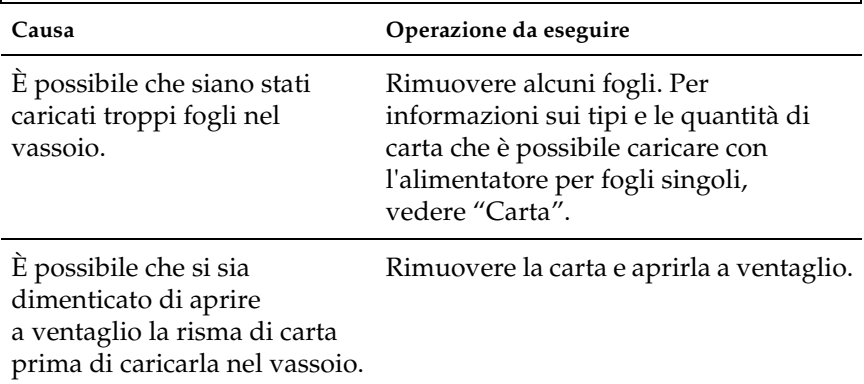

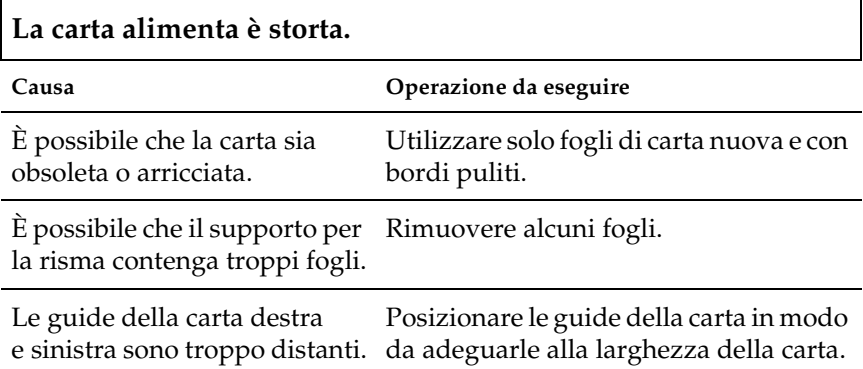

È possibile che il tipo di carta utilizzato non sia quello corretto per l'alimentatore di fogli singoli. Ad esempio, è possibile che la carta utilizzata sia troppo pesante o troppo leggera.

Accertarsi di utilizzare carta che corrisponda ai requisiti della stampante e dell'alimentatore di fogli singoli. Per informazioni sulle specifiche della carta, vedere ["Carta"](#page-146-0).

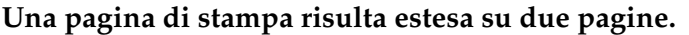

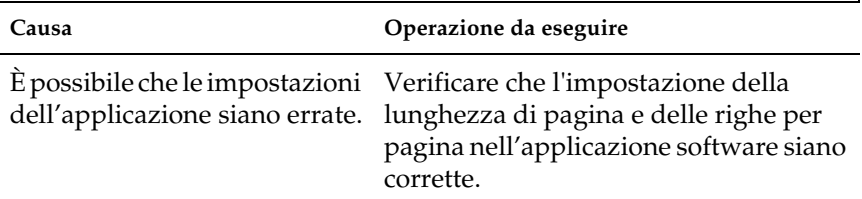

### *Il passaggio dall'alimentatore di fogli singoli al trattore di spinta non funziona correttamente*

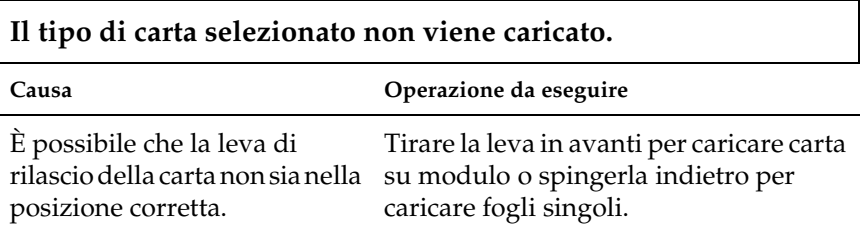

### *Se si utilizza il trattore di traino con il trattore di spinta, la carta non viene alimentata correttamente*

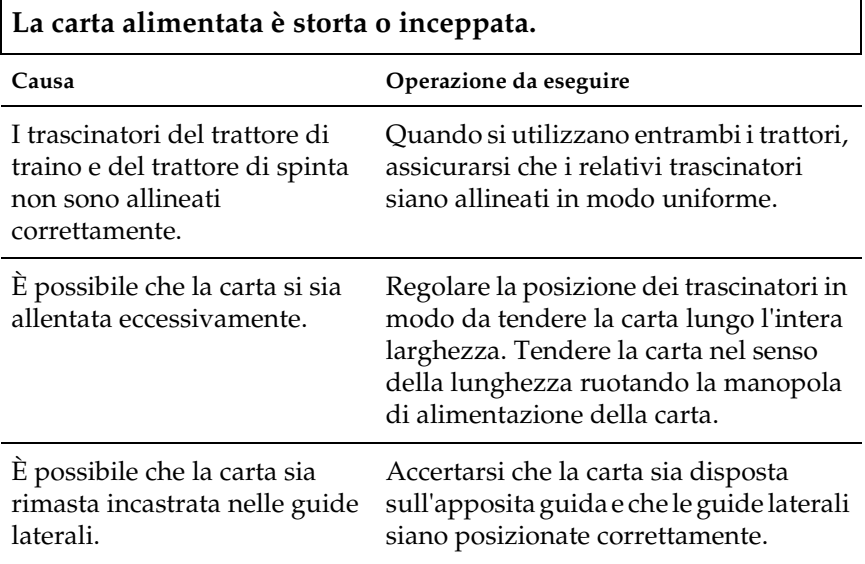

## *Se è installato il kit di aggiornamento dei colori, la stampante non funziona correttamente*

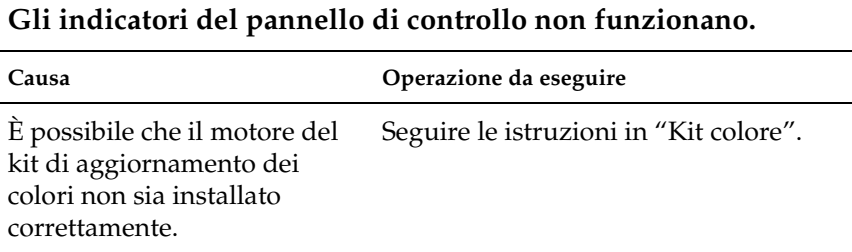

### **Il colore desiderato o determinati caratteri non vengono stampati.**

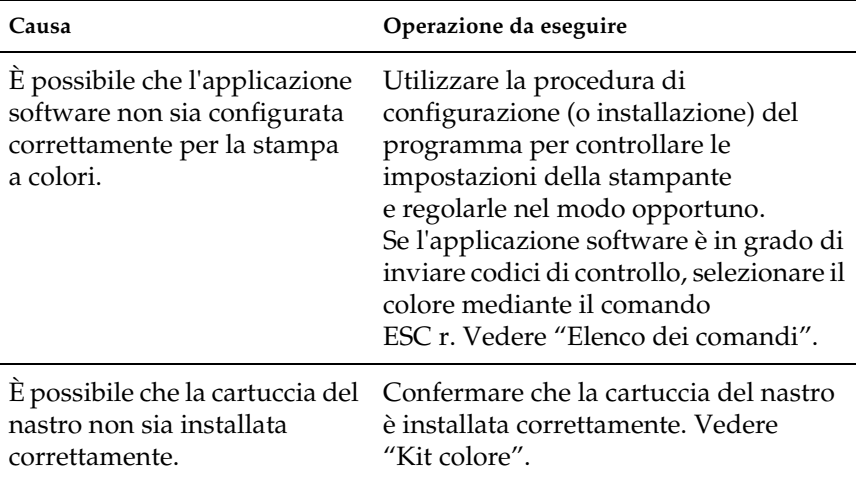

## *Correzione dei problemi USB*

Se si riscontrano problemi utilizzando la stampante con un collegamento USB, leggere le informazioni riportate in questa sezione.

### Assicurarsi che sul computer sia preinstallato Windows XP, Me, 98 o 2000

È necessario che sul computer sia pre-installato Windows XP, Me, 98 o 2000. Potrebbe non risultare possibile installare o eseguire un driver di stampante USB su un computer non dotato di porta USB o aggiornato da Windows 95 a Windows XP, Me, 98 o 2000.

Per informazioni dettagliate sul proprio computer, contattare il rivenditore.

### Assicurarsi che la voce Dispositivi per stampante USB EPSON sia visualizzata nel menu Gestione periferiche (solo per Windows Me e 98)

Se è stata annullata l'installazione del driver plug-and-play prima del completamento della procedura, il driver della periferica di stampa USB o il driver di stampante potrebbe essere installato in modo non corretto.

Per controllare l'installazione ed eventualmente reinstallare i driver, effettuare le operazioni che seguono:

- 1. Accendere la stampante e collegare il cavo USB alla stampante e al computer.
- 2. Fare clic con il pulsante destro del mouse sull'icona Risorse del computer sul desktop, quindi fare clic su Proprietà.

3. Fare clic sulla scheda Gestione periferiche.

Se i driver sono installati correttamente, nel menu Gestione periferiche viene visualizzata la voce Dispositivi per stampante USB EPSON.

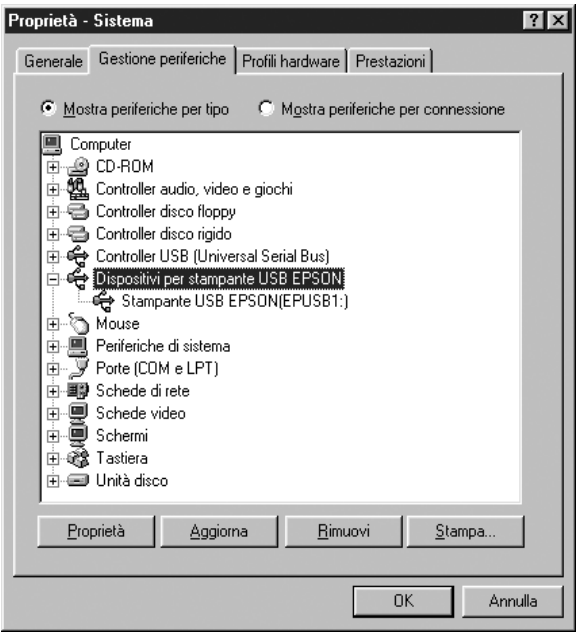

Se la voce Dispositivi per stampante USB EPSON non viene visualizzata nel menu Gestione periferiche, fare clic sul segno più (+) accanto alla voce Altre periferiche per visualizzare le periferiche installate.

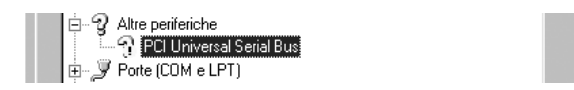

Se la voce USB Printer appare nella gerarchia Altre periferiche, il driver della periferica di stampa USB non è installato in modo corretto. Se viene visualizzata la voce EPSON LQ-300+II, il driver della stampante non è installato in modo corretto.

Se né USB Printer né EPSON LQ-300+II sono visualizzate nella gerarchia Altre periferiche, fare clic su Aggiorna oppure scollegare e ricollegare il connettore del cavo USB della stampante.

4. In Altre periferiche, selezionare USB Printer o EPSON LQ-300+II e fare clic su Rimuovi.Quindi, fare clic su OK.

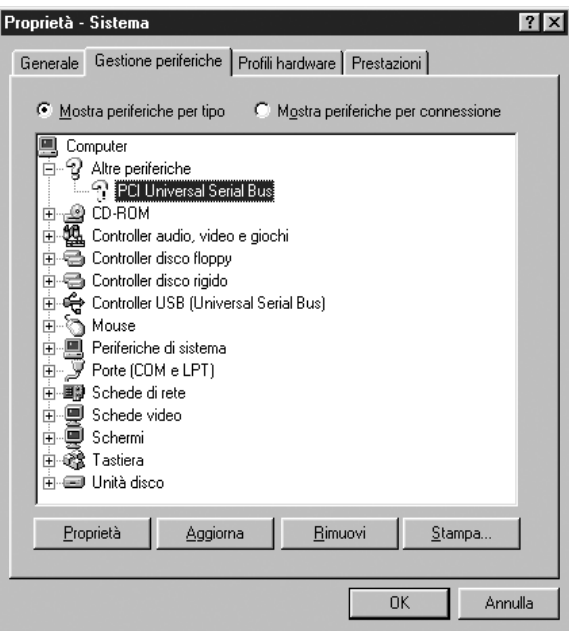

5. Quando viene visualizzata una delle seguenti finestre dialogo, fare clic su OK, quindi nuovamente su OK per chiudere la finestra di dialogo Proprietà – Sistema.

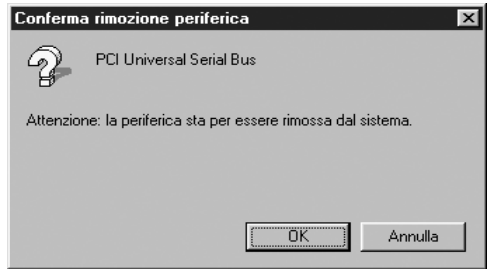

6. Spegnere la stampante e riavviare il computer. Quindi, reinstallare i driver dall'inizio in base alle istruzioni riportate nel documento *Inizia qui*.

## La stampante non funziona in modo corretto con il cavo USB

Se la stampante non funziona in modo corretto con il cavo USB, provare ad adottare una o più delle seguenti soluzioni:

- ❏ Assicurarsi che il cavo in uso sia un cavo USB schermato standard.
- ❏ Se si utilizza un hub USB, collegare la stampante al primo tier dell'hub oppure collegarla direttamente alla porta USB del computer.
- ❏ In Windows Me o 98, provare a reinstallare il driver di periferica di stampa USB e il software della stampante. In primo luogo, disinstallare Software per stampante EPSON mediante l'utility Installazione applicazioni del pannello di controllo, disinstallare quindi Dispositivi per stampante USB EPSON. Successivamente, reinstallare il software nel modo descritto nel documento *Inizia qui*. Se Dispositivi per stampante USB EPSON non è incluso nell'elenco di Installa/rimuovi, accedere al CD-ROM e fare doppio clic su epusbun.exe nella cartella \<Lingua>\WINME o \<Lingua>\WIN98. Quindi, seguire le istruzioni visualizzate sullo schermo.

# *Stampa del self test*

L'esecuzione del self test agevola la determinazione della causa del problema, che può risiedere nella stampante o nel computer:

- ❏ Se i risultati del test sono soddisfacenti, la stampante funziona correttamente e il problema risiede probabilmente nelle impostazioni del driver di stampante, nelle impostazioni dell'applicazione, nel computer o nel cavo di interfaccia. Assicurarsi di utilizzare un cavo di interfaccia schermato.
- ❏ Se il self test non viene stampato correttamente, il problema risiede nella stampante. Per le eventuali cause e le possibili soluzioni al problema, vedere ["Problemi e soluzioni"](#page-97-0).

È possibile stampare il self test utilizzando fogli singoli o modulo continuo. Per istruzioni sul caricamento della carta, vedere ["Stampa su modulo continuo"](#page-14-0) o ["Stampa su fogli singoli".](#page-31-0)

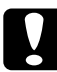

c*Attenzione: è necessario utilizzare carta di larghezza minima pari a 210 mm (8,27 pollici) per eseguire il self test; in caso contrario, la testina di stampa direttamente sul rullo.*

Per eseguire un self test, effettuare le operazioni che seguono:

1. Quando si utilizza modulo continuo, assicurarsi che la carta sia caricata e che la leva di rilascio della carta sia posizionata correttamente. Quindi, spegnere la stampante.

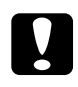

c*Attenzione: ogni volta che la stampante viene spenta, attendere almeno cinque secondi prima di riaccenderla per evitare di danneggiarla.*

2. Per eseguire il test, accendere la stampante tenendo premuto il tasto LF/FF Load o Load/Eject (Carica/Espelli).

Il self test viene stampato in caratteri Draft quando viene tenuto premuto il tasto LF/FF o in caratteri LQ quando viene tenuto premuto il tasto Load/Eject (Carica/Espelli).

3. Quando si utilizza carta a fogli singoli, caricare la carta nella stampante.

Dopo alcuni secondi, la stampante carica automaticamente la carta e inizia a stampare il self test. Viene stampata una serie di caratteri.

### *Nota:*

*per interrompere temporaneamente il test, premere il tasto* Pause *(Pausa). Per riprendere il test, premere nuovamente il tasto* Pause *(Pausa).*

4. Per terminare il self test, premere il tasto Pause (Pausa) per interrompere la stampa. Se rimane carta all'interno della stampante, premere il tasto LF/FF per espellere la pagina stampata. Quindi, spegnere la stampante.

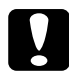

c*Attenzione: non spegnere la stampante durante la fase di stampa del self test. Premere sempre il tasto* Pause *(Pausa) per arrestare la stampa e il tasto* LF/FF *per espellere la pagina stampata prima di spegnere la stampante.*

## *Per contattare l'Assistenza clienti*

Se il prodotto EPSON non funziona correttamente e non si riesce a risolvere il problema applicando le soluzioni proposte nella documentazione del prodotto, contattare il centro di assistenza tecnica. Per informazioni su come contattare l'Assistenza clienti EPSON, controllare il Documento di garanzia Paneuropeo. I servizi di assistenza potranno rispondere con maggiore celerità se vengono fornite le seguenti informazioni:

- ❏ Numero di serie del prodotto (l'etichetta del numero di serie si trova generalmente sul retro del prodotto).
- ❏ Modello del prodotto
- ❏ Versione del software del prodotto (fare clic su Informazioni su..., Info versione o su un pulsante simile nel software del prodotto).
- ❏ Marca e modello del computer
- ❏ Il nome e la versione del sistema operativo del computer
- ❏ Nome e versione delle applicazioni usate di solito con il prodotto

# *Sito Web del Supporto tecnico*

Accedere al sito http://www.epson.com e selezionare la sezione relativa all'assistenza del sito Web EPSON locale per ottenere i driver più aggiornati, risposte a domande ricorrenti, manuali e altri materiali scaricabili.

Il Sito Web del Supporto Tecnico EPSON fornisce assistenza su problemi che l'utente non riesce a risolvere dopo aver consultato le informazioni sulla diagnosi dei problemi contenute nella documentazione del prodotto.

# *Accessori opzionali e materiali di consumo*

## *Installazione e uso degli accessori opzionali*

## <span id="page-121-0"></span>*Alimentatore di fogli singoli*

L'alimentatore di fogli singoli con vassoio per fogli singoli opzionale (C80637✽) gestisce fino a 50 fogli di carta bond standard (82 g/m² o 22 lb) senza doverli ricaricare.

Per installare l'alimentatore di fogli singoli, effettuare i passaggi che seguono:

- 1. Assicurarsi che la stampante sia spenta. Alimentatore di fogli singoli; Accessori opzionali: alimentatore di fogli singoli
- 2. Se il trattore è stato installato nella posizione del trattore di traino, rimuoverlo e reinstallarlo nella posizione del trattore di spinta.
- 3. Assicurarsi che la leva di rilascio della carta sia nella posizione per fogli singoli.

4. Tenere l'alimentatore di fogli singoli con entrambe le mani e premere sulle leve dei fermi. Far combaciare le tacche nell'alimentatore di fogli singoli con i perni di bloccaggio della stampante. Il rilascio delle leve dei fermi determina il blocco dell'alimentatore di fogli singoli in posizione.

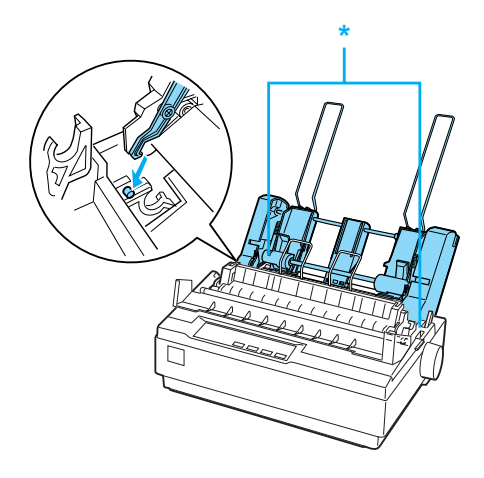

\* leva del fermo

5. Far scorrere la guida della carta sinistra in modo che venga allineata con il segno del triangolo. Quindi, far scorrere la guida della carta destra per farla corrispondere approssimativamente alla larghezza della carta. Far scorrere il supporto della carta per metà tra le guide della carta.

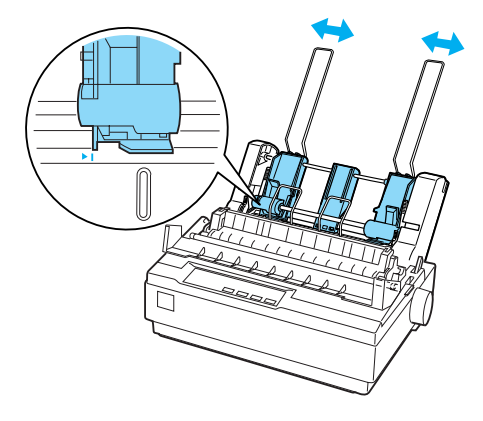

6. Tirare completamente in avanti le leve della carta fino a quando le guide della carta non si ritirano e si sbloccano in modo da consentire il caricamento della carta.

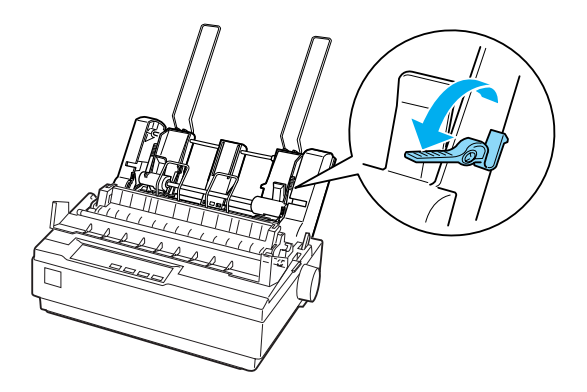

7. Prendere una risma di carta e aprirla a ventaglio. Quindi, battere la parte laterale e inferiore della carta su una superficie piana per pareggiare la risma.

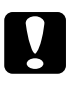

c*Attenzione: Non utilizzare buste, moduli multistrato, carta carbone o etichette nell'alimentatore di fogli singoli.*

- 8. Inserire fino a 50 fogli di carta lungo la guida della carta sinistra.
- 9. Regolare la posizione della guida della carta destra in modo che corrisponda alla larghezza della carta. Assicurarsi che la posizione della guida consenta alla carta di spostarsi verso l'alto o verso il basso liberamente.
- 10. Spingere nuovamente le leve della carta in modo da fissare la carta sui rulli della guida.
- 11. Rimuovere i supporti della carta dalle guide laterali. Inserire i due supporti per l'impilamento forniti con l'alimentatore di fogli singoli nei fori sulle guide laterali.

12. Installare la guida della carta nell'alimentatore di fogli singoli come mostrato di seguito.

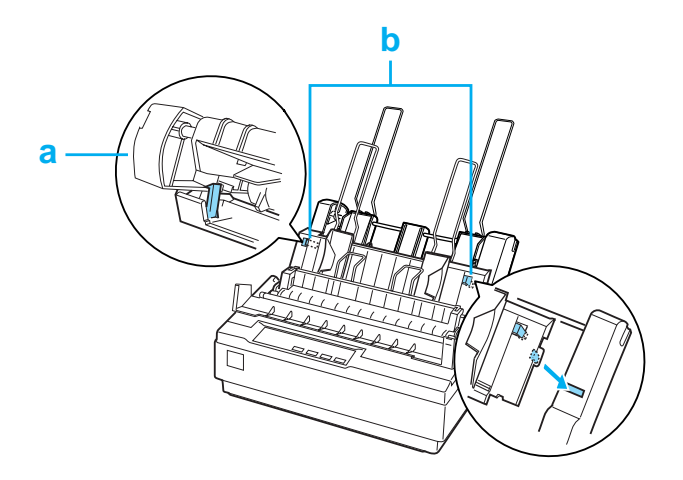

- a. Visualizzazione dall'alto
- b. Linguetta di rilascio
- 13. Far scorrere la guida laterale sinistra verso il centro fino a quando non si ferma al segno della guida. Quindi, far scorrere la guida laterale destra per farla corrispondere al formato della carta che si utilizzerà.

### *Nota:*

- ❏ *Per rimuovere la guida della carta dall'alimentatore di fogli singoli, premere entrambe le linguette di rilascio ed estrarre la guida della carta.*
- ❏ *Assicurarsi che il coperchio della guida della carta sia aperto quando si stampa.*

È possibile passare facilmente dal modulo continuo all'alimentatore di fogli singoli. Per informazioni dettagliate, vedere ["Passaggio ai fogli singoli".](#page-20-0)

### *Nota:*

*Quando si stampano diverse pagine di modulo continuo, piegare la prima pagina stampata verso la perforazione quando quest'ultima è visibile da sotto il coperchio della stampante. Questo consente alla stampante di alimentare correttamente le pagine stampate e impedisce inceppamenti della carta.*

## *Unità del trattore di traino*

Come accessorio opzionale è disponibile un trattore di traino aggiuntivo (C80030✽).

È possibile migliorare le prestazioni della gestione del modulo continuo utilizzando due trattori contemporaneamente. Questo risulta particolarmente utile con moduli multistrato e moduli prestampati continui.

Per installare e caricare la carta su un trattore di traino standard e uno aggiuntivo, effettuare i passaggi che seguono:

- 1. Assicurarsi che la leva di rilascio della carta sia tirata in avanti fino alla posizione del modulo continuo. Installare il trattore incluso nella posizione del trattore di spinta.
- 2. Caricare il modulo continuo sulle unità dei trascinatori del trattore di spinta. Vedere ["Stampa su modulo continuo".](#page-14-0)
- 3. Accendere la stampante. Tenere premuto il tasto LF/FF per alimentare la carta in una pagina.
- 4. Rilasciare le leve di blocco trascinatore del trattore di traino e regolare le unità dei trascinatori per farle corrispondere alla larghezza della carta. Assicurarsi che le unità dei trascinatori di entrambi i trattori siano allineate in modo che la carta non sia storta.
- 5. Aprire i coperchi dei trascinatori. Far combaciare i fori della carta con i perni del trattore delle unità dei trascinatori e regolare le unità dei trascinatori nel modo necessario. Vedere ["Stampa su modulo continuo".](#page-14-0) Chiudere i coperchi dei trascinatori.
- 6. Se i fori della carta non allineati correttamente tra il trattore di spinta e quello di traino, spingerla e girare la manopola di alimentazione della carta sul lato destro del trattore di traino per tendere la carta.

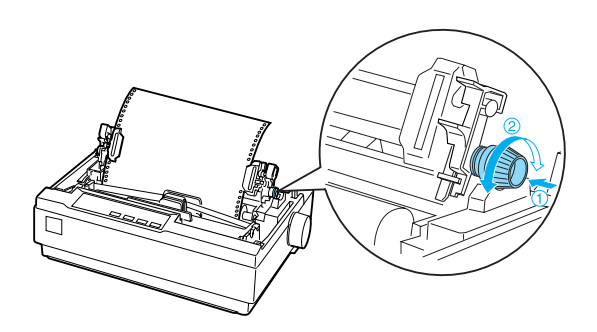

- 7. Assicurarsi che la carta non sia storta o spiegazzata e bloccare le unità dei trascinatori in posizione.
- 8. Reinstallare il coperchio della stampante e la guida della carta.

## *Supporto per carta in rotolo*

Il supporto per carta in rotolo opzionale (#8310) consente di utilizzare la stampante con la carta in rotolo da 216 mm (8,5 pollici) uguale a quella utilizzata con le macchine telex. Questo accessorio opzionale non è disponibile in tutti i paesi. Per installare e utilizzare il supporto per carta in rotolo, effettuare i passaggi che seguono:

- 1. Spegnere la stampante e rimuovere la guida della carta.
- 2. Posizionare il supporto per carta in rotolo sotto la stampante come mostrato di seguito. Far combaciare i due fori nella base con i due perni di posizionamento nella parte inferiore della stampante.

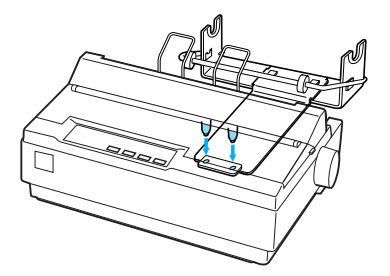

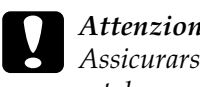

c*Attenzione: Assicurarsi di evitare di far cadere il supporto per carta in rotolo quando si solleva la stampante. Solo il peso della stampante consente di tenerlo in posizione.*

3. Spingere la leva di rilascio della carta verso la posizione per fogli singoli.

4. Tagliare il bordo iniziale della carta in rotolo in maniera diritta. Far scorrere lo stelo del supporto per carta in rotolo fino al centro del rotolo della carta.

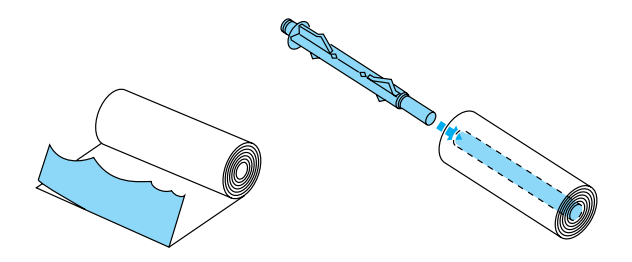

- 5. Impostare lo stelo e il rotolo della carta sul supporto per carta in rotolo. Orientare il rotolo in modo che la carta venga alimentata dalla parte inferiore del rotolo. Quindi, accendere la stampante.
- 6. Posizionare il lato iniziale della carta verso l'alto sulla guida del percorso della carta per fogli singoli e inserirlo nel percorso della stampante per fogli singoli fino a quando non si sente resistenza.
- 7. Installare la guida della carta. Far scorrere la guida laterale sinistra verso il centro fino a quando non si ferma al segno della guida. Quindi, far scorrere la guida laterale destra fino al segno della guida opposta.

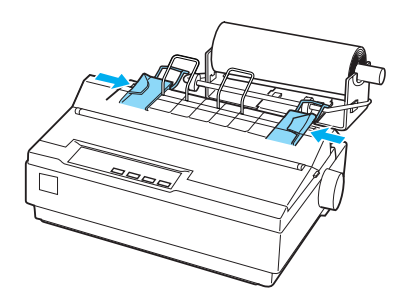

## <span id="page-130-0"></span>*Kit colore*

Il kit colore opzionale (C83211✽) include una cartuccia del nastro a colori e un'unità a motore.

Per installare il kit, effettuare i passaggi che seguono:

1. Spegnere la stampante e rimuovere il coperchio e l'unità di tensione della carta. Far scorrere il coperchio del connettore sulla stampante ed estrarlo come mostrato di seguito.

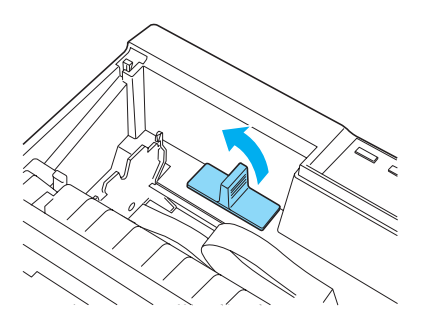

2. Installare l'unità del motore nell'angolo destro della stampante, con l'ingranaggio rivolto verso il centro della stampante. Spingerla con decisione verso il basso per far combaciare i perni metallici con le fessure.

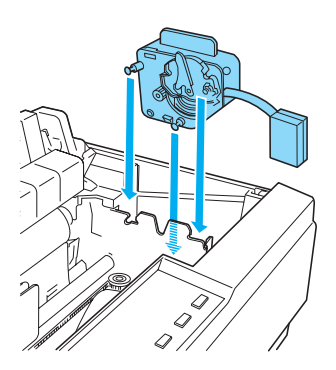

3. Inserire la spina dell'unità del motore nel connettore sulla stampante.

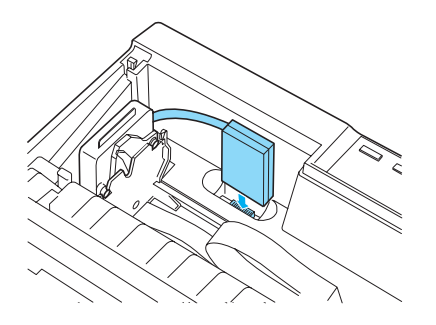

- 4. Far scorrere la testina di stampa fino al centro della stampante; quindi, far scorrere la parte di plastica sul nastro a colori al centro della cartuccia.
- 5. Per tendere il nastro, ruotare la manopola di serraggio nastro nella direzione della freccia.

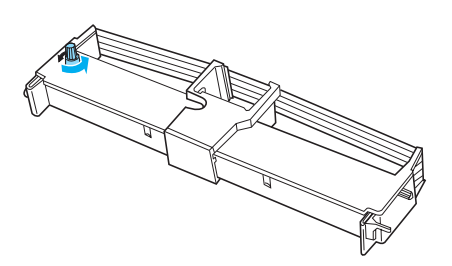

6. Inserire la cartuccia del nastro nella stampante come mostrato; quindi, premere su entrambi i lati della cartuccia con decisione per far combaciare i ganci di plastica con le fessure della stampante.

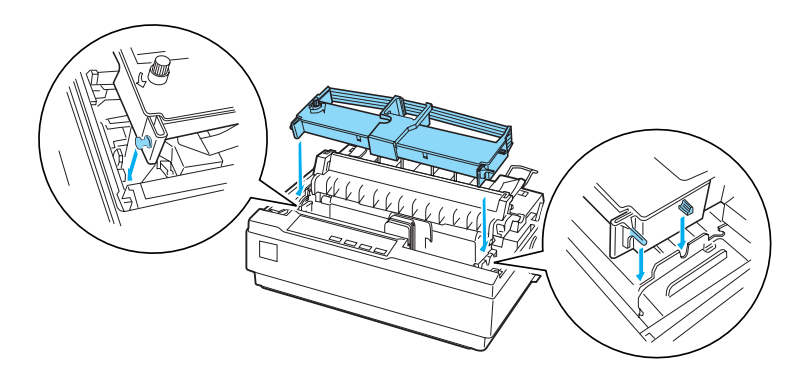

7. Accendere la stampante tenendo premuti i tasti Load/Eject (Carica/Espelli) e Pause (Pausa). La stampante stampa le istruzioni sulla regolazione della posizione di stampa.

8. Per regolare la posizione di stampa, seguire le istruzioni stampate.

### *Nota:*

*Se non vengono fornite istruzioni sullo spostamento della leva di regolazione del nastro a colori, spostare la leva come mostrato di seguito.*

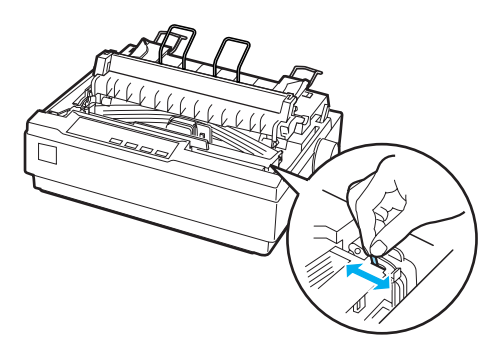

9. Una volta terminata la regolazione della posizione di stampa, spegnere la stampante.

### *Nota:*

*Quando si stampa utilizzando il nastro a colori, la velocità di stampa è ridotta.*

Per passare al nastro nero, rimuovere il nastro a colori come mostrato nel manuale fornito con il kit colore opzionale; quindi, installare il nastro nero come descritto in ["Sostituzione della](#page-135-0)  [cartuccia del nastro".](#page-135-0)

Non è necessario rimuovere l'unità del motore.

## *Server di stampa*

È possibile utilizzare la stampante come stampante di rete installando il server di stampa EpsonNet 10/100 Base TX Ext. (C82378✽) nella porta di interfaccia parallela della stampante. Per istruzioni sull'installazione e l'uso del server di stampa, consultare il manuale dell'amministratore fornito con tale accessorio opzionale.

## *Sostituzione della cartuccia del nastro*

## *Cartuccia del nastro originale EPSON*

Quando la stampa inizia a sbiadire, è necessario sostituire la cartuccia del nastro. Le cartucce originali EPSON sono studiate e prodotte per il funzionamento corretto con la stampante EPSON in uso. Assicurano il funzionamento appropriato e una lunga durata della testina di stampa e delle altre parti della stampante. Altri prodotti non EPSON potrebbero danneggiare la stampante, la quale non è coperta dalle garanzie EPSON.

La stampante utilizza la seguente cartuccia del nastro:

Cartuccia di nastro nero EPSON: #7753

Cartuccia di nastro a colori EPSON: S015077

Cartuccia di nastro in plastica nero #7768EPSON:

## <span id="page-135-0"></span>*Sostituzione della cartuccia del nastro*

Per installare o sostituire la cartuccia del nastro, effettuare i passaggi che seguono:

1. Assicurarsi che la stampante sia spenta.

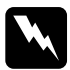

w*Avvertenza: Se la stampante è stata utilizzata qualche attimo prima, la testina di stampa potrebbe risultare calda; attendere che si raffreddi per alcuni minuti prima di sostituire la cartuccia del nastro.*

2. Aprire il coperchio della stampante in posizione verticale, quindi rimuoverlo estraendolo.

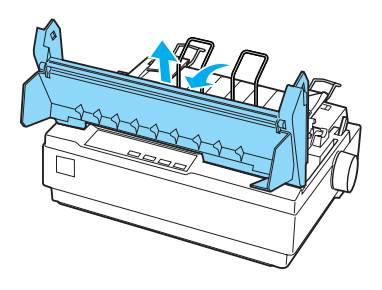

3. Assicurarsi che la testina di stampa sia al centro della stampante. In caso contrario, accendere, quindi spegnere la stampante. Rimuovere la cartuccia del nastro dalla stampante.

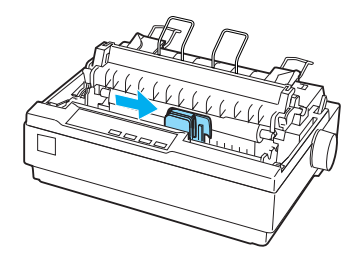

- 4. Rimuovere la nuova cartuccia del nastro dalla confezione.
- 5. Per tendere il nastro in modo da favorirne l'installazione, ruotare la manopola di serraggio nastro nella direzione della freccia.

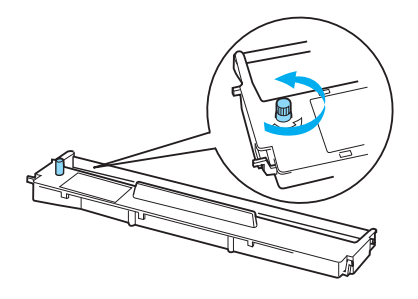

6. Inserire la cartuccia del nastro nella stampante come mostrato; quindi, premere su entrambi i lati della cartuccia con decisione per far combaciare i ganci di plastica con le fessure della stampante.

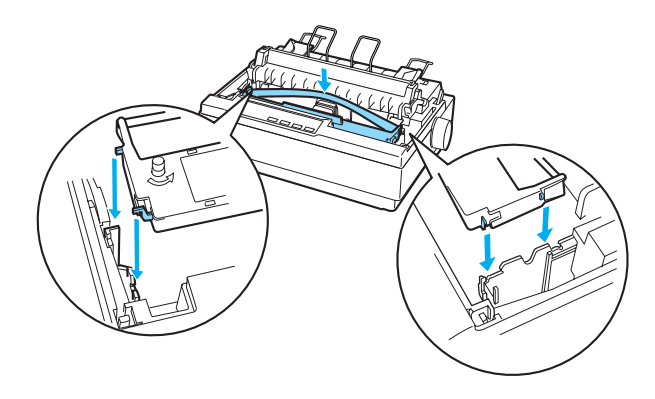

7. Utilizzare un oggetto appuntito, ad esempio una penna a sfera, per inserire il nastro tra la testina di stampa e la guida del nastro.

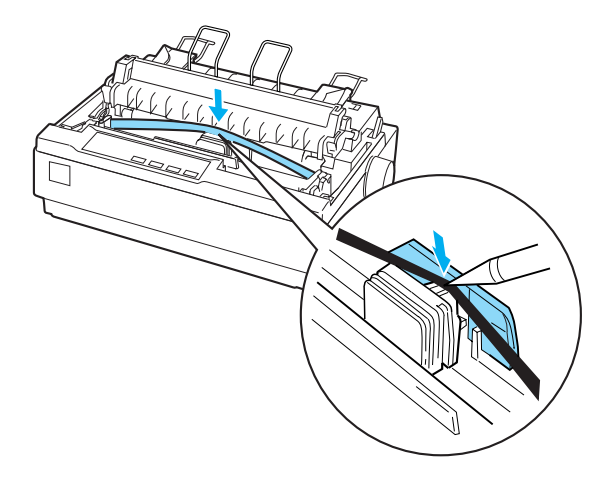

8. Ruotare la manopola di serraggio nastro nella direzione della freccia per inserire il nastro in posizione; questo non deve essere attorcigliato o arricciato.

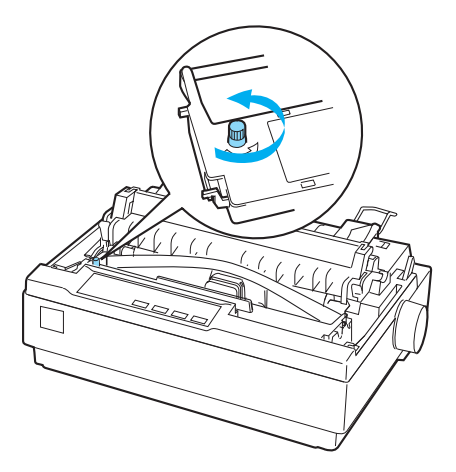

- 9. Reinstallare l'unità di tensione della carta.
- 10. Reinstallare e chiudere il coperchio della stampante.

# *Informazioni sul prodotto*

# *Parti della stampante*

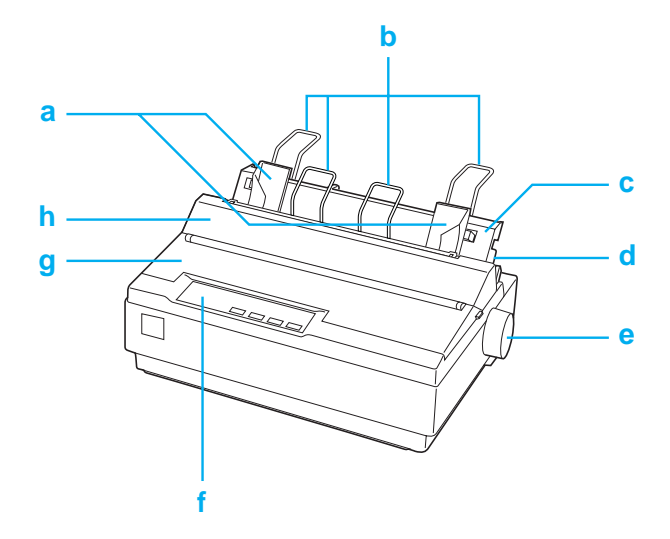

- a. guide laterali
- b. supporti carta
- c. guida della carta
- d. leva di rilascio della carta
- e. manopola
- f. pannello di controllo
- g. coperchio della stampante
- h. coperchio della guida carta

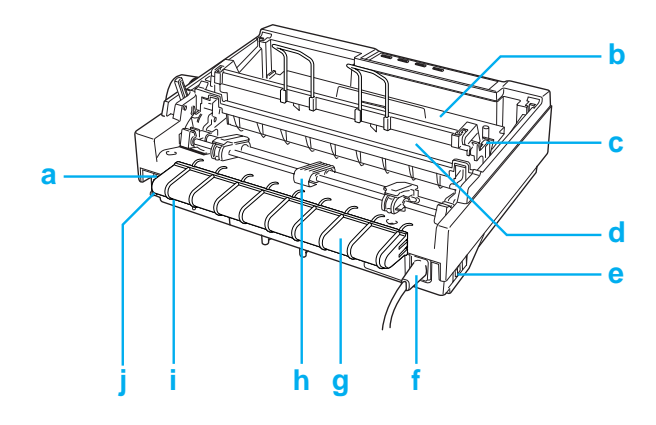

- a. interfaccia seriale
- b. cartuccia del nastro
- c. leva dello spessore della carta
- d. unità di tensione della carta
- e. interruttore di alimentazione
- f. cavo di alimentazione
- g. supporto del cavo USB
- h. trattore
- i. interfaccia USB
- j. interfaccia parallela

# *Specifiche della stampante*

## *Specifiche meccaniche*

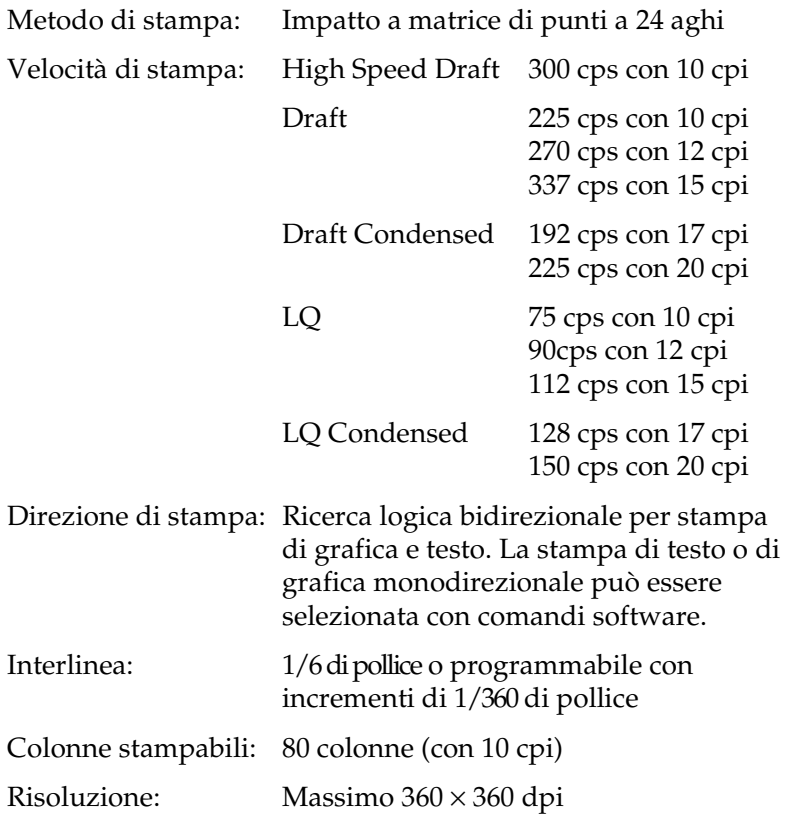

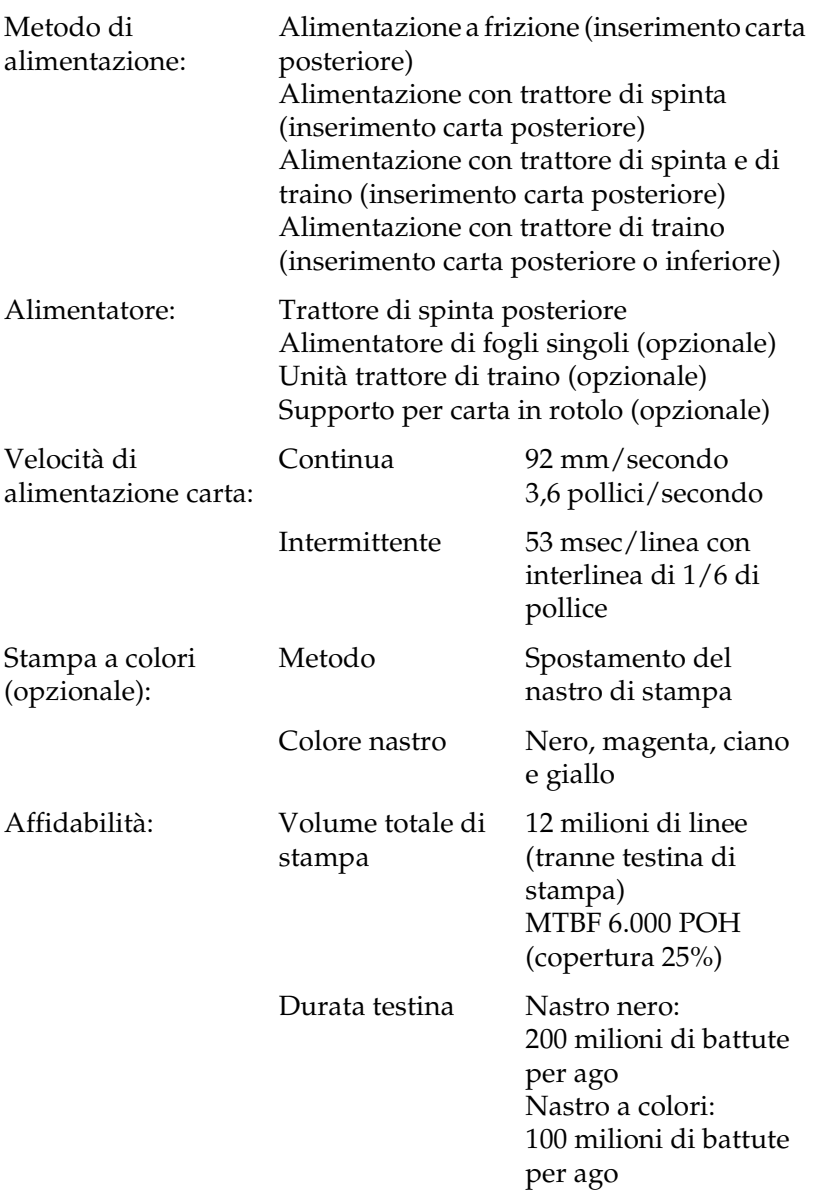

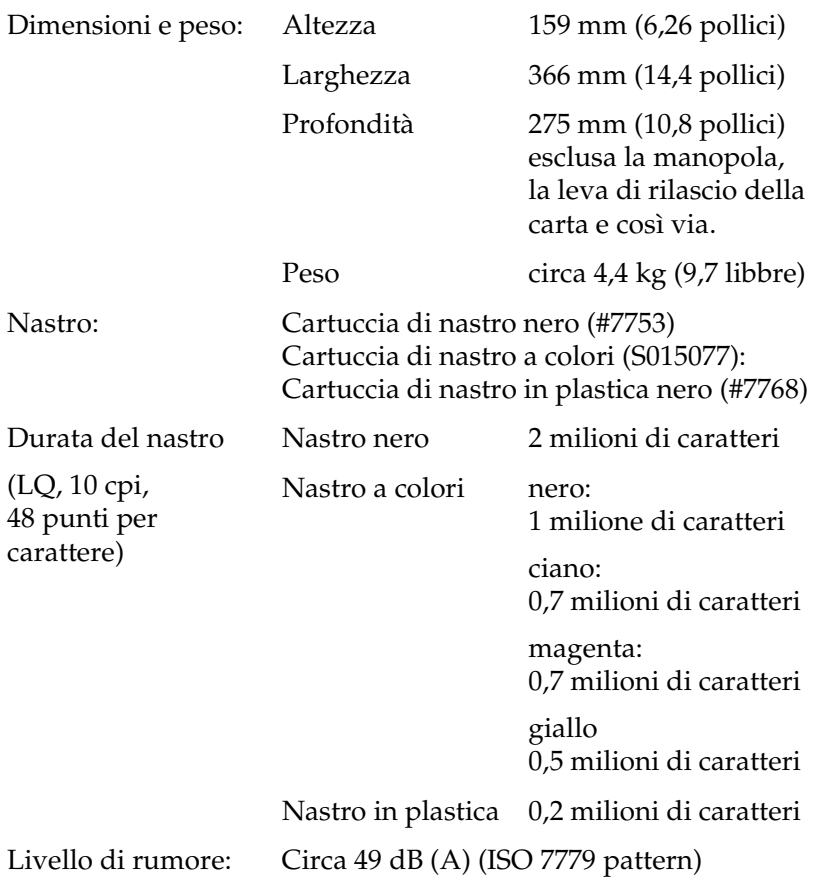

# *Specifiche elettroniche*

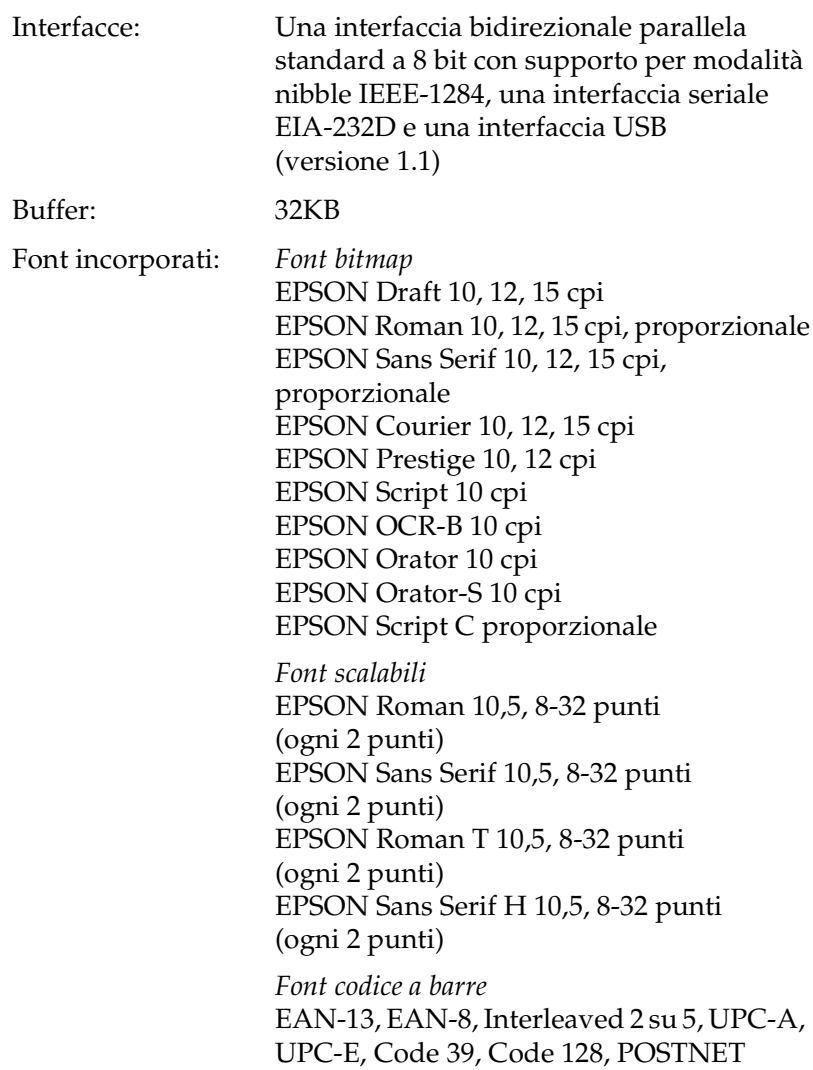
<span id="page-144-1"></span><span id="page-144-0"></span>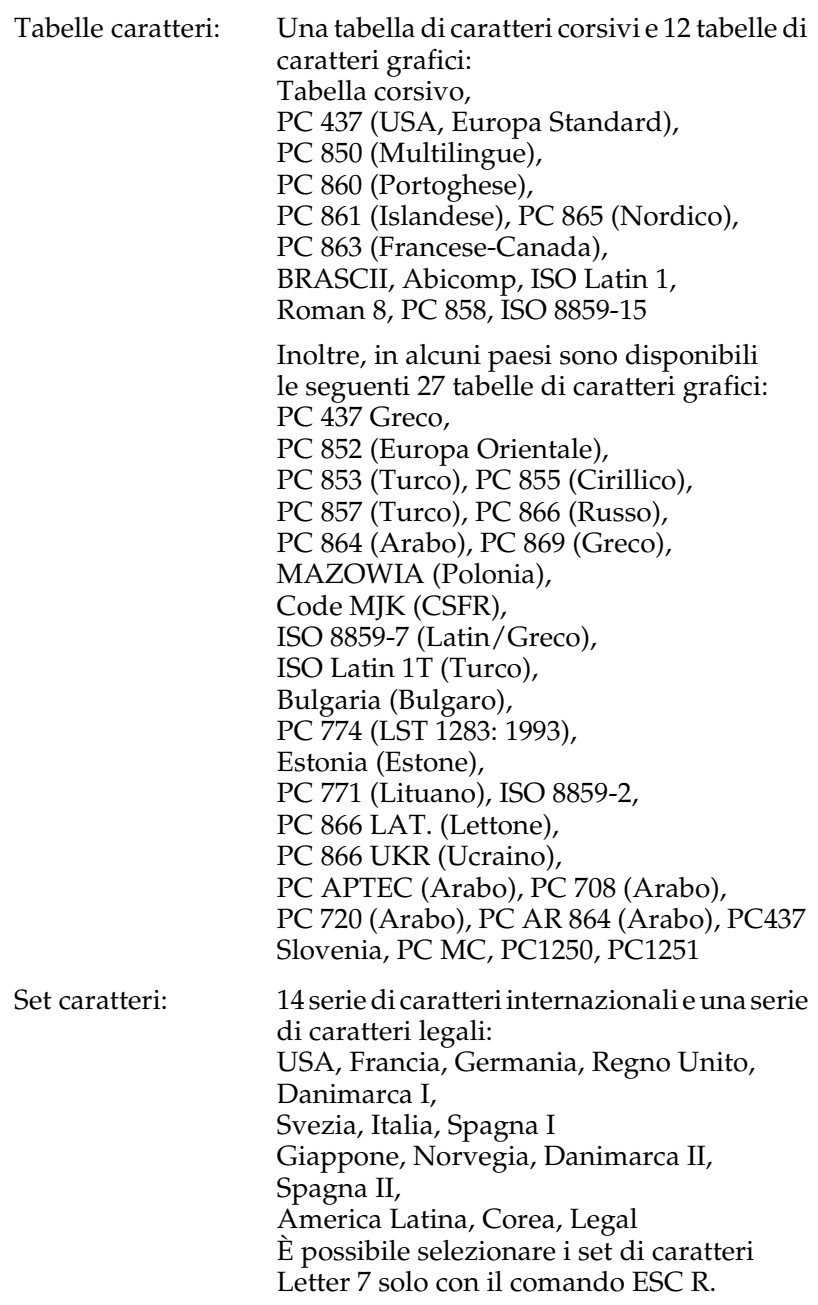

# *Specifiche elettriche*

<span id="page-145-1"></span>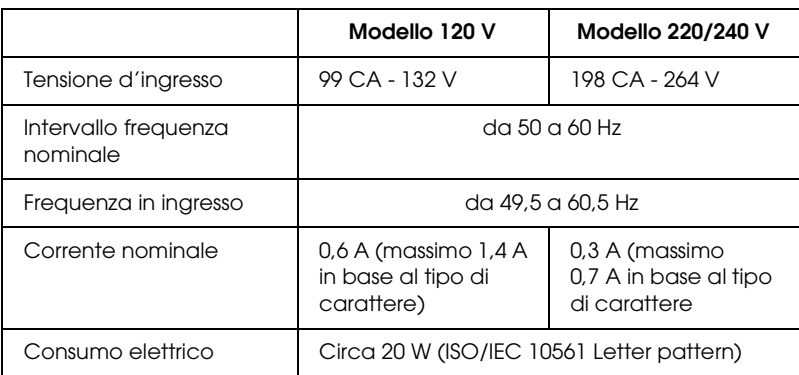

### *Nota:*

*controllare la tensione di alimentazione della stampante nell'etichetta sul retro della stampante.*

# *Specifiche ambientali*

<span id="page-145-0"></span>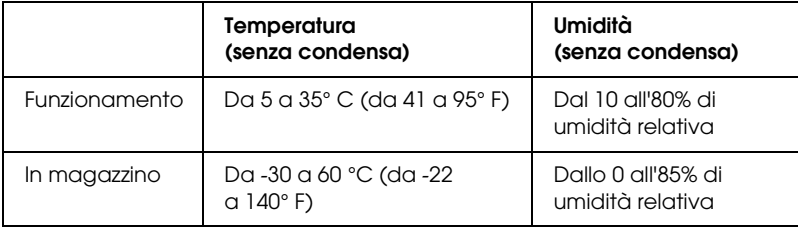

# *Carta*

### <span id="page-146-1"></span>*Nota:*

❏ *Utilizzare carta riciclata, buste, etichette e moduli multistrato a fogli singoli solo in condizioni di temperatura e umidità normali, secondo quanto indicato di seguito. Temperatura: Da 15 a 25° C (da 59 a 77° F) Umidità: dal 30 al 60% di umidità relativa*

❏ *Non caricare carta piegata, danneggiata o arricciata.*

### <span id="page-146-0"></span>**Fogli singoli (standard): inserimento della guida della carta e dell'alimentatore fogli singoli**

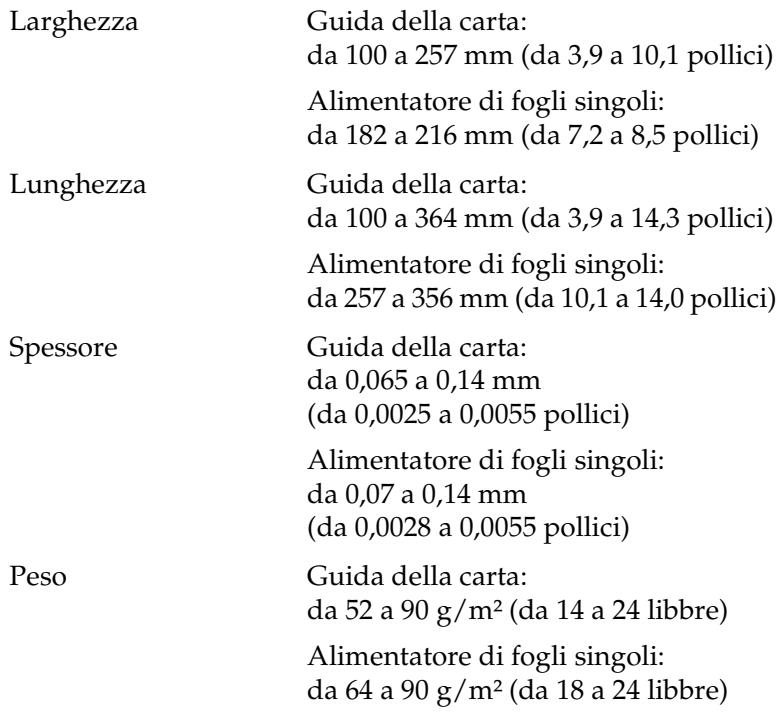

### <span id="page-147-1"></span>**Moduli multistrato di fogli singoli: inserimento della guida della carta**

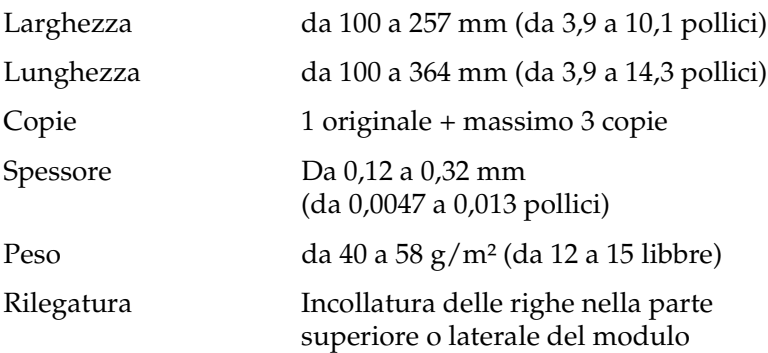

### <span id="page-147-0"></span>**Buste: inserimento della guida della carta**

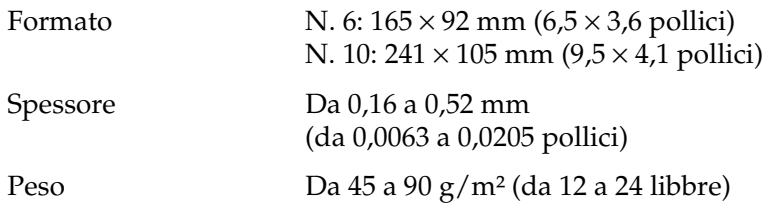

### <span id="page-147-2"></span>**Modulo continuo (standard e multistrato): inserimento posteriore e inferiore**

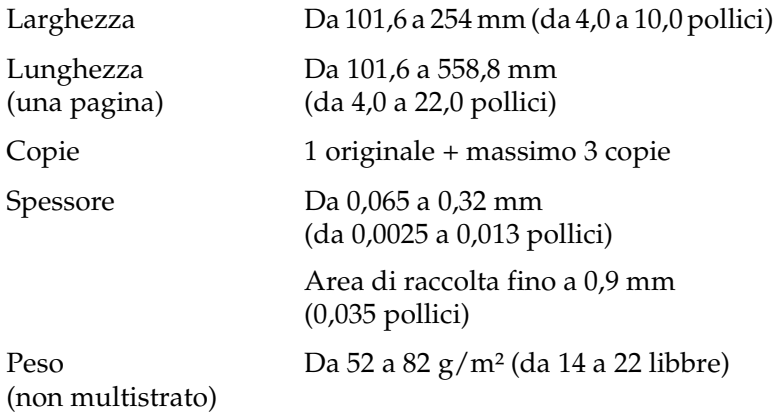

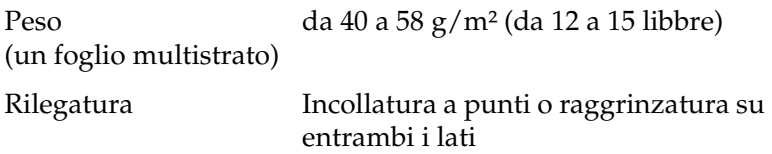

### <span id="page-148-1"></span>**Etichette: inserimento inferiore**

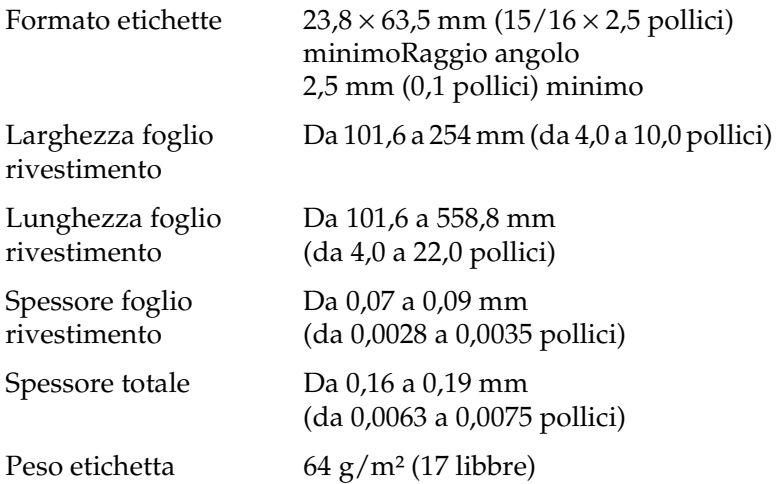

### <span id="page-148-0"></span>**Carta in rotolo: inserimento posteriore con supporto per carta in rotolo**

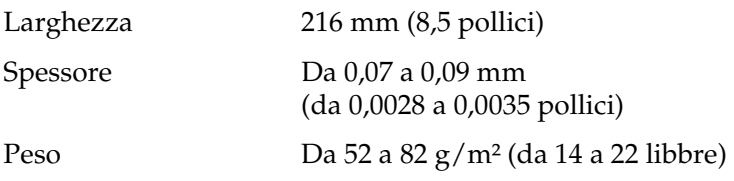

# *Area stampabile*

<span id="page-149-0"></span>Fogli singoli e buste:

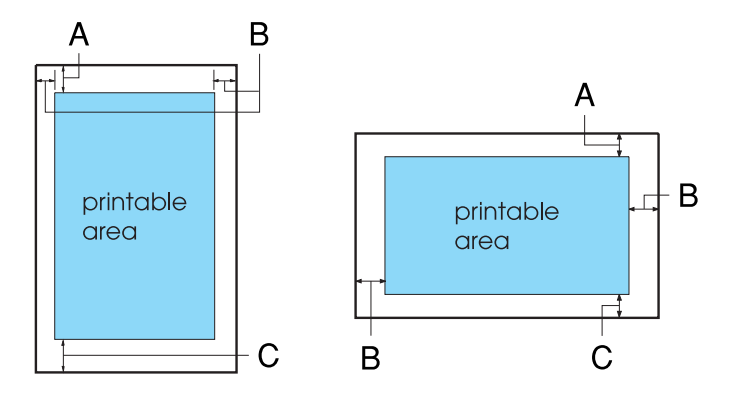

- A Il margine minimo superiore è 4,2 mm (0,17 pollici).
- B I margini minimi sinistro e destro sono pari a 3,0 mm (0,12 pollici) ciascuno.

Per i fogli singoli, la larghezza minima della carta è pari a 257 mm (10,1 pollici) e la larghezza massima dell'area stampabile è pari a 203,2 mm (8,0 pollici).

Per i fogli singoli più larghi di 209,2 mm (8,23 pollici), i margini laterali aumentano proporzionalmente in modo da corrispondere alla larghezza della carta.

C Il margine inferiore minimo è 4,2 mm (0,17 pollici).

### Modulo continuo:

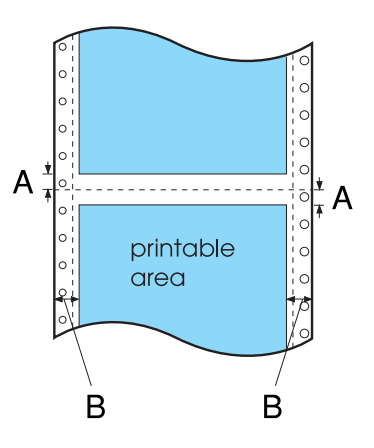

- A I margini minimi superiore e inferiore (sopra e sotto la perforazione) sono pari a 4,2 mm (0,17 pollici) ciascuno.
- B I margini minimi sinistro e destro sono pari a 13 mm (0,51 pollici) ciascuno.

La larghezza massima della carta è pari a 254 mm (10,0 pollici) e la larghezza massima dell'area stampabile è pari a 203,2 mm (8,0 pollici).

Per il modulo continuo più largo di 229,2 mm (9,0 pollici), i margini laterali aumentano proporzionalmente in modo da corrispondere alla larghezza della carta.

Carta in rotolo:

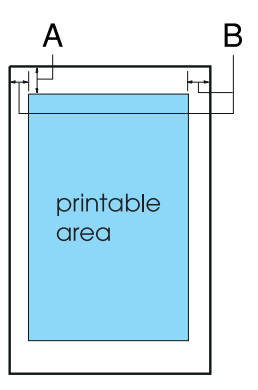

- A Il margine minimo superiore è 4,2 mm (0,17 pollici).
- B Il margine minimo sinistro è 3,0 mm (0,12 pollici). Il margine minimo destro è 3,0 mm (0,12 pollici).

La larghezza massima dell'area stampabile è 203,2 mm (8,0 pollici).

# *Allineamento carta*

La stampa inizia a "0" nella scala. L'area non stampabile è a sinistra dello "0".

<span id="page-152-0"></span>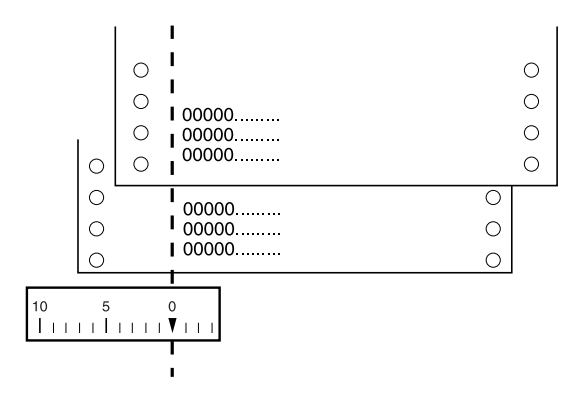

# *Elenco dei comandi*

La stampante supporta i seguenti codici di controllo EPSON ESC/P 2 e codici di controllo emulazione IBM 2390 Plus elencati di seguito.

# *Codici di controllo EPSON ESC/P 2*

<span id="page-153-0"></span>Se si seleziona una stampante EPSON ESC/P 2 nel software in uso, è possibile utilizzare font ed elementi grafici avanzati.

Funzionamento generale:

ESC @, ESC U, ESC EM

Alimentazione carta:

FF, LF, ESC 0, ESC 2, ESC 3, ESC +, CR

Formato pagina:

ESC (C, ESC C, ESC C 0, ESC Q, ESC l, ESC (c, ESC N, ESC O

Spostamento della posizione di stampa:

ESC \$, ESC \, ESC (V, ESC (v, ESC D, HT, ESC B, VT, ESC J

Selezione font:

ESC k, ESC x, ESC y, ESC X, ESC P, ESC M, ESC g, ESC p, ESC 4, ESC 5, ESC E, ESC F, ESC !

Attributi font:

ESC W, DC4, SO, DC2, SI, ESC w, ESC G, ESC H, ESC T, ESC S, ESC -, ESC (-, ESC q

Spaziatura:

ESC Space, ESC c, ESC (U

Gestione caratteri:

ESC t, ESC (t, ESC R, ESC %, ESC &, ESC :, ESC 6, ESC 7, ESC (^

Immagine bitmap:

ESC \*

Codice a barre:

ESC ( B

# *Codici di controllo in emulazione IBM 2390 Plus*

<span id="page-154-0"></span>Questa stampante emula la IBM Proprinter tramite i comandi che seguono. Per informazioni dettagliate, vedere il manuale di riferimento di IBM 2390 Plus.

Funzionamento generale:

NUL, DC3, ESC j, BEL, CAN, DC1, ESC Q, ESC [ K, ESC U, ESC [ F

Alimentazione carta:

FF, LF, ESC 5, ESC A, ESC A (AGM\*), ESC 0, ESC 1, ESC 2, ESC 3, ESC 3 (AGM\*), CR, ESC ]

Formato pagina:

ESC C, ESC C0, ESC X, ESC N, ESC O, ESC 4

Spostamento della posizione di stampa:

ESC d, ESC R, ESC D, HT, ESC B, VT, ESC J, ESC J (AGM\*)

Selezione font:

DC2, ESC P, ESC :, ESC E, ESC F, ESC I, ESC [d, ESC [I

Attributi font:

DC4, SO, ESC SO, ESC W, ESC [ @, SI, ESC SI, ESC G, ESC H, ESC T, ESC S, ESC -, ESC \_, ESC [-

Spaziatura:

BS, SP, ESC  $[\n\setminus$ 

Gestione caratteri:

ESC 6, ESC 7, ESC  $\lceil$  T, ESC  $\land$ , ESC  $\setminus$ 

Immagine bitmap:

ESC K, ESC L, ESC Y, ESC Z, ESC [g, ESC\*(AGM\*)

Codice a barre:

ESC [f, ESC [p

Caricamento font:

Il comando di caricamento non è disponibile.

\* Modalità grafica alternativa

# *Standard e approvazioni*

# *Approvazioni sulla sicurezza*

Versione 230 V:

Standard di sicurezza EN60950

EMC EN55022 classe B EN61000-3-2 EN61000-3-3 EN55024 AS/NZS CISPR22 classe B

# *Contrassegni CE*

Versione 230 V:

Direttiva 73/23/EEC sulla bassa tensione

Direttiva EMC 89/336/EEC EN55022 classe B EN61000-3-2 EN61000-3-3 EN55024

EN60950

# *Pulizia della stampante*

<span id="page-157-0"></span>Per mantenere la stampante in condizioni di funzionamento efficienti, pulirla accuratamente varie volte durante l'anno.

Per pulire la stampante, effettuare le operazioni che seguono:

- 1. Estrarre tutta la carta dalla stampante. Assicurarsi che la stampante sia spenta.
- 2. Rimuovere la guida della carta. Se è installato un trattore di traino o un alimentatore di fogli singoli opzionale, rimuoverlo.
- 3. Usare un pennello morbido per togliere la polvere e lo sporco dall'involucro esterno della stampante e dalla guida della carta.
- 4. Se l'involucro esterno della stampante o la guida della carta sono ancora sporchi, pulirli con un panno morbido e pulito inumidito con un detersivo delicato disciolto in acqua. Mantenere chiuso il coperchio della stampante e abbassarlo finché non aderisce alla parte superiore della stampante in modo da evitare infiltrazioni d'acqua all'interno.

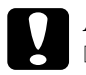

# *Attenzione:*<br>□ *non utili*:

- ❏ *non utilizzare alcool o solventi per pulire la stampante; queste sostanze chimiche possono danneggiare sia i componenti che l'involucro esterno.*
- ❏ *Prestare attenzione a tenere qualsiasi sostanza liquida lontano dai meccanismi della stampante e dai componenti elettronici.*
- ❏ *Non usare spazzole o pennelli con setole dure o abrasive.*
- ❏ *Non spruzzare lubrificanti all'interno della stampante; prodotti non adatti potrebbero danneggiare i meccanismi. Se si ritiene necessario lubrificare la stampante, contattare un rivenditore EPSON.*

# *Trasporto della stampante*

<span id="page-158-0"></span>Se occorre trasportare la stampante, imballarla accuratamente utilizzando la scatola e i materiali di imballo originali.

Per imballare la stampante, effettuare le operazioni che seguono.

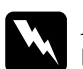

- w*Avvertenza:* ❏ *Durante il trasporto, non sollevare la stampante facendo leva sul supporto del cavo USB in quanto il cavo potrebbe staccarsi e la stampante potrebbe cadere. Sollevare la stampante afferrandola saldamente da entrambi i lati.*
	- ❏ *Per rimuovere la cartuccia del nastro, occorre spostare manualmente la testina di stampa. Se la stampante è stata appena utilizzata, è possibile che la testina di stampa sia calda; attendere che si raffreddi per qualche minuto prima di toccarla.*
- 1. Estrarre tutta la carta dalla stampante. Assicurarsi che la stampante sia spenta.
- 2. Scollegare il cavo di alimentazione dalla presa elettrica; quindi, scollegare il cavo di interfaccia dalla stampante.
- 3. Abbassare la guida della carta. Rimuovere il supporto del cavo USB.
- 4. Se è installato un trattore di traino, rimuoverlo. Se installati, rimuovere gli accessori opzionali e riporli nella confezione originale.
- 5. Accertarsi che la testina di stampa non abbia una temperatura elevata. Rimuovere quindi la cartuccia del nastro come descritto in ["Sostituzione della cartuccia del nastro".](#page-134-0)
- 6. Accertarsi che la stampante venga fornita con il trattore installato nella posizione di spinta.
- 7. Reimballare la stampante, la cartuccia del nastro, il supporto del cavo USB e il cavo di alimentazione con i materiali di imballo originali, quindi riporre il tutto nella confezione originale.

# *Glossario*

#### *area stampabile*

L'area della pagina in cui vengono stampati i dati. È più piccola della dimensione fisica della pagina in quanto non include i margini.

#### *ASCII*

American Standard Code for Information Interchange. Un sistema di codifica standardizzato per l'assegnazione di codici numerici, lettere e simboli.

#### *Auto LF*

Quando questa funzione è selezionata nella Modalità settaggi originali, ogni codice di ritorno a capo (CR) viene automaticamente seguito da un codice di avanzamento riga (LF).

#### *avanzamento riga (LF)*

Un codice di controllo e un tasto del pannello di controllo che fa avanzare la carta di una riga.

#### <span id="page-160-1"></span>*bozza (draft)*

La modalità di stampa utilizzata dalla stampante quando si seleziona Draft come font. Il font Draft utilizza un numero inferiore di punti per carattere in modo da velocizzare la stampa. Vedere anche *["high speed draft"](#page-161-0)*.

#### *buffer*

La parte di memoria della stampante utilizzata per memorizzare i dati prima della stampa.

#### <span id="page-160-0"></span>*caratteri per pollice (cpi)*

Una misura della dimensione dei caratteri di testo.

#### *carta a ventaglio*

Vedere *["modulo continuo"](#page-162-0)*.

#### *codice di controllo*

Un codice speciale utilizzato per controllare le funzioni della stampante, come il ritorno a capo o l'avanzamento riga.

#### *cpi*

Vedere *["caratteri per pollice \(cpi\)"](#page-160-0)*.

#### *default*

Un valore che ha effetto dal momento in cui un dispositivo viene acceso, inizializzato o resettato.

#### *driver*

Vedere *["driver di stampante"](#page-161-2)*.

#### <span id="page-161-2"></span>*driver di stampante*

Un programma software che invia i comandi dal computer per utilizzare le funzioni di una particolare stampante.

#### *dump di dati*

Vedere *["dump esadecimale"](#page-161-1)*.

#### <span id="page-161-1"></span>*dump esadecimale*

Metodo di risoluzione dei problemi che facilita l'individuazione dei problemi di comunicazione tra la stampante e il computer. Nella modalità dump esadecimale, la stampante stampa ciascun codice ricevuto in notazione esadecimale e caratteri ASCII. Chiamato anche dump dei dati.

#### *ESC/P*

Abbreviazione di EPSON Standard Code for Printers. È il sistema di comandi usato dal computer per controllare la stampante. È uno standard per tutte le stampanti EPSON ed è supportato dalla maggior parte delle applicazioni per personal computer.

#### *ESC/P 2*

La versione potenziata del linguaggio per comandi di stampa ESC/P. I comandi di questo linguaggio producono risultati di qualità laser, ad esempio font scalabili e grafici ad alta risoluzione.

#### *font*

Disegno di un insieme di caratteri indicato da un nome come Roman o Sans Serif.

#### *form feed (FF)*

Un codice di controllo e un tasto del pannello di controllo che fa avanzare la carta alla successiva posizione di inizio modulo.

#### <span id="page-161-0"></span>*high speed draft*

Una modalità della stampa draft che è possibile selezionare utilizzando la Modalità settaggi originali. High speed draft utilizza un numero minimo di punti per carattere per produrre stampe in tempi estremamente rapidi. Vedere anche ["bozza \(draft\)"](#page-160-1) e *["near letter quality \(NLQ\)"](#page-162-1)*.

#### *interfaccia*

Il collegamento tra il computer e la stampante attraverso cui sono trasmessi i dati di stampa.

#### *matrice di punti*

Metodo di stampa in cui lettere e simboli sono formati da uno schema (matrice) di singoli punti.

#### <span id="page-162-0"></span>*modulo continuo*

Carta con fori per il trascinamento su entrambi i lati, perforata tra un foglio e l'altro e fornita in risme piegate. Chiamata anche carta a ventaglio.

#### <span id="page-162-1"></span>*near letter quality (NLQ)*

La modalità di stampa utilizzata dalla stampante quando si seleziona un font diverso da Draft. La stampa con font di qualità superiore offre una maggior leggibilità e un migliore aspetto con tempi di stampa ridotti. Vedere anche *["bozza](#page-160-1)  [\(draft\)"](#page-160-1)* e *["high speed draft"](#page-161-0)*.

#### *platina*

La parte nera piatta che offre un supporto alla carta durante la stampa.

#### *posizione di caricamento*

La posizione in cui la carta viene caricata automaticamente.

#### *posizione di inizio modulo*

Posizione sulla carta che la stampante riconosce come riga iniziale di stampa. Questa posizione coincide con il margine superiore di default.

#### *posizione di strappo*

La posizione in cui la stampante fa avanzare la carta fino al punto in cui si attiva la funzione di strappo automatico. L'uso della funzione di microregolazione consente di regolare la posizione in modo da allineare la perforazione della carta al bordo di strappo della stampante.

#### *reset*

Consente di ripristinare le impostazioni di default della stampante.

#### *retinatura*

Un modo di disporre i punti in una pagina per simulare una sfumatura o una tonalità.

#### *risoluzione*

Una misura della quantità di dettagli che è possibile rappresentare. La risoluzione delle immagini stampate è misurata in base al numero di punti per pollice (dpi).

#### <span id="page-163-1"></span>*stampa bidirezionale*

Metodo di stampa in cui la testina stampa in entrambe direzioni (in modo bidirezionale). In questo modo, la velocità di stampa aumenta ma potrebbe ridursi la precisione dell'allineamento verticale. La stampa bidirezionale è la modalità di stampa standard della stampante. Vedere anche *["stampa](#page-163-0)  [monodirezionale"](#page-163-0)*.

#### <span id="page-163-0"></span>*stampa monodirezionale*

La testina stampa in una sola direzione. La stampa monodirezionale è utile per la stampa di grafica in quanto permette un allineamento verticale più preciso. È possibile selezionare la stampa monodirezionale nella Modalità settaggi originali della stampante. Vedere anche *["stampa bidirezionale"](#page-163-1)*.

#### *strappo*

Un tasto del pannello di controllo che alimenta il modulo continuo perforato fino alla posizione di strappo, quindi lo alimenta all'indietro fino alla posizione di inizio modulo.

#### *tabella caratteri*

Un elenco di lettere, numeri e simboli che costituiscono la serie di caratteri utilizzata in una particolare lingua.

#### *test automatico*

Metodo per controllare il funzionamento della stampante. Quando viene eseguito il self test, la stampante stampa caratteri memorizzati nella memoria ROM (Read Only Memory).

# *Indice*

## *Numerici*

[0 Barrato, 90](#page-89-0)

# *A*

[A.G.M. \(Modalità grafica alternativa\), 93](#page-92-0) Accessori opzionali [alimentatore di fogli singoli, 122](#page-121-0) [kit colore, 131](#page-130-0) [supporto per carta in rotolo, 128](#page-127-0) [unità del trattore di traino, 127](#page-126-0) [Alimentatore di fogli singoli, 122](#page-121-0) [Allineamento carta, 153](#page-152-0) [Allineamento delle linee verticali, 118](#page-117-0) [Annullamento della stampa, 77](#page-76-0) [Area stampabile, 150](#page-149-0) [Assistenza clienti, 120](#page-119-0) [Auto CR \(ritorno a capo\), 92](#page-91-0) [Auto line feed \(Auto LF\), 89](#page-88-0) [Auto tear-off \(Strappo automatico\), 89](#page-88-1)

### *B*

[Baud rate, 90](#page-89-1) Buste [specifiche, 148](#page-147-0) [stampa, 38](#page-37-0)

### *C*

Carta in rotolo [specifiche, 149](#page-148-0) [stampa, 128](#page-127-0) [Cartuccia del nastro, 143](#page-142-0) Client [con Windows Me o 98, 68](#page-67-0) [con Windows NT 4.0, 73](#page-72-0) [con Windows XP o 2000, 69](#page-68-0)

# *D*

Diagnosi dei problemi [problemi USB, 114](#page-113-0) [Direzione stampa, 90](#page-89-2) Disinstallazione [driver di periferica USB, 81](#page-80-0) [software della stampante, 78](#page-77-0) [Driver \(driver per stampanti\), 39](#page-38-0) Driver di stampante accesso [da Windows Me o 98, 41](#page-40-0) [da Windows XP, 2000 o Windows NT 4.0, 46](#page-45-0) [disinstallazione, 78](#page-77-0) [impostazioni, 53](#page-52-0)

# *E*

[Emulazione., 155](#page-154-0) [emulazione IBM 2390 Plus, 155](#page-154-0) [EPSON Status Monitor 3, 39,](#page-38-1) [56](#page-55-0) [accesso, 59](#page-58-0) [impostazione, 57](#page-56-0) [installazione, 60](#page-59-0) [ESC/P 2, 154](#page-153-0) Etichette [specifiche, 149](#page-148-1) [stampa, 37](#page-36-0)

### *F*

Fogli singoli [specifiche, 147](#page-146-0) [stampa, 32](#page-31-0) [Font, 92](#page-91-1) [Font \(impostazione di default\), 92](#page-91-2) Font incorporati [elenco, 144](#page-143-0)

### *H*

[High Speed Draft \(impostazione di default\), 90](#page-89-3)

### *I*

Impostazioni di default [elenco di opzioni, 87](#page-86-0) [modifica, 94](#page-93-0) [Indicatori, 83](#page-82-0) [Indicazione di errori, 96](#page-95-0) [Interfaccia USB, 90](#page-89-4) [problemi, 114](#page-113-0)

### *L*

[Leva dello spessore della carta, 35](#page-34-0) [Lunghezza dati, 91](#page-90-0)

#### *M*

[Microregolazione, 26,](#page-25-0) [30](#page-29-0) [Modalità \(interfaccia\) I/F, 90](#page-89-5) [Modo I/F \(interfaccia\) parallela bidirezionale, 91](#page-90-1) [Modo pacchetto, 92](#page-91-3) Moduli multistrato [specifiche, 148](#page-147-1) [stampa, 36](#page-35-0) Modulo continuo [specifiche, 148](#page-147-2) [stampa, 15](#page-14-0)

#### *P*

[Page lenght for tractor \(Lunghezza Pagina Trattore\), 89](#page-88-2) [Pannello., 83](#page-82-0) [Pannello di controllo, 83,](#page-82-0) [96](#page-95-1) [Parità, 91](#page-90-2) [Passo, 92](#page-91-4) [Per contattare EPSON, 120](#page-119-0) [Pulizia della stampante, 158](#page-157-0)

# *R*

Regolazione [leva dello spessore della carta, 35](#page-34-0) [posizione di inizio modulo, 26](#page-25-0) [posizione di strappo, 30](#page-29-0) Rimozione documento stampato da [trattore di spinta, 19](#page-18-0)

### *S*

[Segnale acustico, impostazione, 93](#page-92-1) [Selezione automatica \(interfaccia\) timeout, 91](#page-90-3) [Self test, 118](#page-117-0) [Set di caratteri internazionali, 145](#page-144-0) [Skip over perforation \(Salta perforazione\), 89](#page-88-3) Software [impostazione di default, 90](#page-89-6) Specifiche [allineamento carta, 153](#page-152-0) [ambientali, 146](#page-145-0) [area stampabile, 150](#page-149-0) [carta, 147](#page-146-1) elenco comandi [emulazione IBM 2390 Plus, 155](#page-154-0) [ESC/P 2, 154](#page-153-0) [font incorporati, 144](#page-143-0) [meccaniche, 141](#page-140-0) [set di caratteri internazionali, 145](#page-144-0) [specifiche elettriche, 146](#page-145-1) [tabelle caratteri, 145](#page-144-1) [Specifiche della carta, 147](#page-146-1) [stampa bidirezionale \(Bi-d\)., 90](#page-89-2) [stampa monodirezionale \(Uni-d\)., 90](#page-89-2) Stampante [condivisione, 61](#page-60-0) [Status Monitor 3, 56](#page-55-0) [Strappo, 29](#page-28-0) [automaticamente, 30](#page-29-1) [regolazione, 30](#page-29-2) [tasto, 29](#page-28-1) [Supporto per carta in rotolo, 128](#page-127-0) [Supporto tecnico, 120](#page-119-0)

# *T*

Tabella caratteri [elenco, 145](#page-144-1) [impostazione, 92](#page-91-5) [Tabella caratteri internazionali corsivo, 92](#page-91-6) [Tasti, 83](#page-82-0) [Tempo di attesa - inser'to manuale, 93](#page-92-2) [Trasporto della stampante, 159](#page-158-0)